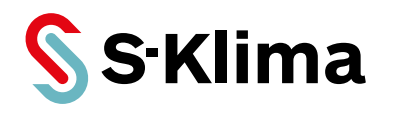

# **Bedienungsanleitung**

# **BACnet-Gateway SC-WBGW256**

Vor Gebrauch sorgfältig lesen! Aufbewahren für späteres Nachschlagen!

**Ausgabe 01-06-2021 – 1000948 Deutsch**

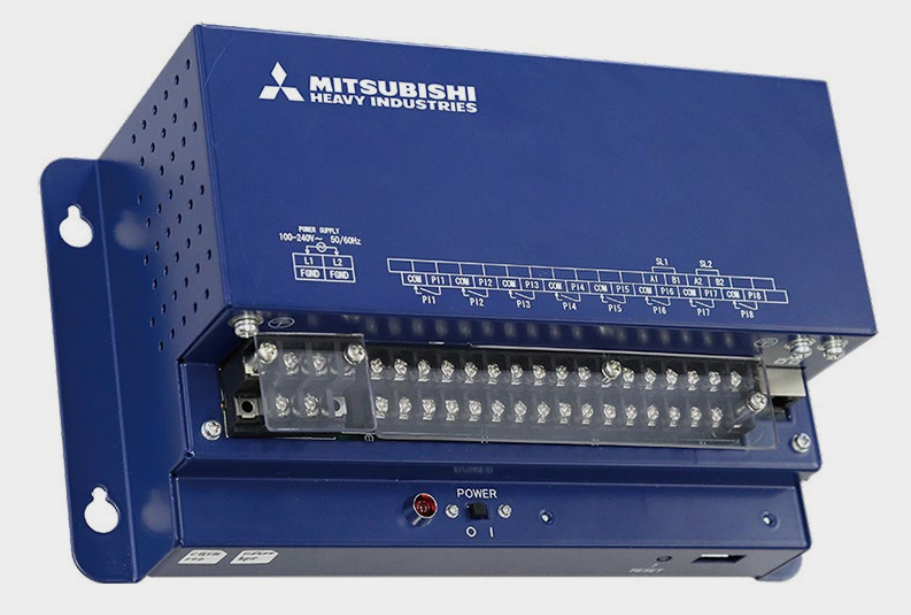

#### **Support-App von S-Klima – einfache Fehlerlösung via Smartphone**

• Umfangreiche Fehlercodeanalyse – auch offline

- Kältemittelrechner für Inbetriebnahme und Neubefüllung
- QR-Code-Scanner zum Auslesen von Gerätedaten
- Support-Anfrage zur Anforderung eines Rückrufs

**Kostenloser Download der App im Apple App Store und bei Google Play.**

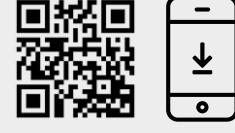

**PREMIUM PRODUKTE** VON:

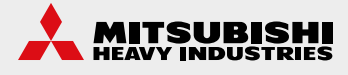

Sehr geehrter Kunde,

vielen Dank, dass Sie sich für ein Produkt aus dem Hause Stulz entschieden haben. Stulz liefert seit 1947 anspruchsvolle technische Lösungen für Komfort- und Präzisionsklima-Anwendungen. In Deutschland ist Stulz exklusiver Vertriebspartner für energieeffiziente Komfortklimasysteme von Mitsubishi Heavy Industries.

Ihre Stulz GmbH

#### **Aktuelle Updates der Technischen Dokumentation** Die aktuellen Dokumentationen und Prospekte finden Sie unter: http://www.s-klima.de/downloads.

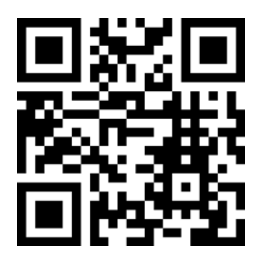

*QR-Code zur S-Klima Webseite*

#### **Support-App von S-Klima – einfache Fehlerlösung via Smartphone**

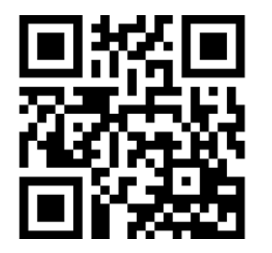

- Umfangreiche Fehlercodeanalyse auch offline
- Kältemittelrechner für Inbetriebnahme und Neubefüllung
- QR-Code-Scanner zum Auslesen von Gerätedaten
- Support-Anfrage zur Anforderung eines Rückrufs

*QR-Code zur Support-App*

Kostenloser Download der App im Apple App Store und bei Google Play.

**Herstelleradresse** Stulz GmbH Geschäftsbereich S-Klima Holsteiner Chaussee 283 D-22457 Hamburg Deutschland

# **Inhaltsverzeichnis**

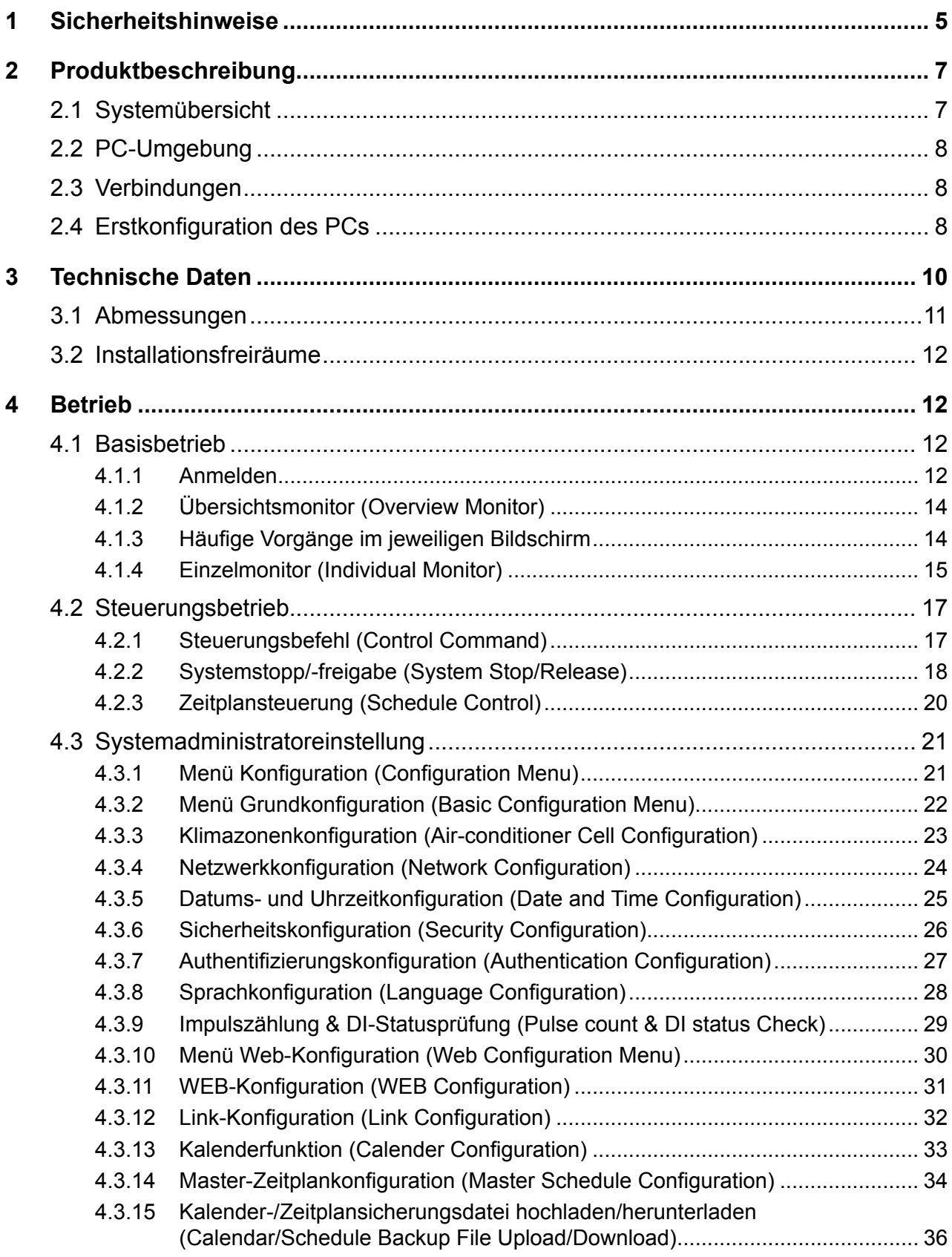

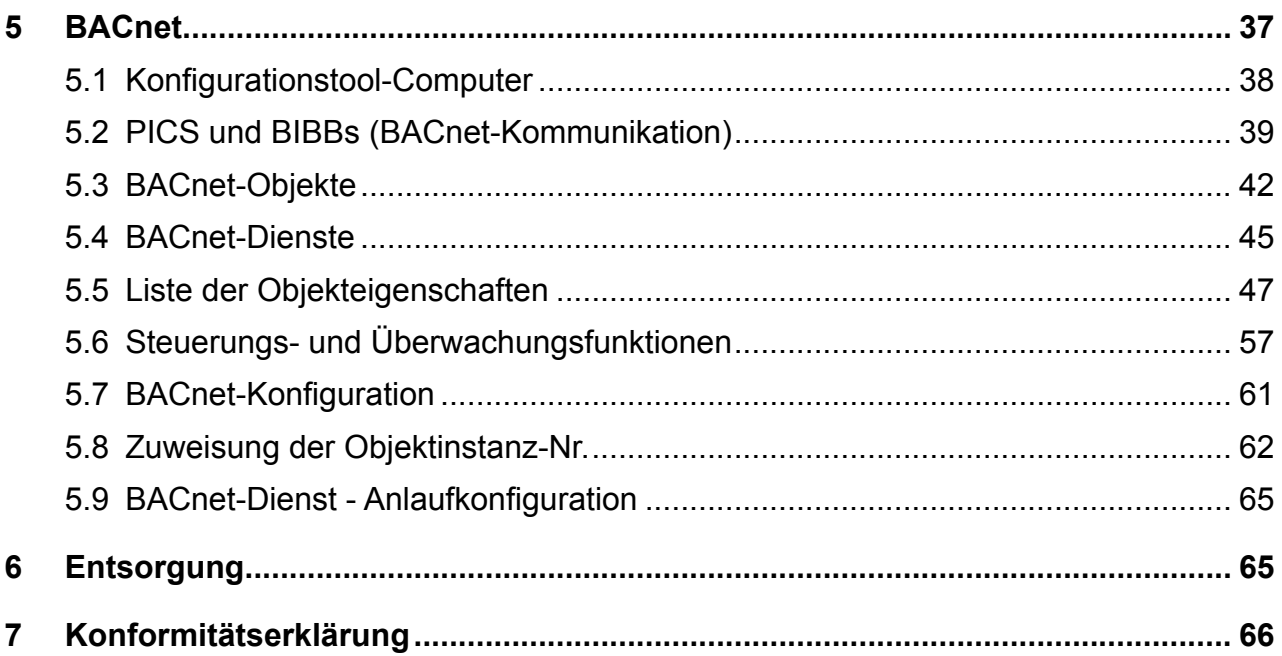

# **1 Sicherheitshinweise ■Sicherheitshinweise**

<span id="page-4-0"></span>**■Vor Gebrauch**

● Bitte die folgenden Sicherheitshinweise gründlich durchlesen, um das Gateway ordnungsgemäß zu betreiben.

Diese Sicherheitshinweise müssen uneingeschränkt befolgt werden, da sie Voraussetzung für den sicheren Gerätebetrieb sind.

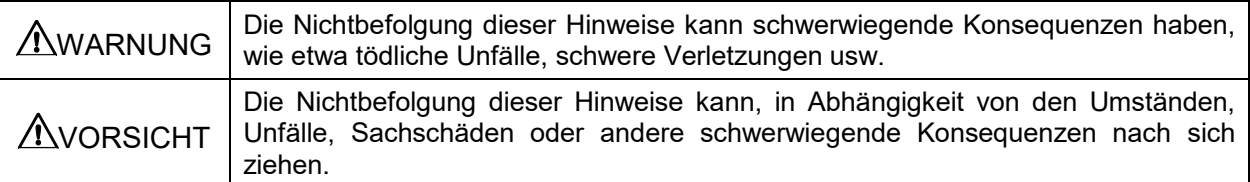

● Die Nichtbefolgung dieser Hinweise kann, in Abhängigkeit von den Umständen, Unfälle, Sachschäden oder andere schwerwiegende Konsequenzen nach sich ziehen.

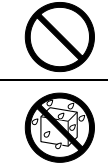

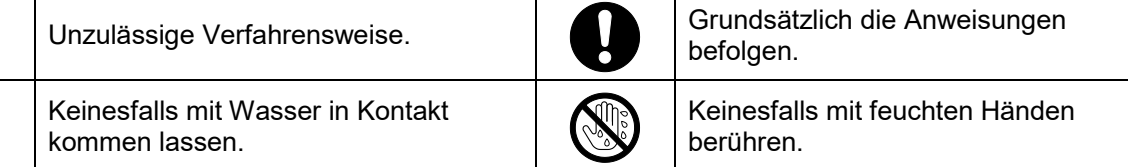

- Diese Anleitung an einem sicheren Ort aufbewahren, wo sie jederzeit zum Nachschlagen zugänglich ist. Dieses Handbuch dem Monteur vorlegen, der das Gerät bewegen oder reparieren soll. Wenn das Gateway an einen anderen Eigentümer übergeht, dem neuen Eigentümer dieses Handbuch und das Installationshandbuch aushändigen.
- **Arbeiten an der elektrischen Verkabelung dürfen nur von qualifizierten Fachleuten ausgeführt werden.**

# **AWARNUNG**

**Den Händler oder einen Fachbetrieb mit der Installation des Geräts beauftragen.** Eine vom Anwender durchgeführte unsachgemäße Installation kann Stromschläge, Feuer oder einen Ausfall des Geräts bewirken.

**Kontakt mit dem Händler aufnehmen, wenn das Gerät bewegt, zerlegt oder repariert werden muss. Das Gerät keinesfalls modifizieren.**

Eine unsachgemäße Handhabung kann zu Verletzungen, Stromschlägen, Feuer usw. führen.

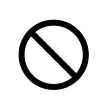

**Brennbare Substanzen (Haarspray, Insektizide usw.) keinesfalls in der Nähe des Geräts verwenden.**

**Das Gerät keinesfalls mit Benzol oder Lackverdünner reinigen.** Andernfalls besteht die Gefahr von Stromschlägen oder Feuer.

#### **Den Betrieb bei Anomalitäten unterbrechen.**

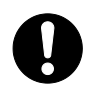

Wenn das Gerät unter solchen Bedingungen weiterhin betrieben wird, können Geräteausfälle, Stromschläge, Feuer usw. die Folge sein.

Wenn eine anomale Situation (Verbrennungsgeruch usw.) auftritt, den Betrieb unterbrechen, den Hauptschalter ausschalten und Kontakt mit dem Händler aufnehmen.

**Dieses Gateway aus Sicherheitsgründen an einem Ort unterbringen, der verschlossen werden kann, und diesen verschließen.** Das Gateway ist mit einem Klemmenblock für eine externe Spannungsversorgung ausgestattet. Das Gateway unbedingt an einem geschützten Ort unterbringen, um Stromschlag sowie eine unrechtmäßige Betätigung des Hauptschalters zu verhindern. **Keinesfalls den Deckel von diesem Gateway entfernen.** Dieses Gateway weist verschiedene Präzisionsleiterplatten auf. Wenn der Deckel entfernt und eine falsche Maßnahme ergriffen wird, kann das Gateway beschädigt werden. **AVORSICHT Das Gateway keinesfalls als Spielzeug verwenden oder durch andere verwenden lassen.** Ein unsachgemäßer Betrieb kann zu gesundheitlichen Beeinträchtigungen führen. **Das Gateway keinesfalls zerlegen.** Bei unbeabsichtigtem Berühren der Innenteile besteht die Gefahr von Stromschlägen oder Funktionsstörungen. Wenn die Innenkomponenten des Geräts eine Inspektion erfordern, Kontakt mit dem Händler aufnehmen. **Das Gateway nicht mit Wasser oder anderen Flüssigkeiten reinigen.** Andernfalls können Stromschläge, Feuer oder Geräteausfälle die Folge sein. **Elektrische Teile keinesfalls mit feuchten Händen berühren, und Schaltflächen oder Schalter nicht mit feuchten Händen betätigen.** Andernfalls können Stromschläge, Feuer oder Geräteausfälle die Folge sein. **Das Gateway nicht eigenständig entsorgen.** Eine unsachgemäße Entsorgung ist schädlich für die Umwelt. Wenn das Gateway entsorgt werden muss, Kontakt mit dem Händler aufnehmen. Anmerkung **Das Gateway darf nicht an Orten installiert werden, an denen es direkter Sonneneinstrahlung oder Umgebungstemperaturen über 40°C oder unter 0°C ausgesetzt ist.** Andernfalls können Verformungen, Verfärbungen oder Geräteausfälle die Folge sein. **Keinesfalls Benzol, Lackverdünner, Reinigungstücher usw. für die Reinigung des Gateways verwenden.** Andernfalls können Verfärbungen oder Ausfälle des Gateways die Folge sein. Mit einem Tuch abwischen, das mit einem neutralen Reinigungsmittel befeuchtet und dann gut ausgewrungen wurde. Nach der Reinigung mit einem trockenen Tuch nachwischen. **Keinesfalls an den Kabeln des Gateways ziehen oder diese verdrillen.** Andernfalls kann ein Ausfall die Folge sein. Haftungsausschluss

**Wir leisten keinen Schadensersatz, wenn die monatliche Berechnung aufgrund von Fehlern des Gateways nicht möglich war.**

# <span id="page-6-0"></span>**2 Produktbeschreibung ■Einleitung**

Dieses Gateway übernimmt die zentrale Überwachung und Steuerung von Klimaanlagen über einen Computer mit den "SUPERLINK"-Netzwerken über das WEB-HTTP-Kommunikationsprotoeinen Computer mit den "SOPERLINK -Netzwerken doer das WEB-HTTP-Rominiumkationsproti<br>koll (vorrangig in einem lokalen LAN). Es verbindet ein Gebäudemanagementsystem-Netzwerk und "SUPERLINK"-Netzwerke von MITSUBISHI HEAVY INDUSTRIES über das "BACnet"-Kommunikationsprotokoll (Building Automation and Control Networks).

# **2.1 Systemübersicht**

Das folgende Diagramm zeigt die Systemkonfiguration.

Das mit den Klimaanlagen verbundene Gateway wird mithilfe eines Ethernetkabels an den Personal Computer angeschlossen, der für die Überwachung und Steuerung eingesetzt wird.

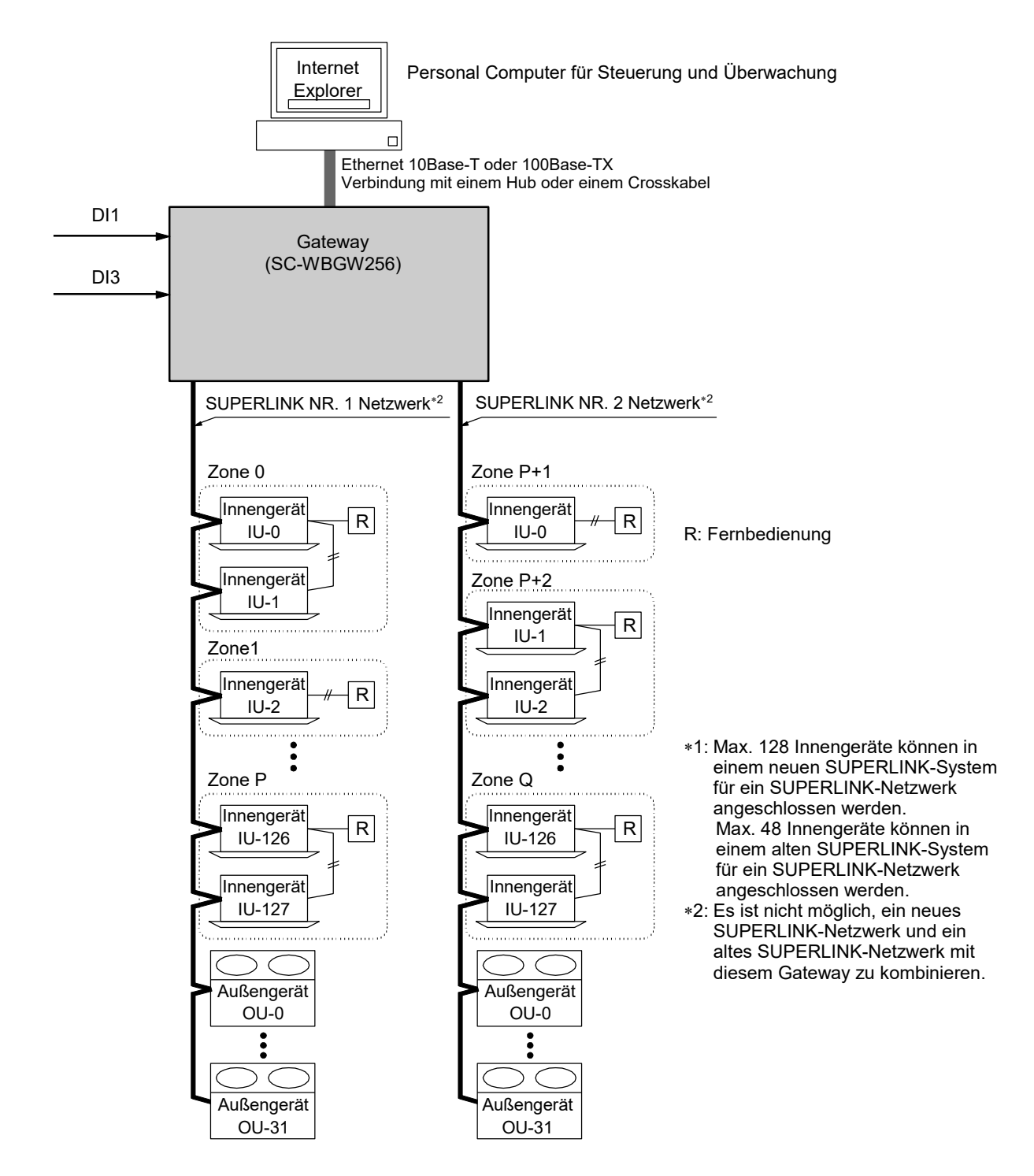

# <span id="page-7-0"></span>**2.2 PC-Umgebung ■Personal Computer-Umgebung ■Personal Computer-Umgebung ■Personal Computer-Umgebung**

#### **●Bitte prüfen, dass der Computer die folgenden Spezifikationen erfüllt ●Bitte prüfen, dass der Computer die folgenden Spezifikationen erfüllt ●Bitte prüfen, dass der Computer die folgenden Spezifikationen erfüllt**

- ・CPU : 500 MHz oder mehr (2 GHz oder mehr wird empfohlen) ・CPU : 500 MHz oder mehr (2 GHz oder mehr wird empfohlen)
- ・Speicher : 512 MB oder mehr (1 GB oder mehr wird empfohlen) ・Speicher : 512 MB oder mehr (1 GB oder mehr wird empfohlen) ・CPU : 500MHz oder mehr (2 GHz oder mehr wird empfohlen)
- ・Bildschirmgröße : 1366×768 oder mehr ・Bildschirmgröße : 1366×768 oder mehr Speicher : 512 MB oder mehr (1 GB oder mehr wird empfohlen) ・Bildschirmgröße : 1366×768 oder mehr

# **●Betriebssystem und Browser ●Betriebssystem und Browser**

Die folgende Kombination aus Betriebssystem und Webbrowser gilt für den Steuerungs-/ Die folgende Kombination aus Betriebssystem und Webbrowser gilt für den Steuerungs-/ **●Betriebssystem und Browser** Überwachungscomputer. Überwachungscomputer. Die folgende Kombination aus Betriebssystem und Webbrowser gilt für den Steuerungs-/

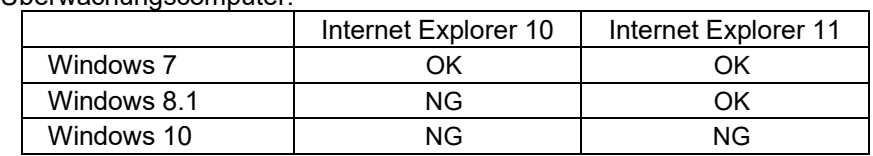

OK: Kann verwendet werden, NG: Kann nicht verwendet werden OK: Kann verwendet werden, NG: Kann nicht verwendet werden Windows 10 NG NG OK: Kann verwendet werden, NG: Kann nicht verwendet werden

# **■Verbindungen 2.3 Verbindungen ■Verbindungen**

# ●<br>●Wenn eine private Ethernetverbindung verwendet wird (empfohlen)

Diese Methode kommt zum Einsatz, um eine private Verbindung zwischen dem Gateway und dem Diese methode kommt zum Einsatz, um eine **private verbindung zwischen dem Gateman**g zustaat zum Einschen der Kris<br>Dersonal Computer berzustellen der für die Überwachung und Steuerung verwendet wird Personal Computer herzustellen, der für die Überwachung und Steuerung verwendet wird.<br>————————————————————

# Verbindungsmethode eine Gersonal Computer herzustellen, der für die Europa und Steuerung und Steuerung verwende

Verbindungsmethode Das Gateway und den Personal Computer mit einem 10BASE-T oder 100BASE-TX Ethernetkabel Verbindungsmethode Das Gateway und den Personal Computer mit einem 10BASE-T oder 100BASE-TX Ethernetkabel (Crosskabel) direkt verbinden. Das Gateway und den Personal Computer mit einem 10BASE-T oder 100BASE-TX Ethernetkabel

(Crosskabel) direkt verbinden. Wenn ein Hub verwendet wird, keine anderen Geräte an den Hub anschließen.<br>'

### **●Wenn eine Internet- oder Intranetverbindung verwendet wird**

Wenn das Gateway über die Internetverbindung oder eine Intranetverbindung (Büro-LAN) angeschlossen Wenn das Gateway är der mennetverbindung var den eine Internetverbindung (Büro-LAN) angeschlossen.<br>Wird hitte den Systemadministrator kontaktieren Dieser kann die Verhindungen kotennflichtig wird, bitte den Systemadministrator kontaktieren. Dieser kann die Verbindungen kostenpflichtig<br>herstellen herstellen. herstellen. wird, bitte den Systematiste den Systematisteren. Dieser kann die Verbindungen kontaktieren kontaktieren. Die v

# **2.4 <b>Erstkonfiguration des PCs**

# ●Konfiguration für eine private Ethernetverbindung

kommunikationseinstellungen (TCP/IP-Einstellungen) sind an dem für die Überwachung und Steuerung verwendeten Personal Computer erforderlich. Einzelheiten finden sich im Betriebshandbuch, das mit dem Personal Computer geliefert wird. Personal Computer geliefert wird. Weisonal Gompater geheiert wird.

.<br>Wenn das Gateway mit der werkseitig eingestellten IP-Adresse verwendet wird, sind die folgenden wenn das Saleway mit der werkselig eingestellen in Adelmann zur der Werkselig eingestellen in Ad

7

・IP-Adresse : 192.168.0.1 - 192.168.0.254 • IP-Adresse : 192.168.0.1 - 192.168.0.254

(Das Gateway verwendet jedoch 192.168.0.110. Daher bitte ausschließlich eine andere IP-Adresse als diese Adresse festlegen.) (Das Gateway verwendet jedoch 192.168.0.110. Daher bitte ausschließlich eine andere IP-Adresse als diese Adresse festlegen.) als diese Adresse festlegen.)

- Subnetzmaske • Subnetzmaske : 255.255.255.0
- ・Standard-Gateway : Nicht angegeben • Standard-Gateway : Nicht angegeben
- ・Bevorzugter DNS-Server: Nicht angegeben · Bevorzugter DNS-Server: Nicht angegeben
- ・Alternativer DNS-Server : Nicht angegeben ・Alternativer DNS-Server : Nicht angegeben

# ●**Konfiguration für Internet- oder Intranetverbindungen** Bitte den Systemadministrator kontaktieren. Dieser kann die Verbindungen ●**Konfiguration für Internet- oder Intranetverbindungen**

komingaration für internet "oder intraffettverbindungen".<br>Bitte den Systemadministrator kontaktieren. Dieser kann die Verbindungen kostenpflichtig herstellen. kostenpflichtig herstellen.

### ●**Browserkonfiguration (Internet Explorer)**

Den Internet Explorer öffnen, dann "Internetoptionen" aus dem Menü "Werkzeuge" im oberen Bildschirmbereich auswählen und die folgenden Einstellungen vornehmen.

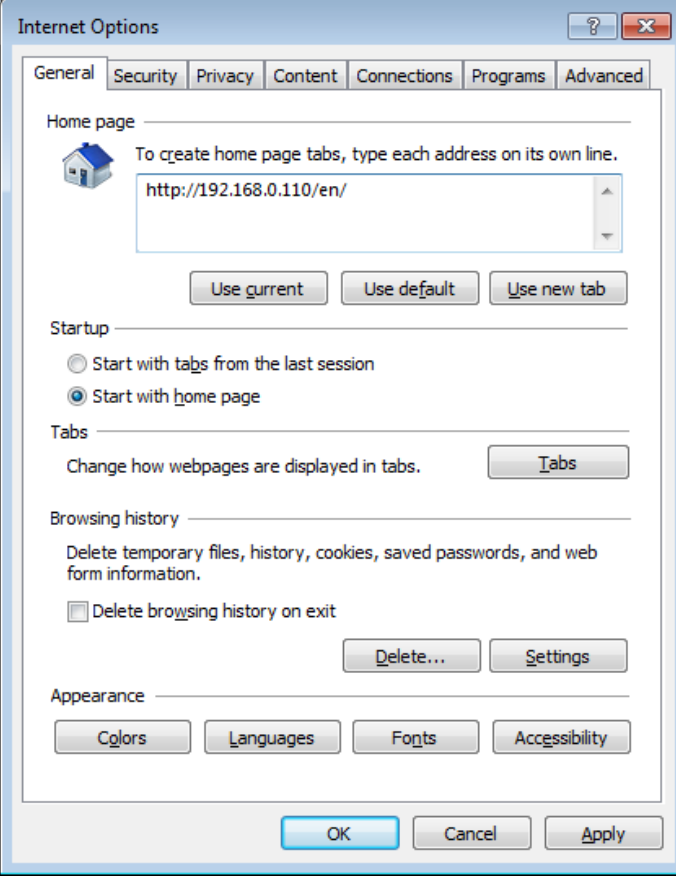

#### **Unter "Allgemein"**

#### Startseite: http://192.168.0.110/en/

(Wenn die IP-Adresse des Gateways geändert wurde, muss diese IP-Adresse an Stelle von 192.168.0.110 in der Adressspalte eingeben werden. Durch Eingabe der IP-Adresse des Gateways öffnet sich der Anmeldebildschirm des Gateways beim Starten des Browsers.)

#### **Unter "Sicherheit"**

Internet: Standardstufe "Mittel" Auf die Registerkarte "Internet" und dann auf die Schaltfläche "Standardstufe" klicken.

Standardstufe "Niedrig" Auf die Registerkarte "Lokales Intranet" und dann auf die Schaltfläche "Standardstufe" klicken.

## **Unter "Datenschutz"**

Standardstufe "Mittel"

Auf die Schaltfläche "Standard" klicken.

Wenn die Datenschutzeinstellung auf "Mittel bis hoch" oder höher eingestellt wird, kann das Gateway nicht verwendet werden. Daher den Standardwert unbedingt auf "Mittel" einstellen.

#### **Unter "Verbindungen"**

Schaltfläche "OK" klicken.

So einstellen, dass kein Proxyserver verwendet wird.

#### **Unter "Erweitert"**

### Standardeinstellung

Es wird empfohlen, den Browser mit den Standardeinstellungen zu verwenden. Auf die Schaltfläche "Standard wiederherstellen" klicken.

# <span id="page-9-0"></span>**3 Technische Daten**

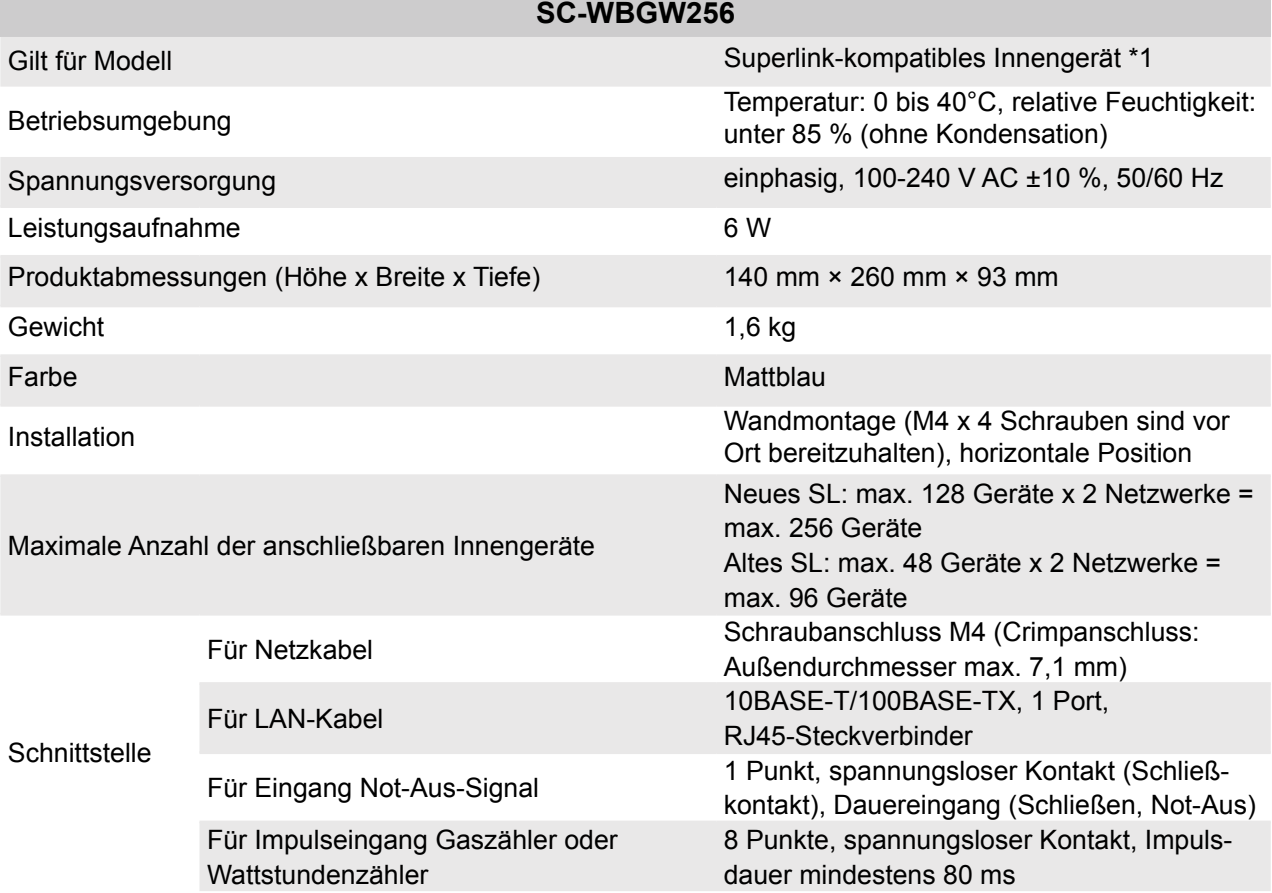

(\*1) KX; FDS, S, SX + SC-ADNA-E(\*); für Innengeräte vom Typ SRF, SRK und SRR wird für den Anschluss eine Zusatzplatine SC-BIKN2-E benötigt. Wenn eine SC-ADNA-E verwendet wird, sind bestimmte Funktionen deaktiviert. (\*) Die maximale Anzahl der Innengeräte für SC-ADNA-E beträgt 8.

# <span id="page-10-0"></span>**3.1 Abmessungen**

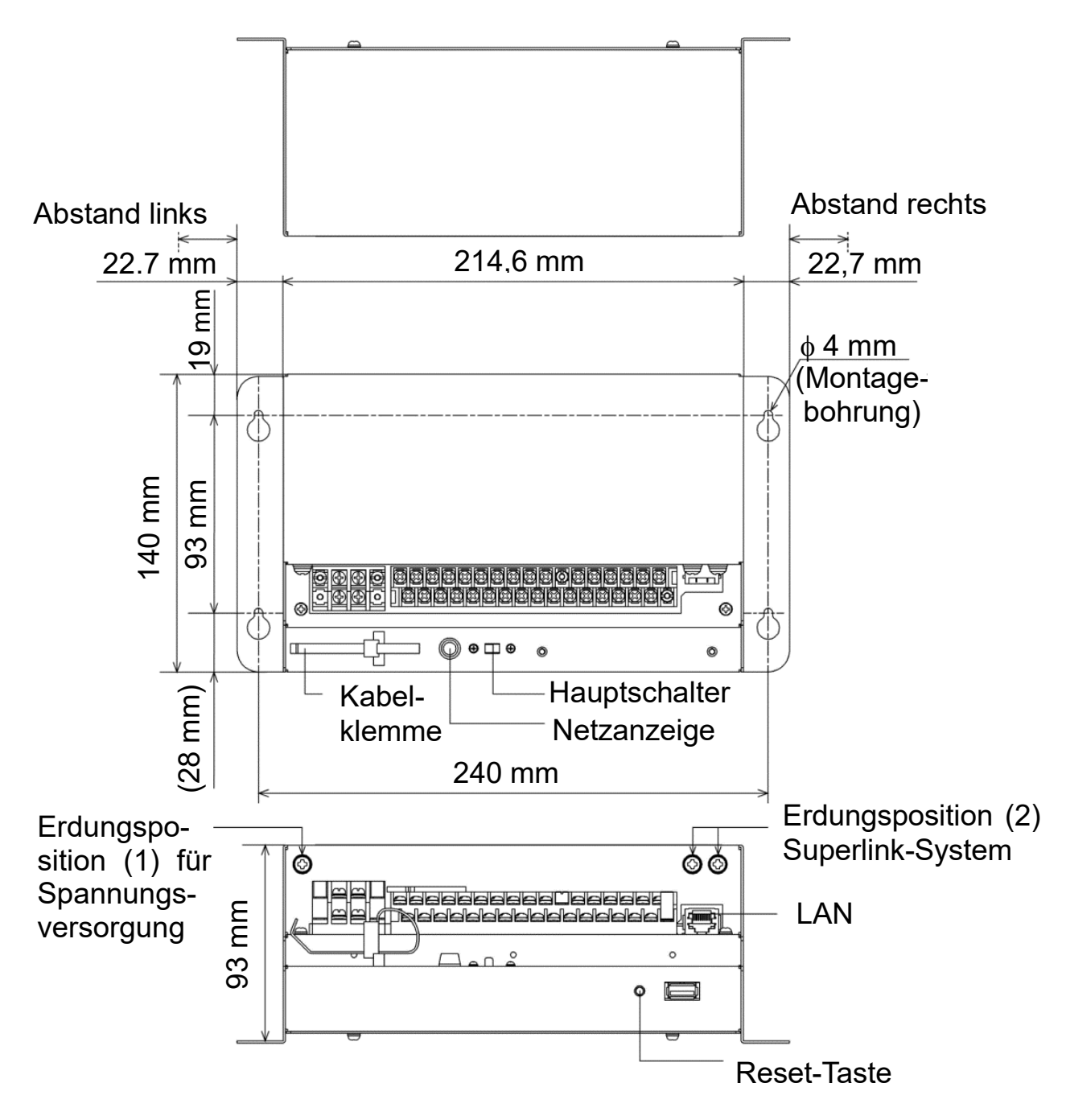

# <span id="page-11-0"></span>**3.2 Installationsfreiräume**

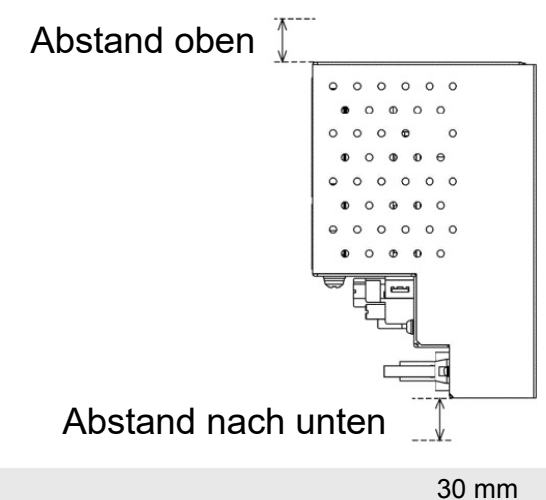

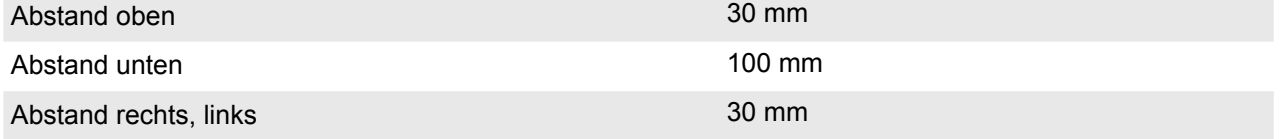

# **4 Betrieb ■Betrieb**

# **4.1 Basisbetrieb**

## **4.1.1 Anmelden ■Basisbetrieb ●Anmelden**

Der Anmeldebildschim ist der Stanbildschim für das Gateway. Der Anmeldebildschim wird<br>angezeigt, wenn die URL des Gateways in den Webbrowser des Computers eingegeben wird. Der Anmeldebildschirm ist der Startbildschirm für das Gateway. Der Anmeldebildschirm wird

- **1. Browser des Computers starten** (Internet Explorer)**.**
- INABANG INA **2. Die URL http://192.168.0.110/en/ in die Adressleiste eingeben und dann die Eingabetaste drücken.**

PSZ000Z298 49/48 Lin**gabetaste urucken.**<br>Wenn die IP-Adresse des Gateways geändert wurde, sollte die vorstehende IP-Adresse "192.168.0.110" durch die neue IP-Adresse ersetzt werden.  $D_{\text{H}}$  Produces

(0) Werkseitig wurde das Gateway auf die folgende Standard-Netzwerkkonfiguration eingestellt:

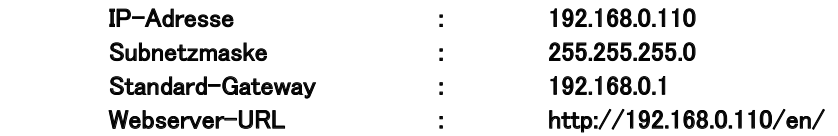

(1) Zugriff auf den Webserver des Gateways über den Webbrowser eines Computers. Webserver-URL: http://192.168.0.110/en/

Sofern die IP-Adresse in XXX.XXX.XXX.XXX geändert wurde, lautet die URL: Webserver URL: http://XXX.XXX.XXX.XXX/en/

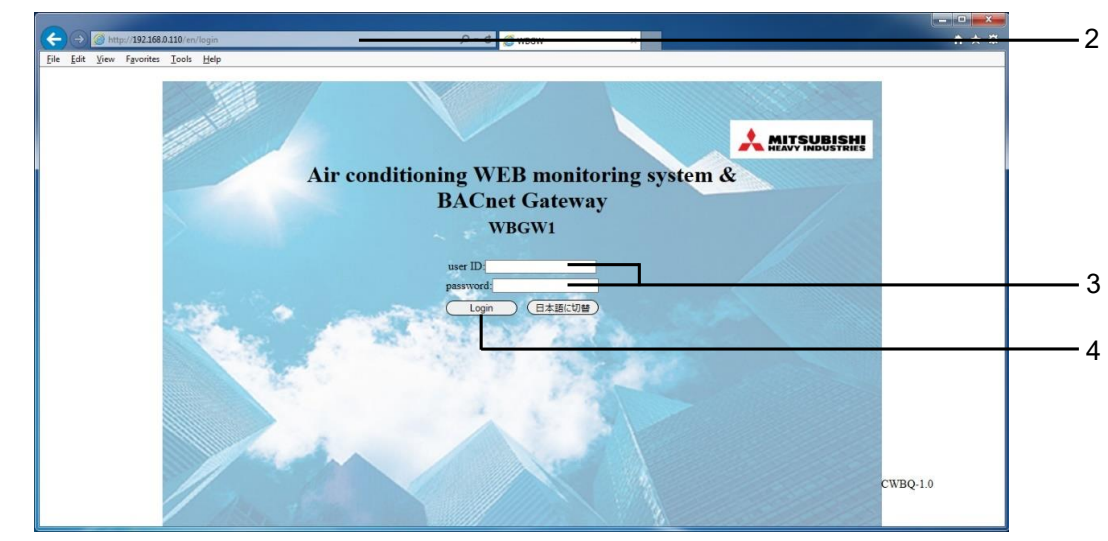

**2. Die URL http://192.168.0.110/en/ in die Adressleiste eingeben und dann die**

Anmeldebildschirm

### **3. Benutzer-ID und Passwort eingeben**

In diesem Bildschirm erfolgt die Anmeldung für dieses Gateway sowie die Authentifizierung des Benutzers, der den Steuerungs-/Überwachungsbetrieb durchführt, mit der Benutzer-ID und dem Passwort. Benutzers, der der der den Steuerungsbetrieb durchführt, mit der Benutzer-ID und der Benutzer-ID und der Benutzer-ID und dem Steuerungsbetrieb durchführt, mit der Benutzer-ID und dem Steuerungsbetrieb durchführt, mit dem S

Es gibt verschiedene Berechtigungen, die davon abhängen, welcher Benutzer sich anmeldet. Die Passwort. folgenden drei Berechtigungskategorien stehen zur Verfügung.

folgenden drei Berechtigungskategorien stehen zur Verfügung.

**Eingabetaste drücken.**

- Steuerungs- und Überwachungsbenutzer
- 
- Systemadministrator : Kann alle Bildschirme bearbeiten.

: Kann das Konfigurationsmenü bearbeiten.

- Überwachungsbenutzer **ind Europa ausschließlich zur Verwendung** des Überwachungsbildschirms berechtigt und kann keine Steuerungsvorgänge durchführen.
- Werkseitige Standardeinstellung für Benutzer-ID und Passwort des jeweiligen Benutzers

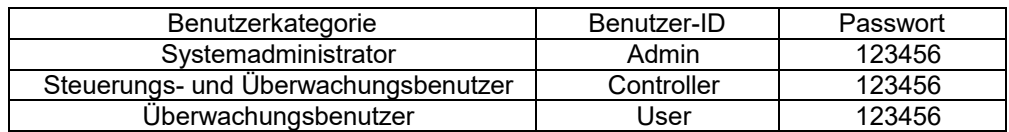

#### **4. Auf die Schaltfläche "Login" (Anmelden) klicken.** Auf werkseitige Standardeinstellung zurücksetzen:

Die Benutzer-ID und das Passwort können im Bildschirm Authentication Configuration  $\frac{1}{2}$  Nutzwurkkonfiguration  $\frac{1}{2}$  Autussu, oublidizingsku sowie die Festlegung der Anmelde-ID (Benutzer-ID und Passwort) können nach dem folgenden Verfahren auf die Anmerkung Die Netzwerkkonfiguration (IP-Adresse, Subnetzmaske und Standard-Gateway), die Sicherheitskonfiguration werkseitige Standardeinstellung gesetzt werden.

- 1. Die Anschlüsse DI3 und COM mit der Drahtbrücke verbinden und die Spannungsversorgung einschalten. 1. Die Anschlüsse DI3 und COM mit der Drahtbrücke verbinden und die Spannungsversorgung einschalten.
- 11 2. Nach 5 Minuten die Spannungsversorgung ausschalten, den Kabelsatz trennen und die Spannungsversorgung 2. Nach 5 Minuten die Spannungsversorgung ausschalten, den Kabelsatz trennen und die Spannungsversorgung wieder einschalten. wieder einschalten.

#### Den Kabelsatz unbedingt entfernen, bevor die Spannungsversorgung wieder eingeschaltet wird. Den Kabelsatz unbedingt entfernen, bevor die Spannungsversorgung wieder eingeschaltet wird.

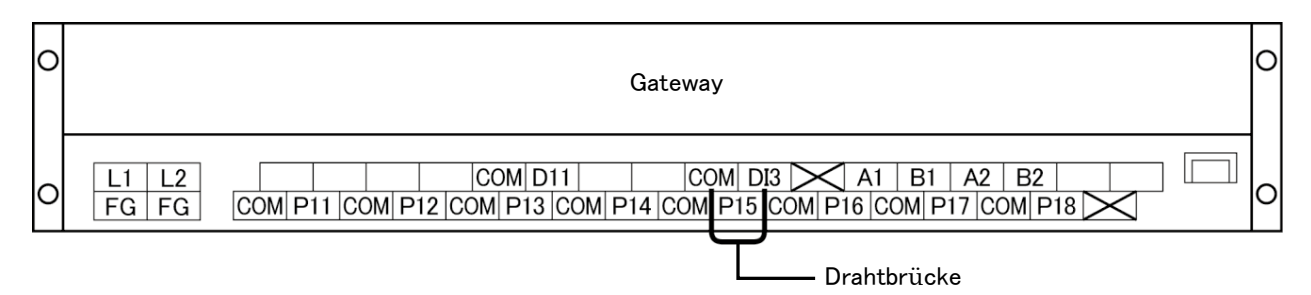

Im Bildschirm Basic Configuration Menu (Menü Grundkonfiguration) unter "Configuration Menu" (Menü Konfiguration)

Im Bildschirm Basic Configuration Menu (Menü Grundkonfiguration) unter "Configuration Menu" (Menü Konfiguration)

## <span id="page-13-0"></span>**4. Auf die Schaltfläche "Login" (Anmelden) klicken.**

Anmerkung

Die Benutzer-ID und das Passwort können im Bildschirm Authentication Configuration (Authentifizierungskonfiguration) geändert werden.

Auf die Schaltfläche "日本語に切替" klicken, um auf die japanische Anzeige umzuschalten.

# 11 **4.1.2 Übersichtsmonitor (Overview Monitor) ●Bildschirm Overview Monitor (Übersichtsmonitor)**

 $D$ ieser Bildschirm wird nach der Anmeldung angezeigt.

Der Bildschirm dient als Überwachungsübersicht für das gesamte Klimaanlagensystem. Bis zu 256 Klimazonen (Geräte, die mit einer Klimaanlagen-Fernbedienungsgruppe verbunden sind) können überwacht werden. Der Bildschirm zeigt den Namen der jeweiligen Klimazone, ein werden werden. Der Bildermann begin den Namen der jeweiligen Klimazone, ein Fehleranzeigesymbol sowie das Ein/Aus/Betriebsart-Symbol an.

**Anmerkung** Fehleranzeigesymbol sowie das Ein/Aus/Betriebsart-Symbol an.

2

・ Der Bildschirm Overview Monitor (Übersichtsmonitor) wird regelmäßig automatisch aktualisiert Anmerkung eigen Bildschifft Grennen monitor (Geersteinteinen) wird regelmäßig datentation aktualisierte (automatisches Update). Die Aktualisierung kann, in Abhängigkeit vom Status des Netzwerks und von der (Automatisches Update). Die Aktualisierung kann, in Amanggaria vom Status des Netzwerks und von der

Das Aktualisierungsintervall kann auf 10-180 Sekunden eingestellt werden.

einer Ammungsinderum genen dem Aktualisierungsinden eingestellt werden.<br>• Die Zeichen und Symbole auf dem Bildschirm können sich bei der Aktualisierung etwas verschieben. Dies eie Zeichen and Symbole auf dem Bildschimm können sich bei der Aktualisierung etwas verschieben. Dies<br>ist jedoch auf eine Eigenheit des Internet Explorer zurückzuführen. ist jedoch auf eine Eigenheit des Internet Explorer zurückzuführen.

| WBGW1<br><b>Overview Monitor</b> | <b>Control Command</b>  | WBGW2<br><b>Schedule Control</b> |                         | WBGW3<br><b>System Stop/Release</b> | WBGW4<br><b>Configuration Menu</b>    | Logout |
|----------------------------------|-------------------------|----------------------------------|-------------------------|-------------------------------------|---------------------------------------|--------|
|                                  |                         |                                  | <b>Overview Monitor</b> |                                     |                                       |        |
|                                  |                         |                                  |                         |                                     | <b>MITSUBISHI</b><br>HEAVY INDUSTRIES |        |
| $\mathbb{Z}$ Room 000            | Room 001                | Room 002                         | $\blacksquare$ Room 003 | $\blacksquare$ Room 004             | $\blacksquare$ Room 005               |        |
| $\blacksquare$ Room 006          | $\blacksquare$ Room 007 | Room 008                         | Room 009                | $\blacksquare$ Room 010             | Room 011                              |        |
| <b>Room 012</b>                  | <b>Room 013</b>         | Room 014                         | Room 015                | $\sqrt{\frac{1}{2}}$ Room 016       | Room 017                              |        |
| <b>Room 018</b>                  | <b>Room 019</b>         | <b>Room 020</b>                  | <b>Room 021</b>         | Room 022                            | <b>Room 023</b>                       |        |
| Room 024                         | $\blacksquare$ Room 025 | Room 026                         | Room 027                | $\blacksquare$ Room 028             | $R_{\rm oom}$ 029                     |        |
| <b>Room 030</b>                  | Room 031                | <b>Room 032</b>                  | Room 033                | Room 034                            | <b>Room 035</b>                       |        |
| <b>Room 036</b>                  | <b>Room 037</b>         | Room 038                         | <b>Room 039</b>         | $\blacksquare$ Room 040             | Room 041                              |        |
| <b>Room 042</b>                  | <b>Room 043</b>         | Room 044                         | Room 045                | Room 046                            | Room 047                              |        |
| Room 048                         | <b>Room 049</b>         | <b>Room 050</b>                  | Room 051                | Room 052                            | <b>Room 053</b>                       |        |
| <b>Room 054</b>                  | <b>Room 055</b>         | <b>Room 056</b>                  | Room 057                | $\sqrt{\frac{1}{2}}$ Room 058       | Room 059                              |        |
| <b>Room 060</b>                  | <b>Room 061</b>         | <b>Room 062</b>                  | <b>Room 063</b>         | $\blacksquare$ Room 064             | <b>Room 065</b>                       |        |
| $\blacksquare$ Room 066          | $\blacksquare$ Room 067 | Room 068                         | Room 069                | $\blacksquare$ Room 070             | $\blacksquare$ Room 071               |        |
| <b>Room 072</b>                  | <b>Room 073</b>         | <b>Room 074</b>                  | Room 075                | Room 076                            | <b>Room 077</b>                       |        |
| <b>Room 078</b>                  | $\blacksquare$ Room 079 | <b>Room 080</b>                  | <b>Room 081</b>         | $\blacksquare$ Room 082             | $Room$ 083                            |        |
| Room 084                         | Room 085                | <b>Room 086</b>                  | <b>Room 087</b>         | Room 088                            | $\blacksquare$ Room 089               |        |
| $\blacksquare$ Room 090          | $\blacksquare$ Room 091 | $\blacksquare$ Room 092          | $\blacksquare$ Room 093 | $\blacksquare$ Room 094             | $\blacksquare$ Room 095               |        |

Bildschirm Overview Monitor (Übersichtsmonitor) Bildschirm Overview Monitor (Übersichtsmonitor)

# **●Häufige Vorgänge im jeweiligen Bildschirm 4.1.3 Häufige Vorgänge im jeweiligen Bildschirm ●Häufige Vorgänge im jeweiligen Bildschirm**

**1. Ein anderes Gateway anzeigen** (wenn mehrere Gateways angeschlossen sind) **1. Ein anderes Gateway anzeigen** (wenn mehrere Gateways angeschlossen sind) Aktuell wird der Bildschirm Overview Monitor (Übersichtsmonitor) für das Gateway links angezeigt. Um Aktuell wird der Bildschirm Overview Monitor (Übersichtsmonitor) für das Gateway links angezeigt. Um den Bildschirm für die anderen Gateways anzuzeigen, auf den Namen des jeweiligen Gateways klicken.

# **2. Einen anderen Funktionsbildschirm anzeigen 2. Einen anderen Funktionsbildschirm anzeigen**

Um den jeweiligen Funktionsbildschirm anzuzeigen, im Menü im oberen Bildschirmbereich auf den Um den jeweiligen Funktionsbildschirm anzuzeigen, im Menü im oberen Bildschirmbereich auf den control" (Zeitplansteuerung) usw.) klicken. control" (Zeitplansteuerung) usw.) klicken. Namen des Funktionsbildschirms ("Control Command" (Befehlssteuerung), "Schedule

# **3. Abmelden 3. Abmelden**

Im Menü im oberen Bildschirmbereich auf "Logout" (Abmelden) klicken. Im Menü im oberen Bildschirmbereich auf "Logout" (Abmelden) klicken.<br>P Der Benutzer wird abgemeldet, und die Anzeige kehrt zum Anmeldebildschirm zurück. <span id="page-14-0"></span>・ Im Bildschirm WEB Configuration (WEB-Konfiguration) "Buzzer ON" (Summer EIN) auswählen, um die Alarmsummerfunktion zu aktivieren. Das Summersignal wird ausgegeben, wenn ein Fehler in einer Klimazone aufgetreten ist.

Die Alarmsummerfunktion kann nicht nur in diesem Bildschirm, sondern auch in jedem anderen Bildschirm dieses Gateways aktiviert werden.

Wenn der Summer ertönt, wird die Schaltfläche "Buzzer Off" (Summer Aus) in allen Bildschirmen im linken Bildschirmbereich angezeigt.

| http://192.168.0.110/en/statuscells                |                             | $D - C$                            | <b>O</b> WBGW               | $\mathbf{x}$                |                             | $-0 x$<br>☆★☆          |   |
|----------------------------------------------------|-----------------------------|------------------------------------|-----------------------------|-----------------------------|-----------------------------|------------------------|---|
| File Edit View Favorites Tools Help                |                             |                                    |                             |                             |                             |                        |   |
| WBGW1                                              |                             | WBGW2                              |                             | WBGW3                       | WBGW4                       |                        |   |
| <b>Overview Monitor</b>                            | <b>Control Command</b>      | <b>Schedule Control</b>            |                             | <b>System Stop/Release</b>  | <b>Configuration Menu</b>   | Logout                 |   |
|                                                    |                             |                                    | <b>Overview Monitor</b>     |                             |                             |                        |   |
| 122er Of                                           |                             |                                    |                             |                             | <b>MITSUBISHI</b>           |                        |   |
| $\blacksquare$ Room 000                            | Room 001                    | Room 002                           | Room 003                    | Room 004                    | Room 005                    |                        |   |
| $\blacksquare$ Room 006                            | Room 007                    | Room 008                           | Room 009                    | Room 010                    | <b>Room 011</b>             |                        |   |
| $\blacksquare$ Room 012                            | Room 013                    | Room 014                           | Room 015                    | <b>Room 016</b>             | <b>Room 017</b>             |                        |   |
| Room 018                                           | <b>Room 019</b>             | <b>Room 020</b>                    | <b>Room 021</b>             | Room 022                    | <b>Room 023</b>             |                        |   |
| $\blacksquare$ Room 024                            | <b>Room 025</b>             | $R_{\rm oom}$ 026                  | Room 027                    | Room 028                    | <b>Room 029</b>             |                        |   |
| $\blacksquare$ Room 030                            | Room 031                    | $\blacksquare$ Room 032            | <b>Room 033</b>             | Room 034                    | Room 035                    |                        |   |
| Room 036                                           | Room 037                    | Room 038                           | Room 039                    | Room 040                    | Room 041                    |                        | 5 |
| Room 042                                           | Room 043                    | Room 044                           | Room 045                    | <b>Room 046</b>             | <b>Room 047</b>             |                        |   |
| $\blacksquare$ Room 048                            | Room 049                    | <b>Room 050</b>                    | <b>Room 051</b>             | <b>Room 052</b>             | <b>Room 053</b>             |                        |   |
| $\blacksquare$ Room 054<br>$\blacksquare$ Room 060 | <b>Room 055</b><br>Room 061 | <b>Room 056</b><br><b>Room 062</b> | <b>Room 057</b><br>Room 063 | <b>Room 058</b><br>Room 064 | <b>Room 059</b><br>Room 065 |                        |   |
| $\blacksquare$ Room 066                            | <b>Room 067</b>             | <b>Room 068</b>                    | Room 069                    | <b>Room 070</b>             | Room 071                    |                        |   |
| $\blacksquare$ Room 072                            | Room 073                    | Room 074                           | <b>Room 075</b>             | <b>Room 076</b>             | <b>Room 077</b>             |                        |   |
| Room 078                                           | <b>Room 079</b>             | <b>Room 080</b>                    | <b>Room 081</b>             | <b>Room 082</b>             | <b>Room 083</b>             |                        |   |
| Room 084                                           | <b>Room 085</b>             | <b>Room 086</b>                    | <b>Room 087</b>             | <b>Room 088</b>             | <b>Room 089</b>             |                        |   |
| $\blacksquare$ Room 090                            | <b>Room 091</b>             | $\blacksquare$ Room 092            | $\blacksquare$ Room 093     | Room 094                    | $\blacksquare$ Room 095     |                        |   |
|                                                    |                             |                                    |                             |                             |                             |                        |   |
| $\mathbb{Z}_{\text{Auto}}$                         | O Heat                      | $\equiv$ Fan<br><b> 彩</b> Cool     | $\bigcirc$ <sub>Drv</sub>   | $\blacksquare$ off          | Failure                     | $\overline{?}$ No Data |   |
|                                                    |                             |                                    |                             |                             |                             |                        |   |

Bildschirm Overview Monitor (Übersichtsmonitor), wenn der Summer ertönt

### **4. Den Summer stoppen**

- Auf die Schaltfläche "Buzzer Off" (Summer Aus) klicken. Damit wird das Summersignal, das an dem mit diesem Gateway verbundenen Computer mit dem Bildschirm Overview Monitor (Übersichtsmonitor) ertönt, deaktiviert.
- ・ Die Lautstärke des Summersignals wird am Computer mit dem Bildschirm Overview Monitor (Übersichtsmonitor) eingestellt. Daher die Lautstärke ggf. an diesem Computer anpassen.
- ・ Wenn der Summer ertönt, während dieser Bildschirm minimiert ist, den Bildschirm maximieren und dann auf die Schaltfläche "Buzzer Off" (Summer Aus) klicken.
- ・ Wenn das Fenster für eine andere Anwendung im Vordergrund vor dem Fenster des Internet Explorer angezeigt wird, dieses Fenster in den Vordergrund verschieben und dann auf die Schaltfläche "Buzzer Off" (Summer Aus) klicken.

#### **Anmerkung**

Wenn beim Klicken auf einen Link in dem Bildschirm, beispielsweise "Control Command" (Steuerungsbefehl), der Anmeldebildschirm angezeigt wird. bedeutet dies, dass die Spannungsversorgung des Gateways ausgeschaltet und wieder eingeschaltet wurde. Bitte erneut anmelden.

# **4.1.4 Einzelmonitor (Individual Monitor)**

Dieser Bildschirm dient der Anzeige detaillierter Informationen zu einer Klimazone in einem Popupfenster im Bildschirm Overview Monitor (Übersichtsmonitor).

#### **5. Auf den Namen der Klimazone klicken, die im Bildschirm Overview Monitor (Übersichtsmonitor) überwacht werden soll.**

Der Bildschirm Individual Monitor (Einzelmonitor) wird in einem Popupfenster angezeigt.

#### **Anmerkung**

・ Der Bildschirm Individual Monitor (Einzelmonitor) wird regelmäßig automatisch aktualisiert (automatisches Update). Die Aktualisierung kann, in Abhängigkeit vom Status des Netzwerks und von der Leistung des Computers, mehrere Sekunden in Anspruch nehmen.

13

Das Aktualisierungsintervall kann auf 10-180 Sekunden eingestellt werden.

Dies ist jedoch auf eine Eigenheit des Internet Explorer zurückzuführen.

・ Die Zeichen und Symbole auf dem Bildschirm können sich bei der Aktualisierung etwas verschieben. Dies ist jedoch auf eine Eigenheit des Internet Explorer zurückzuführen.

Nachdem das Popupfenster geöffnet wurde, auf den Namen einer anderen Klimazone klicken, um das zuvor geöffnete Popupfenster zu schließen und ein neues Popupfenster in derselben Position zu öffnen.

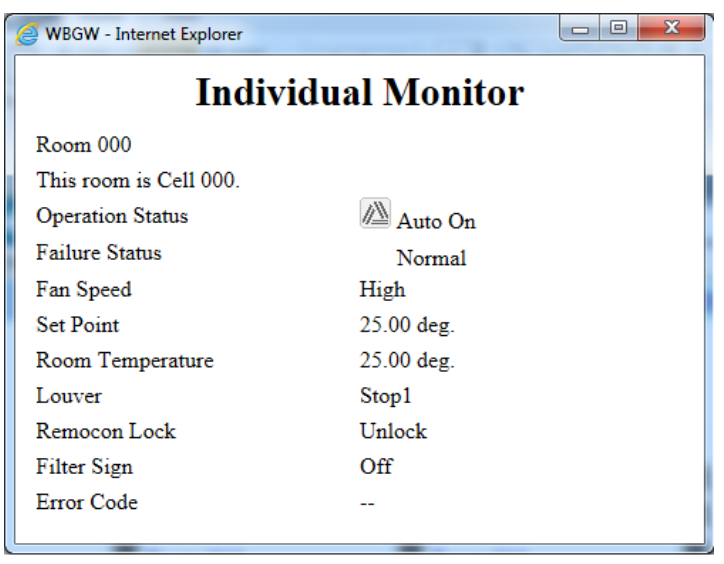

Bildschirm Individual Monitor (Einzelmonitor)

#### ・**Operation Status (Betriebsstatus)**

On (Ein) : Mindestens eine Klimaanlage in der Klimazone ist in Betrieb.

Off (Aus) : Alle Klimaanlagen in der Klimazone wurden gestoppt.

Die Betriebsart der laufenden Klimaanlage mit der kleinsten Adresse in der Klimazone wird angezeigt.

## ・**Failure Status (Fehlerstatus)**

Normal : Keine der Klimaanlagen in der Zelle weist eine Fehlfunktion auf. Failure (Fehler) : Eine Klimaanlage oder mehrere Klimaanlagen in der Zelle weisen eine Fehlfunktion auf.

#### ・**FAN, SET TEMP., ROOM TEMP., LOUVER, LOCK (LÜFTEN, SOLLTEMP., RAUMTEMP., PENDELLAMELLE, SPERRE)**

Der aktuelle Status der laufenden Klimaanlage mit der kleinsten Adresse in der Klimazone wird angezeigt.

#### ・**Filter sign (Filtersymbol)**

On (Ein) Off (Aus) : Das Filtersymbol mindestens einer Klimaanlage in der Klimazone ist aktiviert. : Die Filtersymbole aller Klimaanlagen in der Klimazone sind deaktiviert.

#### ・**ERROR CODE (FEHLERCODE)**

Der Fehlercode der Klimaanlage mit der kleinsten Adresse in der Klimazone wird angezeigt.

# <span id="page-16-0"></span>**4.2 Steuerungsbetrieb**

**→.∠ Steuerungsbetrieb**<br>Der Steuerungsbetrieb kann nur verwendet werden, wenn sich der Benutzer als "Systemadministrator" oder "Steuerungs- und Uberwachungsbenutzer" anmeldet.

## **4.2.1 Steuerungsbefehl (Control Command) ●Bildschirm Control Command (Steuerungsbefehl)**

Diesen Bildschirm verwenden, um die Steuerungsbefehle für die jeweilige Klimaanlagenzelle festzulegen.

Anmerkung

Bei einigen Klimaanlagenmodellen ist es nicht möglich, die Ventilatorstufe 4 festzulegen und

anzuzeigen. Wenn für ein Element in der Zeile ALL (ALLE) etwas anderes als "leer" ausgewählt

wird, werden die Einstellungen für alle registrierten Klimazonen übernommen.

## **1. Im Menü im oberen Bildschirmbereich auf "Control Command" (Steuerungsbefehl) klicken.**

Der Bildschirm Control Command (Steuerungsbefehl) wird angezeigt. (Die Anzeige des Bildschirms kann, in Abhängigkeit vom Status des Netzwerks usw., einige Sekunden in Anspruch nehmen.) Der aktuelle Einstellungsstatus wird angezeigt.

## **2. Die Werte für die Steuerungsbefehle aus den Dropdownmenüs für das jeweilige Steuerungselement auswählen.**

Den Wert für den jeweiligen Steuerungsbefehl bei Bedarf auswählen.

Der Einstellbereich für die Solltemperatur ist in Abhängigkeit von der Betriebsart wie folgt begrenzt.

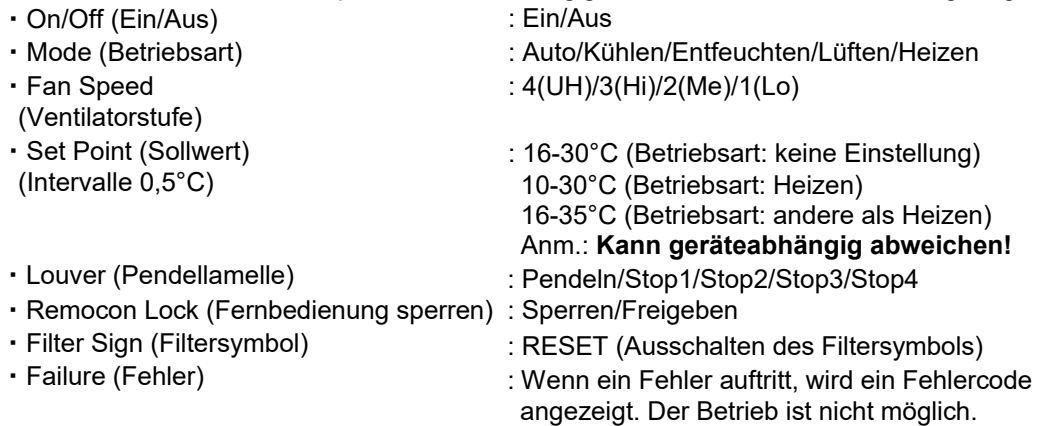

## **3. Auf die Schaltfläche "Set" (Festlegen) klicken.**

Der in Schritt 2 oben festgelegte Inhalt wird an die Klimazonen übertragen.

|                                      |                        |              |                                 |                  |                            |                     |                                                  | $\begin{array}{c c c c c} \hline \multicolumn{3}{c }{\textbf{}} & \multicolumn{3}{c }{\textbf{}}\\ \hline \multicolumn{3}{c }{\textbf{}} & \multicolumn{3}{c }{\textbf{}}\\ \hline \multicolumn{3}{c }{\textbf{}} & \multicolumn{3}{c }{\textbf{}}\\ \hline \multicolumn{3}{c }{\textbf{}} & \multicolumn{3}{c }{\textbf{}}\\ \hline \multicolumn{3}{c }{\textbf{}} & \multicolumn{3}{c }{\textbf{}}\\ \hline \multicolumn{3}{c }{\textbf{}} &$ |
|--------------------------------------|------------------------|--------------|---------------------------------|------------------|----------------------------|---------------------|--------------------------------------------------|----------------------------------------------------------------------------------------------------|
| http://192.168.0.110/en/controlcells |                        |              | $P \cdot C$ $\otimes$ WBGW      |                  | $\times$                   |                     |                                                  | ↑ ★ 章                                                                                                    |
| File Edit View Favorites Tools Help  |                        |              |                                 |                  |                            |                     |                                                  |                                                                                                    |
| WBGW1                                |                        | WBGW2        |                                 |                  | WBGW3                      |                     | WBGW4                                            |                                                                                                    |
| <b>Overview Monitor</b>              | <b>Control Command</b> |              | <b>Schedule Control</b>         |                  | <b>System Stop/Release</b> |                     | <b>Configuration Menu</b>                        | Logout                                                                                                    |
|                                      |                        |              | <b>Control Command</b>          |                  |                            |                     |                                                  |                                                                                                    |
|                                      |                        |              |                                 |                  |                            |                     | <b>MITSUBISHI</b>                                |                                                                                                    |
| <b>Air-conditioner Cell Name</b>     | On/Off                 | Mode         | <b>Fan Speed</b>                | <b>Set Point</b> | Louver                     | <b>Remocon Lock</b> | <b>Filter Sign</b>                               | Failure                                                                                                    |
| <b>ALL</b>                           | $\checkmark$           | $\checkmark$ | $\checkmark$                    | $\checkmark$     | $\checkmark$               | $\checkmark$        | $\checkmark$                                     |                                                                                                    |
| Room 000                             | $On \vee$              | Auto V       | <b>High</b><br>$\checkmark$     | $25.0 \vee$      | Stop1 $\vee$               | Unlock $\vee$       | <b>Off</b><br>$\checkmark$                       |                                                                                                    |
| Room 001                             | $Off$ $\vee$           | Auto V       | High<br>$\checkmark$            | $25.0 \vee$      | Stop1 $\vee$               | Unlock $\vee$       | Off<br>$\checkmark$                              |                                                                                                    |
| Room 002                             | $0ff \vee$             | Auto V       | High<br>$\checkmark$            | $25.0 \vee$      | Stop1 $\vee$               | Unlock $\vee$       | <b>Off</b><br>$\checkmark$                       |                                                                                                    |
| Room 003                             | $0ff \vee$             | Auto V       | High<br>$\checkmark$            | $25.0 \vee$      | Stop1 $\vee$               | Unlock $\vee$       | $\overline{\mathbf{v}}$<br>Off                   |                                                                                                    |
| Room 004                             | $or \vee$              | Auto V       | High<br>$\checkmark$            | $25.0 \vee$      | Stop1 $\vee$               | $Unlock$ $\vee$     | Off<br>▽                                         |                                                                                                    |
| <b>Room 005</b>                      | $0ff \vee$             | Auto V       | High<br>$\checkmark$            | $25.0 \vee$      | Stop1 $\vee$               | Unlock V            | Off<br>$\checkmark$                              |                                                                                                    |
| Room 006                             | $o$ ff $\sim$          | Auto V       | High<br>$\checkmark$            | $25.0 \vee$      | Stop1 $\vee$               | Unlock $\vee$       | <b>Off</b><br>$\checkmark$                       |                                                                                                    |
| <b>Room 007</b>                      | $0ff \vee$             | Auto V       | High<br>$\checkmark$            | $25.0 \vee$      | Stop1 $\vee$               | Unlock $\vee$       | Off<br>$\overline{\mathbf{v}}$                   |                                                                                                    |
| Room 008                             | $0ff \vee$             | Auto V       | <b>High</b><br>$\checkmark$     | $25.0 \vee$      | Stop1 $\vee$               | Unlock V            | <b>Off</b><br>$\checkmark$                       |                                                                                                    |
| Room 009                             | $Off$ $\vee$           | Auto V       | <b>High</b><br>$\checkmark$     | $25.0 \vee$      | Stop1 $\vee$               | Unlock $\vee$       | Off<br>$\overline{\phantom{0}}$                  |                                                                                                    |
| Room 010                             | $0ff \vee$             | Auto V       | High<br>$\checkmark$            | $25.0 \vee$      | Stop1 $\vee$               | Unlock $\vee$       | <b>Off</b><br>$\overline{\mathbf{v}}$            |                                                                                                    |
| Room 011                             | $0ff \vee$             | Auto V       | High<br>$\checkmark$            | $25.0 \vee$      | Stop1 $\vee$               | Unlock V            | <b>Off</b><br>$\checkmark$                       |                                                                                                    |
| Room 012                             | $0$ ff $\vee$          | Auto V       | <b>High</b><br>$\checkmark$     | $25.0 \vee$      | Stop1 $\vee$               | Unlock $\vee$       | <b>Off</b><br>$\overline{\mathbf{v}}$            |                                                                                                    |
| R <sub>dom</sub> 013                 | <b>Off</b> v           | Auto V       | High<br>$\overline{\mathbf{v}}$ | $250 \times$     | Ston1 <sub>V</sub>         | Holock V            | $\overline{\mathbf{v}}$<br>$\bigcap \mathbf{ff}$ |                                                                                                    |

Bildschirm Control Command (Steuerungsbefehl)

# <span id="page-17-0"></span>**4.2.2 Systemstopp/-freigabe (System Stop/Release)**

Diesen Bildschirm verwenden, um alle mit dem Gateway verbundenen Klimaanlagen zu stoppen oder freizugeben.

### **<Systemstopp>**

1. Im Menü im oberen Bildschirmbereich auf "System Stop/Release" (Systemstopp/**freigabe) klicken.**

Der Bildschirm System Stop/Release (Systemstopp/-freigabe) wird angezeigt.

2. Auf die Schaltfläche "System Stop" (Systemstopp) klicken.

Alle Klimaanlagen unter diesem Gateway werden umgehend gestoppt und in die Betriebsart "Fernbedienung sperren" gesetzt. Daraufhin kehrt die Anzeige zum Bildschirm Overview Monitor (Übersichtsmonitor) zurück.

Auch wenn ein Systemstoppbefehl vom Hostcomputer über die BACnet-Kommunikation empfangen wird, oder wenn der Kontakt, der mit dem Eingangsanschluss für den Systemstopp (DI1) verbunden ist, durch eine Feueralarmvorrichtung usw. "geschlossen" wird, erfolgt ein Zwangsstopp des Systems.

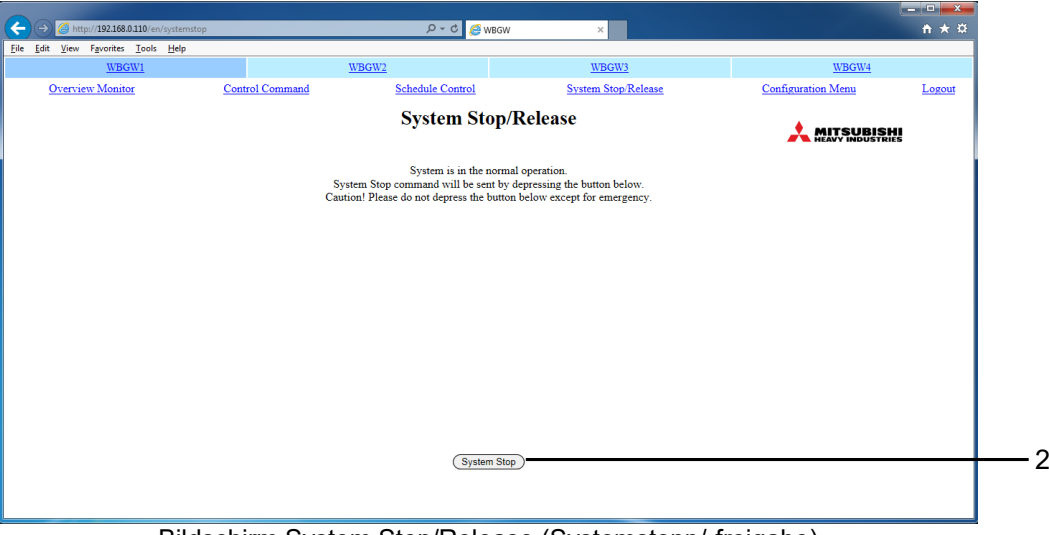

Bildschirm System Stop/Release (Systemstopp/-freigabe)

## **<Systemfreigabe>**

## 1. Während eines Systemstopps auf die Schaltfläche "System Release" **(Systemfreigabe) klicken.**

Die Stoppeinstellung für alle Klimaanlagen wird freigegeben, der Bildschirm Overview Monitor (Übersichtsmonitor) wird angezeigt, und der geplante Betrieb ab jenem Punkt wird aktiviert. Der Fernbedienungsbetrieb kehrt zu dem Status vor dem Systemstopp zurück.

### **Anmerkung**

・ Während der Kontakt, der mit dem Eingangsanschluss für den Systemstopp (DI1) verbunden ist, "geschlossen" ist, kann der Stoppstatus über diesen Bildschirm nicht freigegeben werden. Der Systemstoppzustand wird freigegeben, wenn der Kontakt, der mit dem Eingangsanschluss für den Systemstopp (DI1) verbunden ist, "geöffnet" wird, nachdem zwei oder mehr Minuten seit dem Start des Systemstoppzustands über den Anschluss (DI1) verstrichen sind.

・ Auch wenn der Systemstoppzustand freigegeben wird, laufen die Klimaanlagen nicht automatisch an. Den Betrieb manuell starten.

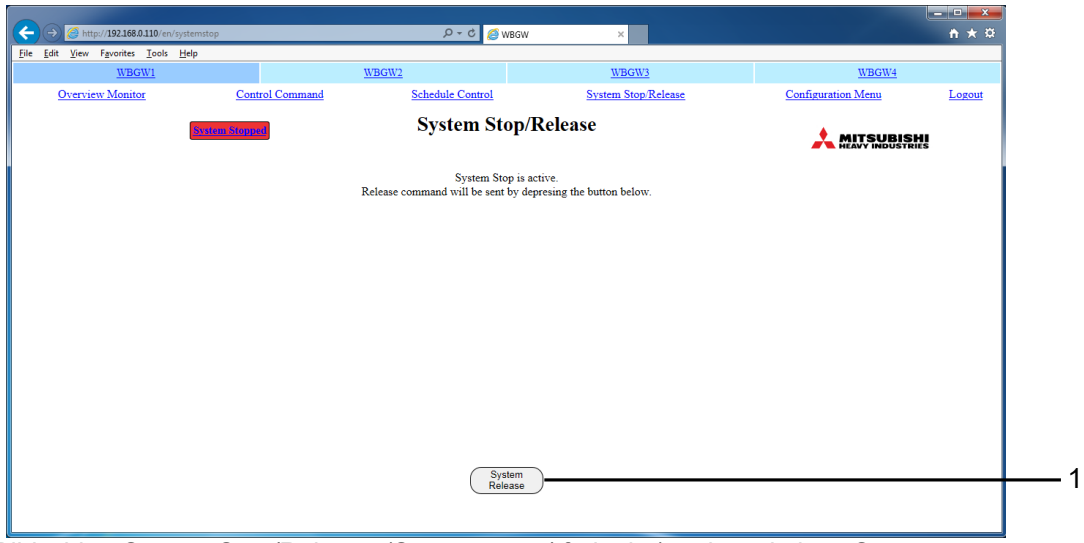

Bildschirm System Stop/Release (Systemstopp/-freigabe) während eines Systemstopps

# <span id="page-19-0"></span>**4.2.3 Zeitplansteuerung (Schedule Control)**

Dieser Bildschirm zeigt die Zeitplansteuerung an, die sich aus dem Masterzeitplan und einem Kalender für jede Klimazone zusammensetzt und verwendet wird, um Daten einzugeben und die Zeitplansteuerung zu bearbeiten. An jedem Tag werden beim Datumswechsel die Daten der Zeitplansteuerung um einen Tag verschoben, und die Daten für einen Tag werden vom Masterzeitplan in die Zeitplandaten für den 7. Tag der Zeitplansteuerung kopiert. Anmerkung

- ・ Wenn der Zeitplan innerhalb von 7 Tagen ab dem aktuellen Tag geändert werden soll, die Zeitplanänderung in diesem Bildschirm Schedule Control (Zeitplansteuerung) vornehmen.
	- ・ Wenn zu dem Bildschirm für einen anderen Monat umgeschaltet wird, ohne zunächst auf die Schaltfläche "Set" (Festlegen) zu klicken, oder beim Klicken auf die Schaltfläche "Undo" (Rückgängig) wird der gesamte in diesen Bildschirm eingegebene Inhalt gelöscht. Daher ist bei dieser Vorgehensweise Vorsicht angezeigt.
	- Beim Klicken auf die Schaltfläche "Undo" (Rückgängig) wird der eingegebene Inhalt gelöscht, und der gespeicherte Inhalt wird wieder angezeigt.
	- Beim Klicken auf die Schaltfläche "Load Master" (Master laden) wird der Zeitplan aus dem jährlichen Kalender und dem Masterzeitplan geladen und auf dem Bildschirm angezeigt. Wenn daraufhin auf die Schaltfläche "Set" (Festlegen) geklickt wird, wird die Zeitplansteuerung aus dem Masterzeitplan festgelegt.
	- ・ Die Anweisungen und angezeigten Inhalte in diesem Bildschirm können zu einer anderen Klimazone oder einem anderen Datum kopiert werden. Den Namen der Klimazone und das entsprechende Zeitplandatum als Ziel auswählen und dann auf "Copy" (Kopieren) klicken. Wenn "ALL" (ALLE) ausgewählt wird, werden die Einstellungen zu allen Klimazonen kopiert.
	- ・ Dieses Gateway aktualisiert die Zeitplansteuerung einmal pro Tag um 00:00 Uhr, d. h. um Mitternacht.
	- ・ Der tatsächliche Betriebszeitplan entspricht der in diesem Bildschirm angezeigten Zeitplansteuerung. Wenn das System jedoch über die Fernbedienung usw. gesteuert wird, erfolgt der Betrieb eventuell nicht gemäß dem Zeitplan.
	- Wenn alle Klimaanlagen durch einen Systemstopp gestoppt werden, wird nicht nur der Betrieb angehalten, sondern die gesamte Zeitplansteuerung wird nicht ausgeführt.
	- Bei einigen Klimaanlagenmodellen ist es nicht möglich, die Ventilatorstufe 4 festzulegen und

## **1. Im Menü im oberen Bildschirmbereich auf "Schedule Control" (Zeitplansteuerung) klicken.**

Im ersten Bildschirm wird die Zeitplansteuerung der Zelle mit der niedrigsten Zellennummer angezeigt. (In Abhängigkeit von den Netzwerkbedingungen kann es mehrere Sekunden in Anspruch nehmen, bis dieser Bildschirm angezeigt wird.)

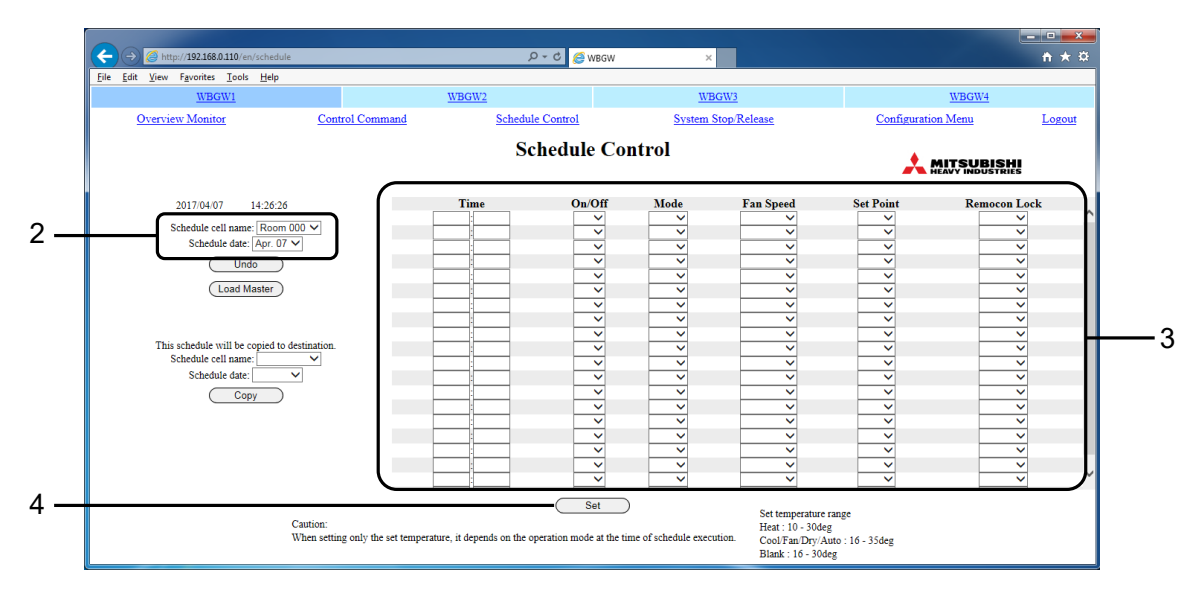

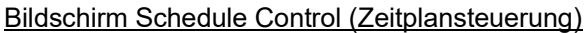

18

<span id="page-20-0"></span>**2. Den Namen der Klimazone und das entsprechende Zeitplandatum auswählen.** Den Namen der Klimazone und das entsprechende Zeitplandatum für die Klimazone auswählen, um diese anzuzeigen und zu bearbeiten. Eine siebentägige Zeitplansteuerung für den aktuellen Tag und die 6 folgenden Tage kann angezeigt und bearbeitet werden.

## **3. Das jeweilige Zeitplanelement auswählen und festlegen.**

Die folgenden Elemente können in diesem Bildschirm als Zeitplanelemente festgelegt werden.

- ・Time (Uhrzeit) : 00:00–23:59 (1-minütige Intervalle)
- ・On/Off (Ein/Aus) : Leer (nicht angegeben), Ein, Aus
- ・Mode (Betriebsart) : Leer (nicht angegeben), Auto, Heizen, Kühlen, Lüften, Entfeuchten
- ・Fan Speed
- (Ventilatorstufe) : Leer (nicht angegeben), 4(UH) / 3(Hi) / 2(Me) / 1(Lo)
- ・Set Point (Sollwert) : Leer (nicht angegeben), in Abhängigkeit von der Betriebsart ist die
	- Auswahl innerhalb der folgenden Bereiche möglich. (Inkremente 0,5°C) ・16-30°C (Betriebsart: keine Einstellung)
		- ・10-30°C (Betriebsart: Heizen)
		- ・16-35°C (Betriebsart: andere als Heizen)

Anm.: **Kann geräteabhängig abweichen!**

・Remocon Lock/Unlock

(Fernbedienung sperren/freigeben) : Leer (nicht angegeben), Sperren, Freigeben

Ein Zeitpunkt kann mit einer Kombination aus maximal 5 Elementen festgelegt werden (Ein/Aus, Betriebsart, Ventilatorstufe, Sollwert, Fernbedienung sperren). Maximal 20 Einstellungen können festgelegt werden.

## **4. Auf die Schaltfläche "Set" (Festlegen) klicken.**

# **4.3 Systemadministratoreinstellung**

Der Benutzer muss sich als Systemadministrator anmelden, um diese Einstellungen vorzunehmen. Der Benutzer muss sich als Systemadministrator anmelden, um diese Einstellungen vorzunehmen.

# **4.3.1 Menü Konfiguration (Configuration Menu)**

Um diesen Bildschirm anzuzeigen, im Menü im oberen Bildschirmbereich auf "Configuration Menu" (Menü Konfiguration) klicken.

Die folgenden Konfigurationsmenüs stehen zur Verfügung.

- Basic Configuration Menu (Menü Grundkonfiguration)
- Web Configuration Menu (Menü Web-Konfiguration)
- BACnet Configuration Menu (Menü BACnet-Konfiguration)

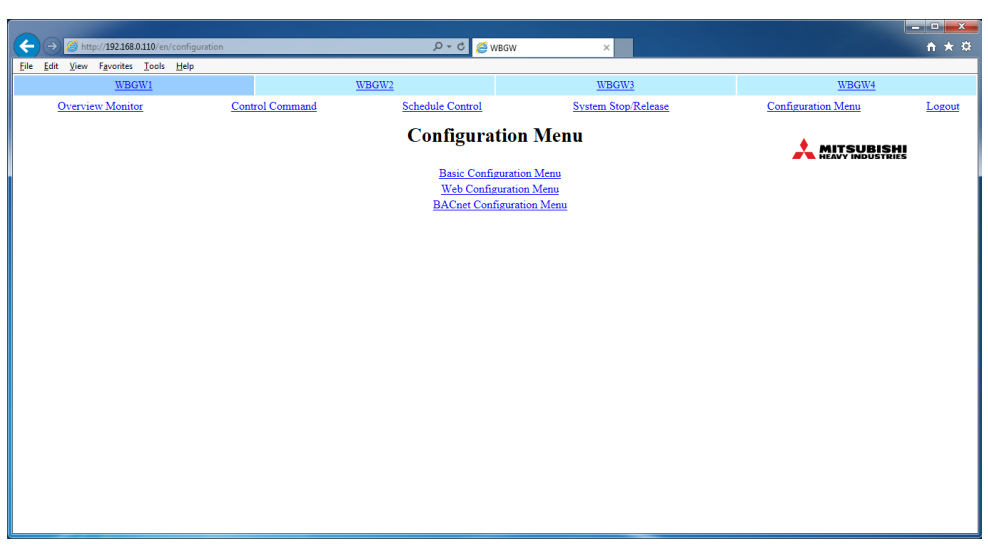

<span id="page-21-0"></span>Der Bildschirm für die Einstellung der BACnet-Funktion wird nicht verwendet. Auf die Schaltfläche Zurück

Bildschirm Configuration Menu (Menü Konfiguration)

# **4.3.2 Menü Grundkonfiguration (Basic Configuration Menu)**

Um diesen Bildschirm anzuzeigen, im Bildschirm (Menü Konfiguration) auf den Link "Basic Configuration Menu" (Menü Grundkonfiguration) klicken.

Die folgenden Menüs stehen unter Basic Configuration zur Verfügung.

- Air-conditioner Cell Configuration (Klimazonenkonfiguration)
- Air-conditioner Cell Configuration File Upload/Download (Klimazonen-Konfigurationsdatei hochladen/herunterladen)
- Network Configuration (Netzwerkkonfiguration)
- Date and Time Configuration (Datums- und Uhrzeitkonfiguration)
- Security Configuration (Sicherheitskonfiguration)
- Authentication Configuration (Authentifizierungskonfiguration)
- Language Configuration (Sprachkonfiguration)
- Pulse count & DI status Check (Impulszählung & DI-Statusprüfung)

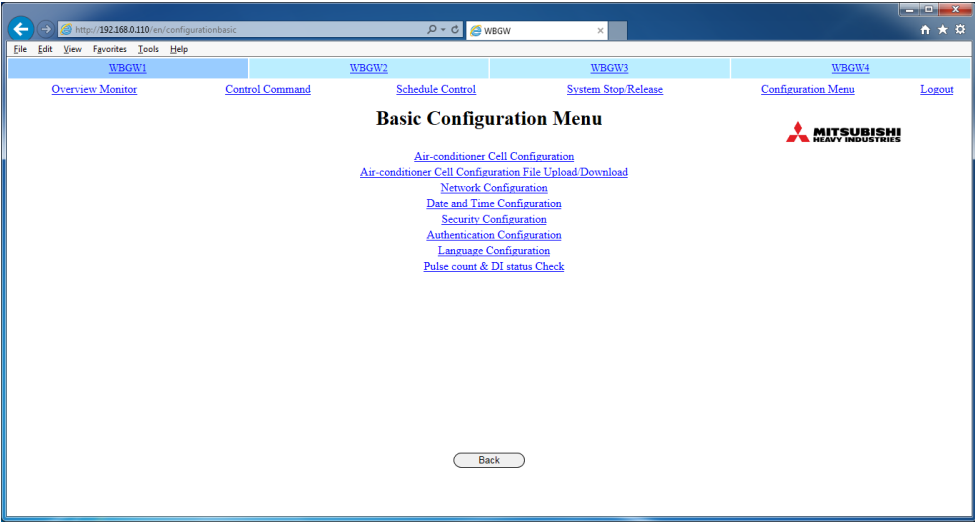

Bildschirm Basic Configuration Menu (Menü Grundkonfiguration)

# <span id="page-22-0"></span>**4.3.3 Klimazonenkonfiguration (Air-conditioner Cell Configuration) ●Bildschirm Air-conditioner Cell Configuration**

Dieser Bildschirm wird verwendet, um die Klimaanlagen zu definieren, aus denen die jeweilige Klimazone besteht, und um den Namen für die jeweilige Klimazone festzulegen, z. B. Tagungsraum A".

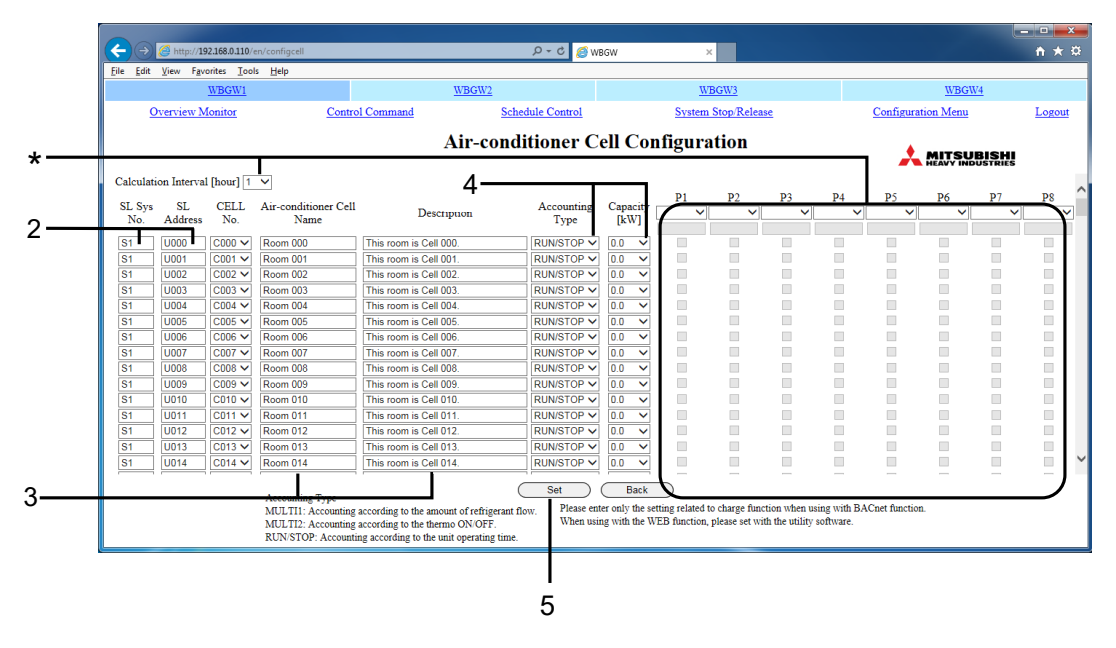

Bildschirm Air-conditioner Cell Configuration (Klimazonenkonfiguration)

## 1. Im Bildschirm Basic Configuration Menu (Menü Grundkonfiguration) auf "Air**conditioner Cell Configuration" (Klimazonenkonfiguration) klicken.**

Eine Liste aller Klimaanlagen, aus denen die jeweilige Klimazone besteht, wird angezeigt. (Die Anzeige des Bildschirms kann in Abhängigkeit vom Netzwerksstatus einige Sekunden in Anspruch nehmen.)

**2. Klimazonennummern zuweisen, indem für jede Zelle eine SL-Systemnummer (Superlink) und eine SL-Adresse (Superlink) angegeben wird.**

Wenn dieselbe Klimazonennummer für mehrere Klimaanlagen (SL-Adressen) eingegeben wird, definiert sie diese als ein und dieselbe Gruppe (Klimazone). Sicherstellen, dass die Klimazone einer Fernbedienungsgruppe entspricht. Eine Klimazone kann mit nur einer Klimaanlage definiert werden.

#### **Anmerkung**

In einer Klimaanlagengruppe können maximal 16 Klimaanlagen registriert werden.

## **3. Die Namen und Beschreibungen der Klimazonen eingeben.**

In der Zeile für die Klimaanlage mit der niedrigsten SL-Adresse in der Klimazone können der Name und die Beschreibung der Klimazone eingegeben werden.

- Anmerkung
- Ein Name der Klimazone kann mit maximal 16 Zeichen von jeweils einem Byte eingegeben werden.
- Eine Beschreibung kann mit maximal 64 Zeichen von jeweils einem Byte eingegeben und auf dem jeweiligen Überwachungsbildschirm angezeigt werden.
- Der Inhalt der Konfiguration der Klimazone kann in CSV-Dateien oder XML-Dateien gespeichert und hochgeladen werden.

22

- <span id="page-23-0"></span>**4. Abrechnungsart und Leistung auswählen.**
	- **Anmerkung** Für die vorgesehene Anwendung nicht relevant.
- **5. Auf die Schaltfläche "Set" (Festlegen) klicken.**

Die Einstellungen werden mit den geänderten Angaben aktualisiert.

 **Zähleranschluss und Berechnungsintervall \*** Anmerkung **Anmerkung** 

Für die vorgesehene Anwendung nicht relevant. Die Konfigurationsdatei der Klimatonsdatei der Klimatonsdatei der Gateways SC-WGW (256)-A/-B und SC-WG - B und SC-WG Für die vorgesehene Anwendung nicht relevant.

# **4.3.4 Netzwerkkonfiguration (Network Configuration) ●Bildschirm Network Configuration (Netzwerkkonfiguration)**

Dieser Bildschirm wird verwendet, um die IP-Adresse des Webbrowsers festzulegen.

- 1. Im Bildschirm Basic Configuration Menu auf "Network in die seigen Bilder<br>Schieden Bilderwerkkanfing Es ist zudem nicht erforderlich, das Berechnungsintervall festzulegen. **Configuration" (Netzwerkkonfiguration) klicken.**
- **2. Wenn die IP-Adresse geändert wurde.**
- **2-1. Die gewünschte IP-Adresse und die Subnetzmaske eingeben.**
	- **Vorsicht**

**Wenn eine falsche IP-Adresse eingegeben wird, ist ein Zugriff auf das Gateway nicht mehr möglich.**

- **2-2. Bei Bedarf die IP-Adresse für das Standard-Gateway eingeben.**
	- **Anmerkung**

Rücksprache mit dem Netzwerkadministrator nehmen, um festzustellen, ob eine Einstellung des Standard-Gateways erforderlich ist.

**3. Die Superlink-Version "Neu" oder "Alt" auswählen.**

## 4. Auf die Schaltfläche "Set" (Festlegen) klicken.

#### **Anmerkung**

Das Gateway wird beim Klicken auf die Schaltfläche "Set" (Festlegen) automatisch neu gestartet. Daraufhin ist ein Zugriff auf das Gateway für etwa 5 Minuten nicht möglich. Nach etwa 5 Minuten bitte mit der geänderten IP-Adresse erneut anmelden.

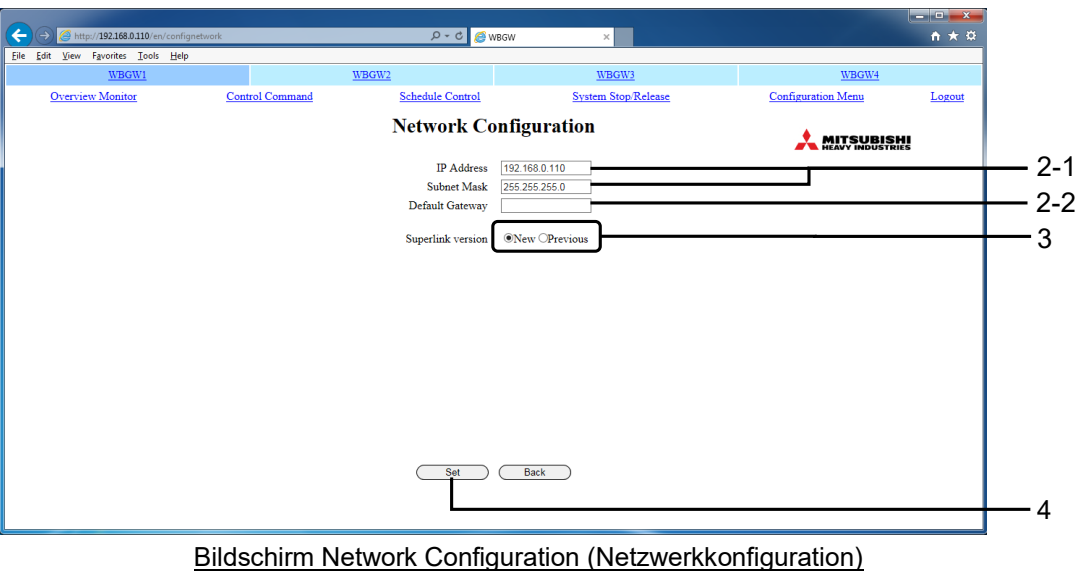

#### <span id="page-24-0"></span>**4.3.5 Datums- und Uhrzeitkonfiguration (Date and Time Configuration) ●Bildschirm Date and Time Configuration (Datums- und Uhrzeitkonfiguration) 4.3.5 Datums- und Uhrzeitkonfiguration (Date and T**

Dieser Bildschirm wird verwendet, um die interne Uhr des Gateways einzustellen oder automatisch **Uhrzeitkonfiguration)** mit dem NTP-Server im Netzwerk zu synchronisieren.

Die Zeitplansteuerung wird gemäß dieser Uhreinstellung ausgeführt. Um einen korrekten Betrieb zu gewährleisten, ist es daher erforderlich, die Einstellung dieser Uhr regelmäßig zu korrigieren.

#### <del>.</del><br>1. Im Bildschirm Basic Configuration Menu (Menü Grundkonfiguration) uf "Date **and Time Configuration" (Datums- und Uhrzeitkonfiguration) klicken. 1. Im Bildschirm Basic Configuration Menu (Menü Grundkonfiguration) auf "Date**

and Time Configuration (Datame and Universitetingation) interem<br>Im ersten Bildschirm wird die aktuelle Uhrzeit des Gateways in der Zeiteingabespalte festgelegt. Im ersten Bildschirm wird die aktuelle Uhrzeit des Gateways in der Zeiteingabespalte festgelegt.

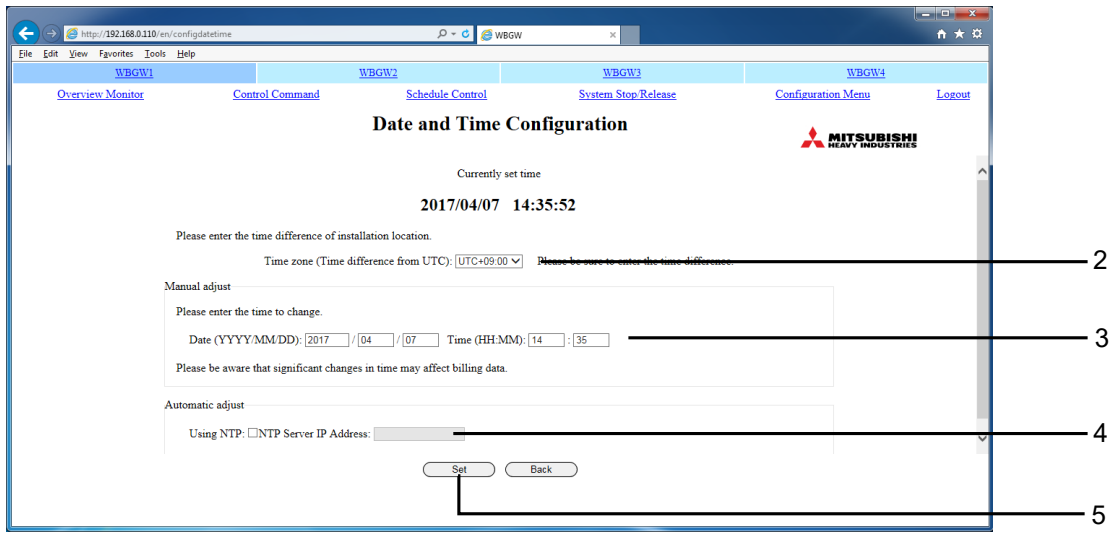

Bildschirm Date and Time Configuration (Datums- und Uhrzeitkonfiguration) Bildschirm Date and Time Configuration (Datums- und Uhrzeitkonfiguration)

# **2. Die Zeitzone (Zeitdifferenz zu UTC) der Region auswählen, in der das Gateway 2. Die Zeitzone (Zeitdifferenz zu UTC) der Region auswählen, in der das Gateway verwendet wird. verwendet wird.**

**Vorsicht Vorsicht**

**Bei der Einstellung der Zeitzone ist Vorsicht angezeigt. Bei der Einstellung der Zeitzone ist Vorsicht angezeigt.**

**Wenn "Time Zone" (Zeitzone) nicht korrekt festgelegt wird, wird die Uhr des Gateways auf die**  Wenn "Time Zone" (Zeitzone) nicht korrekt festgelegt wird, wird die Uhr des Gateways auf die **falsche Zeit eingestellt.**

# **<Manuelle Einstellung> <Manuelle Einstellung>**

# **3. Das aktuelle Datum und die Uhrzeit einstellen. 3. Das aktuelle Datum und die Uhrzeit einstellen.**

Das Datum und die Uhrzeit können innerhalb der folgenden Bereiche eingegeben werden. Das Datum und die Uhrzeit können innerhalb der folgenden Bereiche eingegeben werden.<br>Cases

28

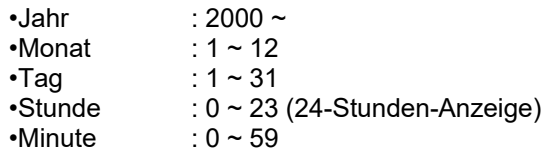

## <span id="page-25-0"></span>**<Automatische Einstellung>**

# **4. Das Kontrollkästchen "Using NTP" (NTP verwenden) auswählen und die IP-Adresse des NTP-Servers eingeben.**

#### Anmerkung

Bezüglich der IP-Adresse des NTP-Servers Rücksprache mit dem Netzwerkadministrator nehmen.

Wenn NTP aktiviert wird, ist es nicht möglich, das aktuelle Datum und die Uhrzeit in **Schritt 3.** oben manuell einzugeben.

## **5. Auf die Schaltfläche "Set" (Festlegen) klicken.**

**Anmerkung** 

- ・Die Uhrzeit wird automatisch alle 2 Sekunden aktualisiert, wobei jedoch eine Abweichung von mehreren Sekunden vorliegt. Die Aktualisierung des Bildschirms kann mehrere Sekunden in Anspruch nehmen.
- ・Die Schaltjahrverarbeitung erfolgt ebenfalls automatisch.
- ・Eine signifikante Änderung der Uhrzeit kann die Berechnungsdaten beeinträchtigen.
- ・Das Gateway wird beim Klicken auf die Schaltfläche "Set" (Festlegen) automatisch neu gestartet. Daraufhin ist ein Zugriff auf das Gateway für etwa 5 Minuten nicht möglich. Nach etwa 5 Minuten erneut anmelden.

### **4.3.6 Sicherheitskonfiguration (Security Configuration) Piles chirch Michael Security Configuration**

In diesem Bildschirm wird die IP-Adresse des Computers angegeben, mit dem das Gateway angemeldet werden kann.

#### **Vorsicht**

**Fehler bei der Festlegung der IP-Adresse sind unbedingt zu vermeiden.**

Werkseitig werden keine Adressen festgelegt. Somit kann jeder Computer mit einer beliebigen IP-Adresse auf das Gateway zugreifen. Wenn eine IP-Adresse, für die der Zugriff zulässig ist, in diesen Bildschirm eingegeben wird, kann jedoch nur von dem Computer mit jener Adresse auf das Gateway zugegriffen werden.

- **1. Im Bildschirm Basic Configuration Menu (Menü Grundkonfiguration) auf "Security Configuration" (Sicherheitskonfiguration) klicken.**
- **2. Die IP-Adresse des Computers eingeben, für den der Zugriff zulässig ist.**
- **3. Auf die Schaltfläche "Set" (Festlegen) klicken.**

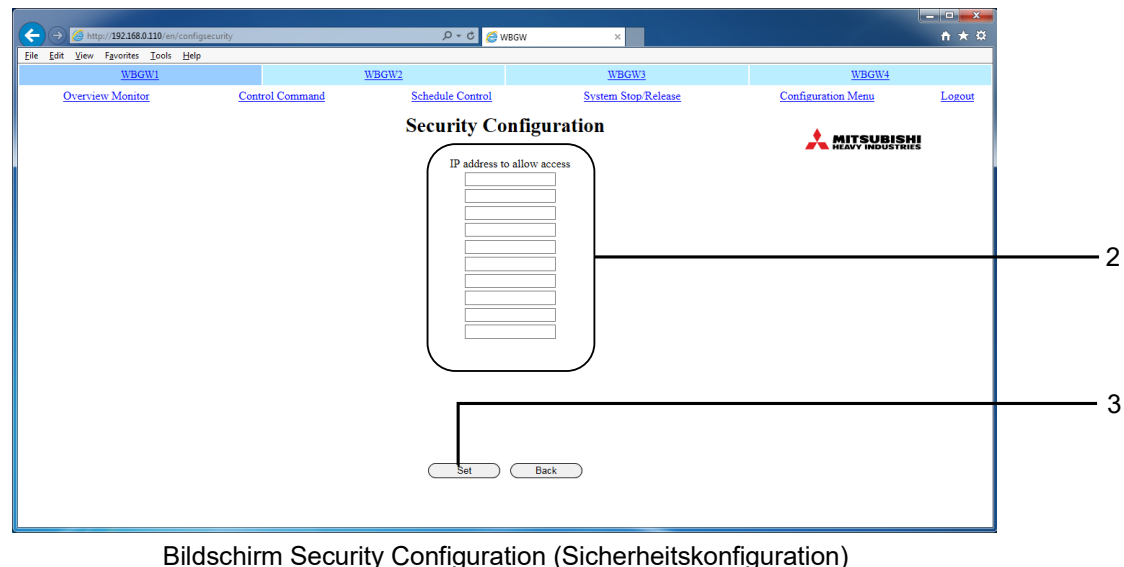

## <span id="page-26-0"></span>**4.3.7 Authentifizierungskonfiguration (Authentication Configuration) ●Bildschirm Authentication Configuration (Authentifizierungskonfiguration)**

Dieser Bildschirm wird verwendet, um die Benutzer-ID und das Passwort für die Anmeldung am Gateway festzulegen und zu ändern.<br>Gateway festzulegen und zu ändern.

- **1. Im Bildschirm Basic Configuration Menu (Menü Grundkonfiguration) auf** .,Authentication Configuration" (Authentifizierungskonfiguration) klicken. **"Authentication Configuration" (Authentifizierungskonfiguration) klicken.**
- **2. Die Benutzer-ID und das Passwort für jede Authentifizierung eingeben.** Die Benutzer-ID mit 4-16 alphanumerischen Zeichen von jeweils einem Byte und das Passwort mit 6-16 alphanumerischen Zeichen von jeweils einem Byte eingeben.
- **3. Auf die Schaltfläche "Set" (Festlegen) klicken.**

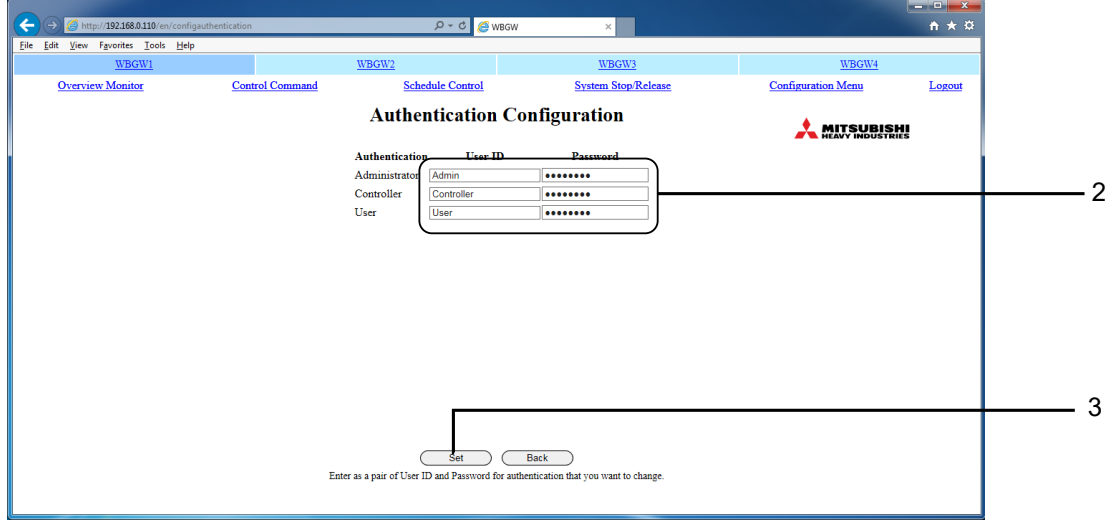

Bildschirm Authentication Configuration (Authentifizierungskonfiguration)

31

# <span id="page-27-0"></span>**4.3.8 Sprachkonfiguration (Language Configuration)**

Dieser Bildschirm wird verwendet, um die Anzeigesprache zu wechseln und die Dieser Bildschirm wird verwendet, um die Anzeigesprache zu wechseln und die Sprachkonfigurationsdatei ("language.xml") hochzuladen oder herunterzuladen. Die Sprachkonfigurationsdatei hat das XML-Dateiformat. Die Datei ist eine Vergleichsliste zwischen Die Sprachkonfigurationsdatei hat das XML-Dateiformat. Die Datei ist eine Vergleichsliste zwischen Englisch und der Sprache des Benutzers. Diese Datei kann mit Tabellenkalkulationssoftware usw. Englisch und der Sprache des Benutzers. Diese Datei kann mit Tabellenkalkulationssoftware usw. bearbeitet werden. bearbeitet werden.

# Anmerkung Anmerkung

In der Spracheinstellungsdatei keinesfalls die Zeichen ", & < > " " verwenden. Wenn diese Zeichen eingegeben werden und die Datei hochgeladen wird, kann die Anzeige eventuell nicht korrekt eingegeben werden und die Datei hochgeladen wird, kann die Anzeige eventuell nicht korrekt dargestellt werden. In diesem Fall die Spannungsversorgung dieses Gateways ausschalten und dargestellt werden. In diesem Fall die Spannungsversorgung dieses Gateways ausschalten und wieder einschalten und die Datei ohne ", & < > " " hochladen.

# **1. Im Bildschirm Basic Configuration Menu (Menü Grundkonfiguration) auf "Language 1. Im Bildschirm Basic Configuration Menu (Menü Grundkonfiguration) auf "Language Configuration" (Sprachkonfiguration) klicken. Configuration" (Sprachkonfiguration) klicken.**

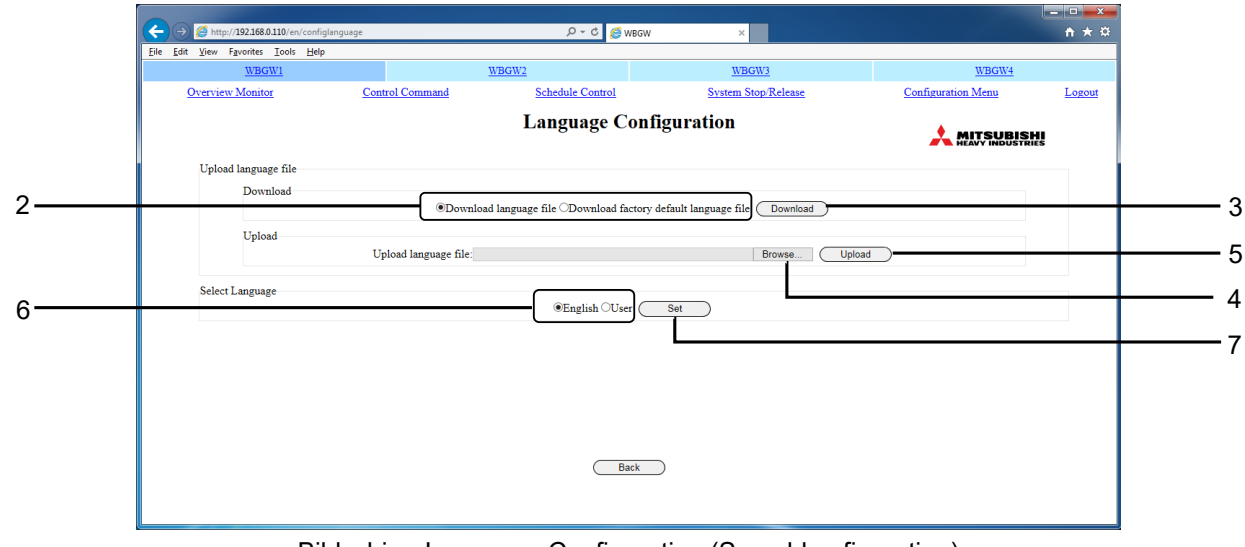

## Bildschirm Language Configuration (Sprachkonfiguration) Bildschirm Language Configuration (Sprachkonfiguration)

## **<Herunterladen> <Herunterladen>**

**2. "Download language file" (Sprachdatei herunterladen) oder "Download factory 2. "Download language file" (Sprachdatei herunterladen) oder "Download factory language file" (Werkseitige Sprachdatei herunterladen) auswählen. language file" (Werkseitige Sprachdatei herunterladen) auswählen.**

## **3. Auf die Schaltfläche "Download" (Herunterladen) klicken. 3. Auf die Schaltfläche "Download" (Herunterladen) klicken.**

Die Datei "language.xml" wird gespeichert.

## **<Hochladen> <Hochladen>**

- 4. Auf die Schaltfläche "Browse" (Durchsuchen) klicken und die Datei **"language.xml" auswählen. "language.xml" auswählen.**
- **5. Auf die Schaltfläche "Upload" (Hochladen) klicken. 5. Auf die Schaltfläche "Upload" (Hochladen) klicken.**

## **<Die Anzeigesprache ändern> <Die Anzeigesprache ändern>**

- **6. "English" (Englisch) oder "User" (Benutzer) auswählen. 6. "English" (Englisch) oder "User" (Benutzer) auswählen.**
- **7. Auf die Schaltfläche "Set" (Festlegen) klicken. 7. Auf die Schaltfläche "Set" (Festlegen) klicken.**

Die Anzeige wechselt zu der Anzeige der ausgewählten Sprache. Die Anzeige wechselt zu der Anzeige der ausgewählten Sprache.

## Anmerkung Anmerkung

Die Sprachkonfigurationsdatei der Gateways SC-WGWNB(256)-A/-B und SC-WGWNB(256)-A/-B und früherer Versionen kann nicht hochgeladen werden. früherer Versionen kann nicht hochgeladen werden.

32

32

#### <span id="page-28-0"></span>**4.3.9 Impulszählung & DI-Statusprüfung (Pulse count & DI status Check) Example 20 Status Check (Impulszählung & DI-Statusprüfung)**

Der Eingangsstatus (offen/geschlossen) der Anschlüsse für den Kontaktsignaleingang (DI1 bis DI3) kann Der Eingangsstatus (offen/geschlossen) der Anschlüsse für den Kontaktsignaleingang (DI1 bis DI3) kann geprüft werden. geprüft werden.

1. Im Bildschirm Basic Configuration Menu (MeniGrundkonfiguration) auf "Pulse count **& DI status Check" (Impulszählung & DI-Statusprüfung) klicken. & DI status Check" (Impulszählung & DI-Statusprüfung) klicken.**

Dieser Bildschirm ist ein Testbildschirm für die Prüfung der Funktion der Anschlüsse, und das Dieser Bildschirm ist ein Testbildschirm für die Prüfung der Funktion der Anschlüsse, und das Zurücksetzen der angezeigten Anzahl der Impulse hat absolut keinen Einfluss auf die intern berechneten Zurücksetzen der angezeigten Anzahl der Impulse hat absolut keinen Einfluss auf die intern berechneten Angaben. Angaben.

Auf die Schaltfläche Zurück klicken, um zum Bildschirm Basic Configuration Menu Auf die Schaltfläche Zurück klicken, um zum Bildschirm Basic Configuration Menu (Menü Grundkonfiguration) zurückzukehren. (Menü Grundkonfiguration) zurückzukehren.

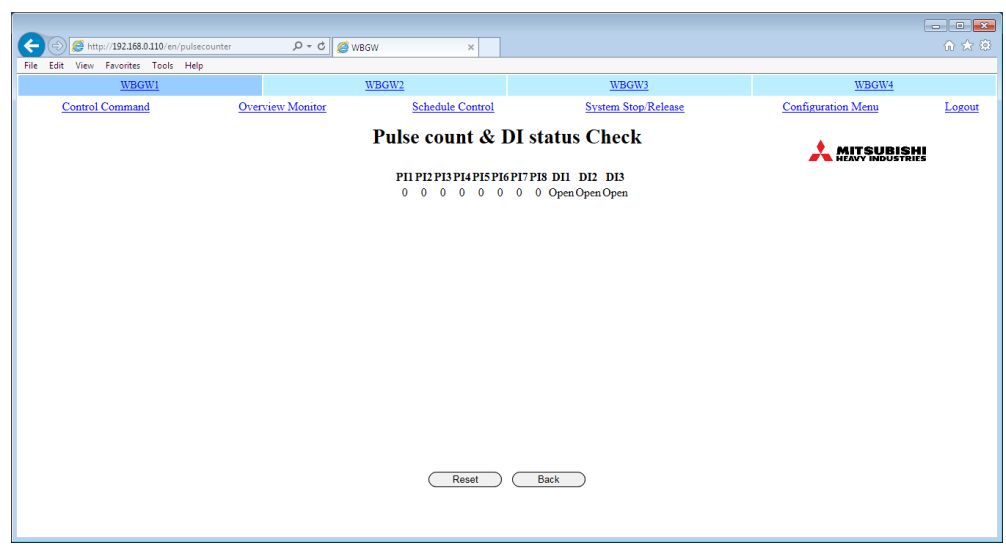

Bildschirm Pulse count & DI status Check (Impulszählung & DI-Statusprüfung) Bildschirm Pulse count & DI status Check (Impulszählung & DI-Statusprüfung)

#### <span id="page-29-0"></span>**4.3.10 Menü Web-Konfiguration (Web Configuration Menu) ●Bildschirm Web Configuration Menu (Menü Web-Konfiguration)** 4.3. IV Menu Web-Konfiguration (Web-G

Um diesen Bildschirm anzuzeigen, im Bildschirm Configuration Menu (Menü Konfiguration) auf den Link "Web Configuration Menu" (Menü Web-Konfiguration) klicken.

Die folgenden Menüs stehen unter Web Configuration (Web-Konfiguration) zur Verfügung. - Link Configuration (Linkkonfiguration)

- WEB Configuration (WEB-Konfiguration)
- Link Configuration (Linkkonfiguration)
- Calendar Configuration (Kalenderkonfiguration)
- Master Schedule Configuration (Masterzeitplankonfiguration)
- Calendar/Schedule Backup File Upload/Download (Kalender-/Zeitplansicherungsdatei hochladen/herunterladen)

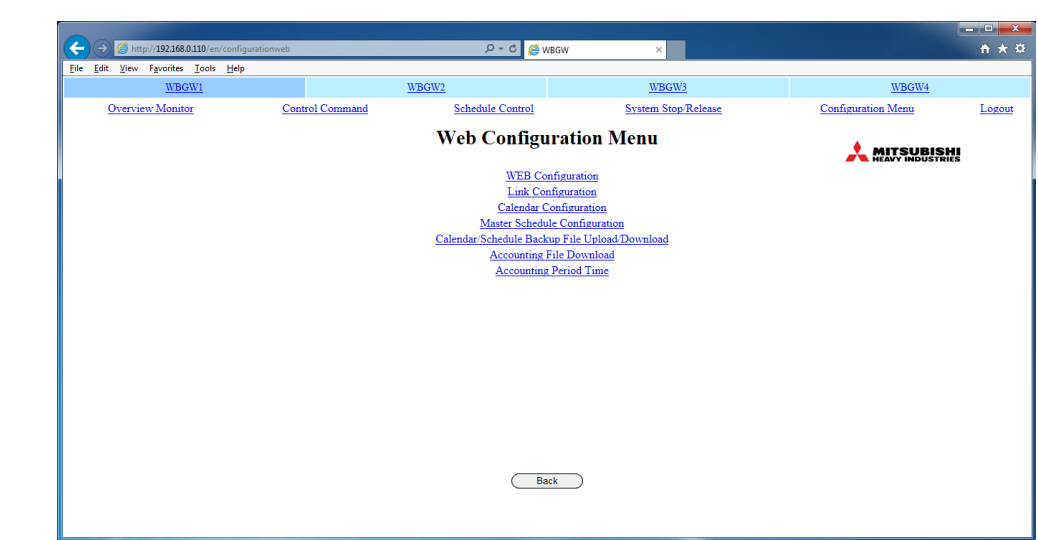

Bildschirm Web Configuration Menu (Menü Web-Konfiguration)

## <span id="page-30-0"></span>**4.3.11 WEB-Konfiguration (WEB Configuration) ●Bildschirm WEB Configuration (WEB-Konfiguration)**

In diesem Bildschirm wird das Aktualisierungsintervall für den Überwachungsbildschirm des Webbrowsers festgelegt.

- **1. Im Bildschirm Web Configuration Menu (Menü Web-Konfiguration) auf "WEB Configuration" (WEB-Konfiguration) klicken.**
- **2. Das Intervall für die Bildschirmaktualisierung festlegen.**

Das Intervall für die Bildschirmaktualisierung auf 10-180 Sekunden festlegen. (Werkseitig ist es auf 30 Sekunden festgelegt.)

## Anmerkung

Die maximale Verzögerung zwischen der Statusänderung der Klimaanlage und der Wiedergabe der Änderung auf dem Computerbildschirm wird durch diese Einstellung festgelegt. Wenn für dieses Intervall eine kurze Zeit eingestellt wird, kann ein gewisses Flackern der Anzeige im Webbrowser auftreten. Daher empfiehlt es sich, die Aktualisierungszeit auf etwa 30 Sekunden festzulegen.

- **3. Wenn die Alarmsummerfunktion verwendet werden soll, das Kontrollkästchen "Failure buzzer" (Fehler Summer) auswählen.**
- **4. Auf die Schaltfläche "Set" (Festlegen) klicken.**

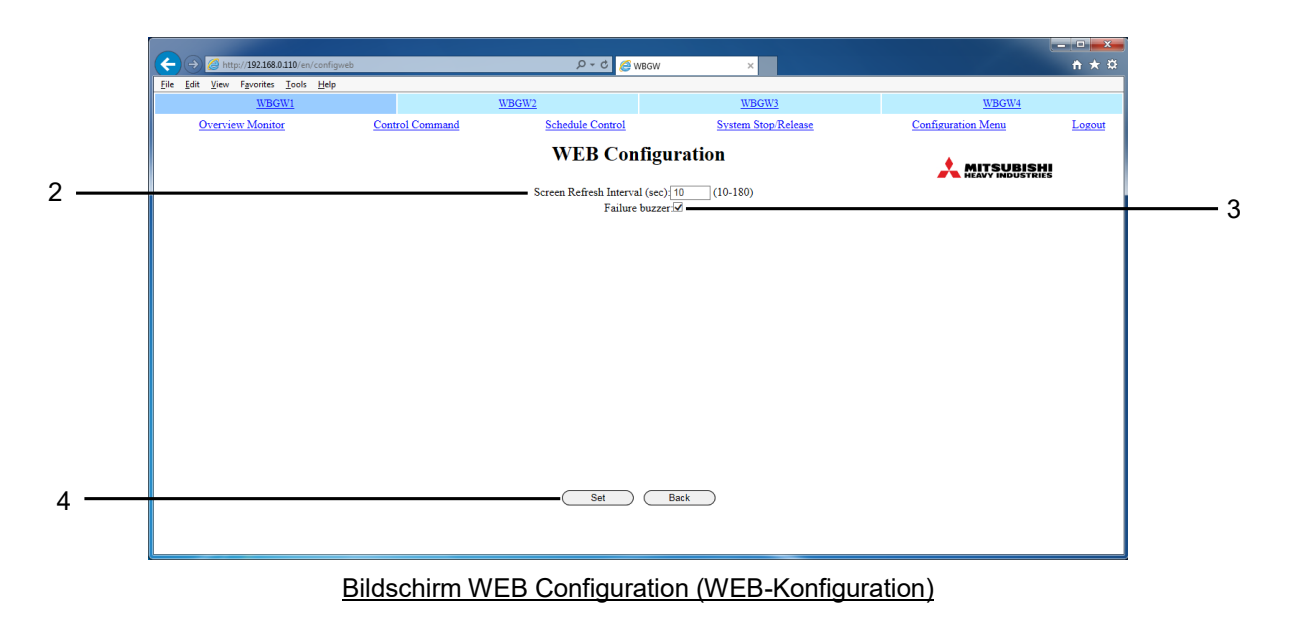

# <span id="page-31-0"></span>**4.3.12 Link-Konfiguration (Link Configuration)**

Dieser Bildschirm wird verwendet, um die Webverknüpfungen für eine Reihe von Gateways festzulegen. Bei den Verknüpfungen handelt es sich um eine Funktion zum Schalten und Ändern mehrerer Gateways im Browser. Maximal 4 Gateways können eingestellt werden, einschließlich des aktuell angemeldeten Gateways.

**1. Im Bildschirm Web Configuration Menu (Menü Web-Konfiguration) auf "Link Configuration" (Linkkonfiguration) klicken.** 

## **2. Den Namen des verknüpften Gateways und die IP-Adresse des Zielgateways eingeben.**

Anmerkung

. "Linkage Gateway Name" (Verknüpftes Gateway Name) und "IP Address" (IP-Adresse) als Kombination eingeben.

・Ein "Linkage Gateway Name" (Verknüpftes Gateway Name) kann mit maximal 16 Zeichen von jeweils einem Byte eingegeben werden.

- "IP address" (IP-Adresse) mit Zahlen von einem Byte und "" eingeben.
- ・Die Reihenfolge der einzugebenden Textfelder entspricht der Anzeigeposition im Menü unter der Registerkarte "Link".
- ・Unbedingt das aktuell angemeldete Gateway einbeziehen.

Das Gateway erkennt den eingegebenen Namen als seinen eigenen Verknüpfungsnamen, wenn die eingegebene IP-Adresse mit der eigenen IP-Adresse übereinstimmt. In diesem Fall wird die Registerkarte "Link Name" (Linkname) dunkelblau dargestellt.

Diese Verknüpfungen können nicht mit den Gateways SC-WGWNB(256)-A/-B und SC-WGWNB(256)- A/-B und früheren Versionen festgelegt werden.

## **3. Auf die Schaltfläche "Set" (Festlegen) klicken.**

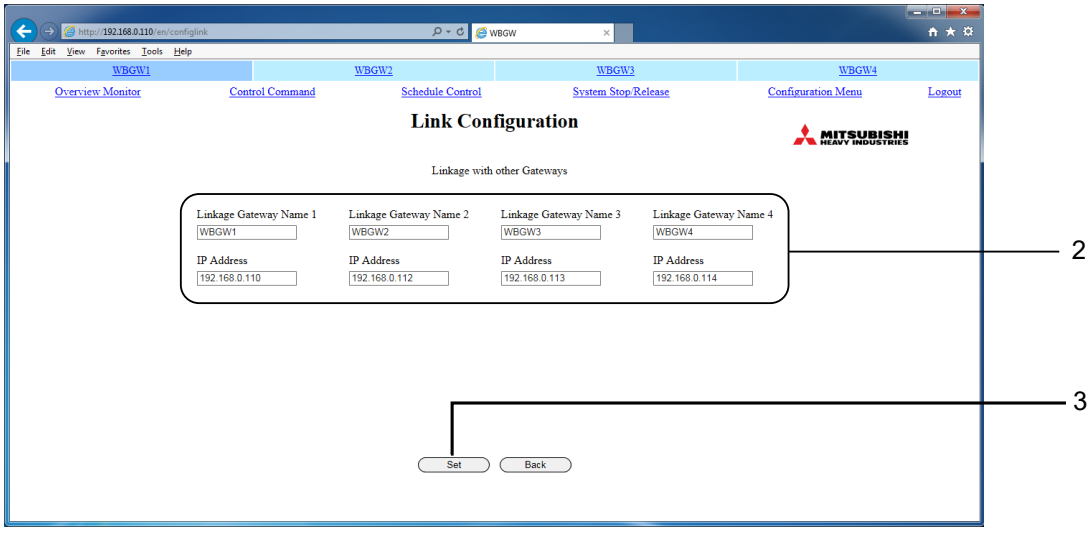

Bildschirm Link Configuration (Linkkonfiguration)

# <span id="page-32-0"></span>**4.3.13 Kalenderfunktion (Calender Configuration)**

Dieser Bildschirm wird verwendet, um bestimmte Daten für die kommenden 12 Monate festzulegen. **Vorsicht**

**Der Zeitplan für die nächsten 7 Tage ab dem aktuellen Datum wird auch dann nicht geändert, wenn die Kalenderkonfiguration geändert wird.** 

**Der Zeitplan muss im Bildschirm Schedule Control (Zeitplansteuerung) geändert werden.** 

## 1. Im Bildschirm Web Configuration Menu (Menü Web-Konfiguration) auf "Calendar **Configuration" (Kalenderkonfiguration) klicken.**

Der Kalender für den aktuellen Monat wird angezeigt.

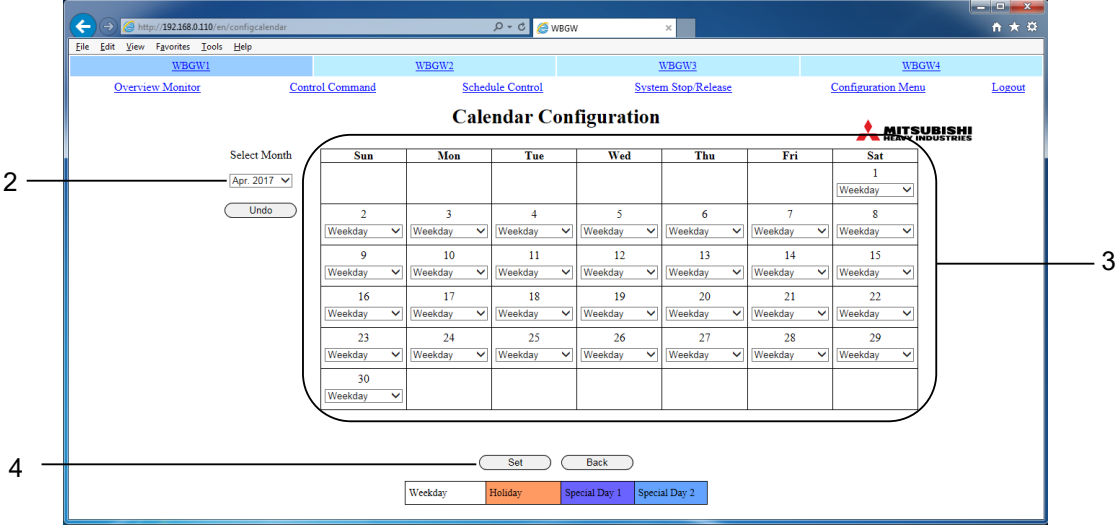

Bildschirm Calendar Configuration (Kalenderkonfiguration)

## **2. Den Monat für die Bearbeitung auswählen.**

Der Kalender für den ausgewählten Monat wird angezeigt. (In Abhängigkeit von den Netzwerkbedingungen usw. kann es mehrere Sekunden in Anspruch nehmen, bis der Kalenderbildschirm angezeigt wird.)

#### **3. Ein Element aus dem Dropdownmenü auswählen.**

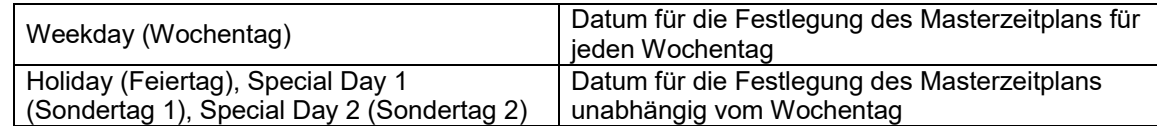

Um einzelne Tage nacheinander festzulegen, Weekday (Wochentag), Holiday (Feiertag), Special Day 1 (Sondertag 1) oder Special Day 2 (Sondertag 2) aus den Dropdownmenüs auswählen.

## **4. Auf die Schaltfläche "Set" (Festlegen) klicken.**

#### **Anmerkung**

- ・Beim Wechsel zu dem Bildschirm für einen anderen Monat, ohne auf die Schaltfläche "Set" (Festlegen) zu klicken, oder beim Klicken auf die Schaltfläche "Undo" (Rückgängig) wird der gesamte in diesen Bildschirm eingegebene Inhalt gelöscht. Daher ist bei diesem Vorgang Vorsicht angezeigt.
- ・Beim Klicken auf die Schaltfläche "Undo" (Rückgängig) wird der gespeicherte Inhalt wieder angezeigt.
- ・Pro Gateway steht ein Kalender zur Verfügung. Alle Klimazonen in einem Gateway werden über denselben Kalender gesteuert.
- ・Wenn der Monat wechselt, werden alle Tage des neuen Monats (12. Monats) als Wochentag erstellt.
- ・Die Kalendereinstellungen für den abgelaufenen Tag werden gelöscht, wenn der Monat wechselt.
- ・Auch wenn die Spannungsversorgung des Gateways ausgeschaltet wird, bleiben die Kalendereinstellungen im Speicher erhalten.
- ・Wenn die Zeit für dieses Gateway manuell vorgestellt wird, kann der abgelaufene Kalender gelöscht werden.

# <span id="page-33-0"></span>**4.3.14 Master-Zeitplankonfiguration (Master Schedule Configuration)**

Der Masterzeitplan enthält die Daten, die durch die verschiedenen Kategorien von Tagen im Kalender definiert werden (10 Kategorien: Monday (Montag), Tuesday (Dienstag), Wednesday (Mittwoch), Thursday (Donnerstag), Friday (Freitag), Saturday (Samstag), Sunday (Sonntag), Holiday (Feiertag), Special Day 1 (Sondertag 1) und Special Day 2 (Sondertag 2). Die tatsächlichen Zeitplanaktionen werden durch die Zeitplansteuerung ausgeführt.

An jedem Tag werden beim Datumswechsel die Daten der Zeitplansteuerung um einen Tag verschoben, und die Daten für einen Tag werden vom Masterzeitplan in die Daten für den 7. Tag der Zeitplansteuerung kopiert.

- **Vorsicht**
- **Die Daten des Masterzeitplans werden so kopiert und aktiviert, dass sie nach 7 Tagen gelten.**
- **Der Zeitplan für die nächsten 7 Tage ab dem aktuellen Datum wird auch dann nicht wiedergegeben, wenn dieser Masterzeitplan geändert wird. Der Zeitplan muss im Bildschirm Schedule Control (Zeitplansteuerung) geändert werden.**

## **1. Im Bildschirm Web Configuration Menu (Menü Web-Konfiguration) auf "Master Schedule Configuration" (Masterzeitplankonfiguration) klicken.**

Im ersten Bildschirm wird der Montag für die Klimazone mit der niedrigsten Nummer in der Spalte für die Klimazone im linken Bildschirmbereich angezeigt.

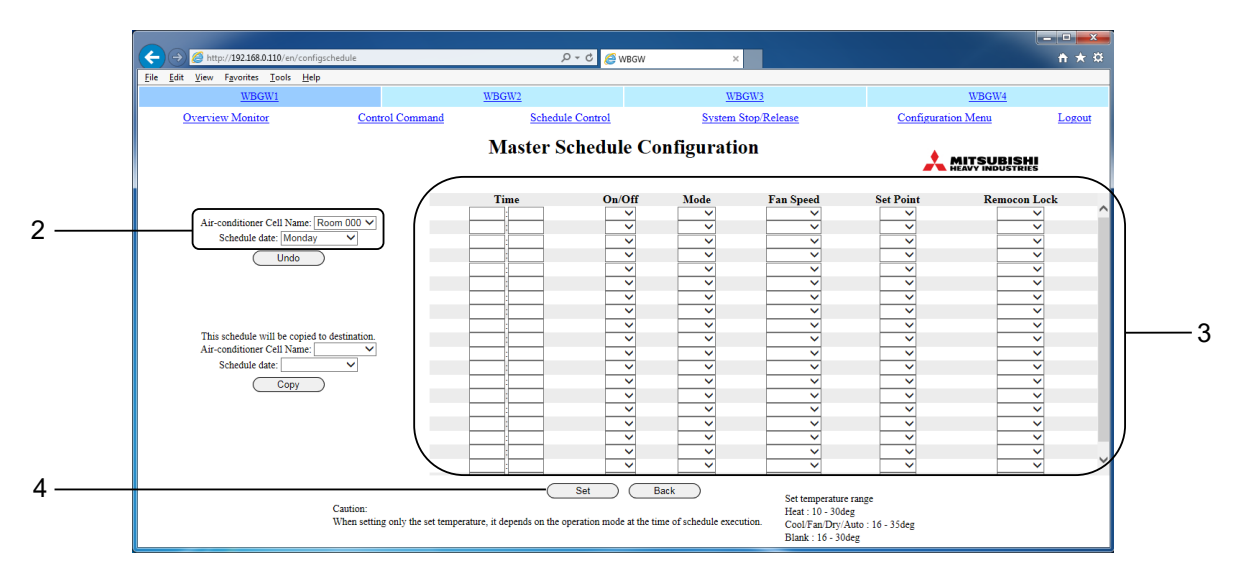

Bildschirm Master Schedule Configuration (Masterzeitplankonfiguration)

**2. Den Namen der Klimazone und das entsprechende Zeitplandatum auswählen.** Die Anzeige wechselt zum entsprechenden Bildschirm Master Schedule Configuration (Masterzeitplankonfiguration).

# **3. Die gewünschten Einstellungen für das jeweilige Zeitplanelement auswählen und**

### **eingeben.**

In diesem Bildschirm können die folgenden Elemente als Zeitplanelemente festgelegt werden.

- •Time •On/Off (Ein/Aus) •Mode (Betriebsart) •Fan Speed (Ventilatorstufe) •Set Point (Sollwert) : 00:00–23:59 (1-minütige Intervalle) : Leer (nicht angegeben), Ein, Aus : Leer (nicht angegeben), Auto, Heizen, Kühlen, Lüften, Entfeuchten : Leer (nicht angegeben), 4(UH) / 3(Hi) / 2(Me) / 1(Lo) : Leer (nicht angegeben), in Abhängigkeit von der Betriebsart innerhalb der folgenden Bereiche auswählen. (Inkremente 0,5°C) **•**16-30°C (Betriebsart: keine Einstellung)
	- **•**10-30°C (Betriebsart: Heizen)
	- **•**16-35°C (Betriebsart: andere als Heizen)

•Remocon Lock

(Fernbedienung sperren) : Leer (nicht angegeben), Sperren, Freigeben 5 Elemente (On/Off (Ein/Aus), Mode (Betriebsart), Fan Speed (Ventilatorstufe), Set Point (Sollwert), Remocon Lock (Fernbedienung sperren)) können zusammen für 1 Zeiteinstellung festgelegt werden. Maximal 20 Einstellungen können festgelegt werden.

## 4. Auf die Schaltfläche "Set" (Festlegen) klicken.

**Anmerkung** 

- ・Beim Wechsel zu dem Bildschirm für einen anderen Monat, ohne auf die Schaltfläche "Set" (Festlegen) zu klicken, oder beim Klicken auf die Schaltfläche "Undo" (Rückgängig) wird der gesamte in diesen Bildschirm eingegebene Inhalt gelöscht. Daher ist bei diesem Vorgang Vorsicht angezeigt.
- ・Beim Klicken auf die Schaltfläche "Undo" (Rückgängig) wird der gespeicherte Inhalt wieder angezeigt.
- ・Auch wenn der Masterzeitplan geändert wird, hat dies keinen Einfluss auf die aktuelle Zeitplansteuerung.
- ・Der Masterzeitplan kann in einen anderen Masterzeitplan kopiert werden. Den Namen der Klimazone und das gewünschte Zeitplandatum für das Ziel auswählen und dann auf "Copy" (Kopieren) klicken. Wenn "ALL" (ALLE) ausgewählt wird, werden die Einstellungen zu allen Klimazonen kopiert.
- ・Bei einigen Klimaanlagenmodellen ist es nicht möglich, die Ventilatorstufe 4 festzulegen und anzuzeigen.
- ・Auch wenn die Spannungsversorgung des Gateways ausgeschaltet wird, bleibt die Masterzeitplankonfiguration im Speicher erhalten.

# <span id="page-35-0"></span>**4.3.15 Kalender-/Zeitplansicherungsdatei hochladen/herunterladen (Calendar/Schedule Backup File Upload/Download)**

Dieser Bildschirm wird verwendet, um die Sicherungsdateien für die Kalenderkonfiguration, Masterzeitplankonfiguration und Zeitplansteuerung (nachfolgend als Zeitplansicherungsdateien bezeichnet) herunterzuladen oder hochzuladen.

**1. Im Bildschirm Web Configuration Menu (Menü Web-Konfiguration) auf "Calendar/Schedule Backup File Upload/Download" (Kalender-/ Zeitplansicherungsdatei hochladen/herunterladen) klicken.**

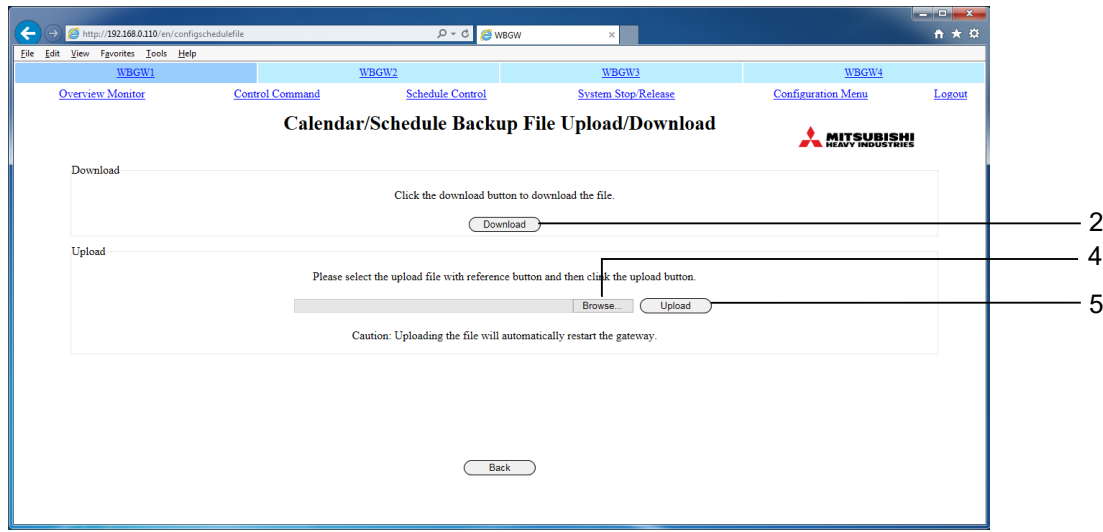

Bildschirm Calendar/Schedule Backup File Upload/Download (Kalender-/Zeitplansicherungsdatei

hochladen/herunterladen)

## **<Herunterladen>**

## **2. Auf die Schaltfläche "Download" (Herunterladen) klicken.**

#### **3. Die Speicheradresse angeben und speichern.**

Die Datei "schedule256.tgz" wird gespeichert.

## **<Hochladen>**

# **4. Auf die Schaltfläche "Browse" (Durchsuchen) klicken und die Datei für das Hochladen auswählen.**

#### **Anmerkung**

Da es sich bei der Zeitplansicherungsdatei um eine binäre Datei speziell für das Gateway handelt, kann die heruntergeladene Datei nicht bearbeitet und hochgeladen werden.

## **5. Auf die Schaltfläche "Upload" (Hochladen) klicken.**

#### Anmerkung

- Nach dem Hochladen einer Zeitplansicherungsdatei wird das Gateway automatisch neu gestartet. Nach etwa 5 Minuten bitte erneut anmelden.
- Die Zeitplansicherungsdateien der Gateways SC-WGWNB(256)-A/-B und SC-WGWNB(256)-A/-B und früheren Versionen können nicht hochgeladen werden.

# <span id="page-36-0"></span>**5 BACnet**

**Übersicht**

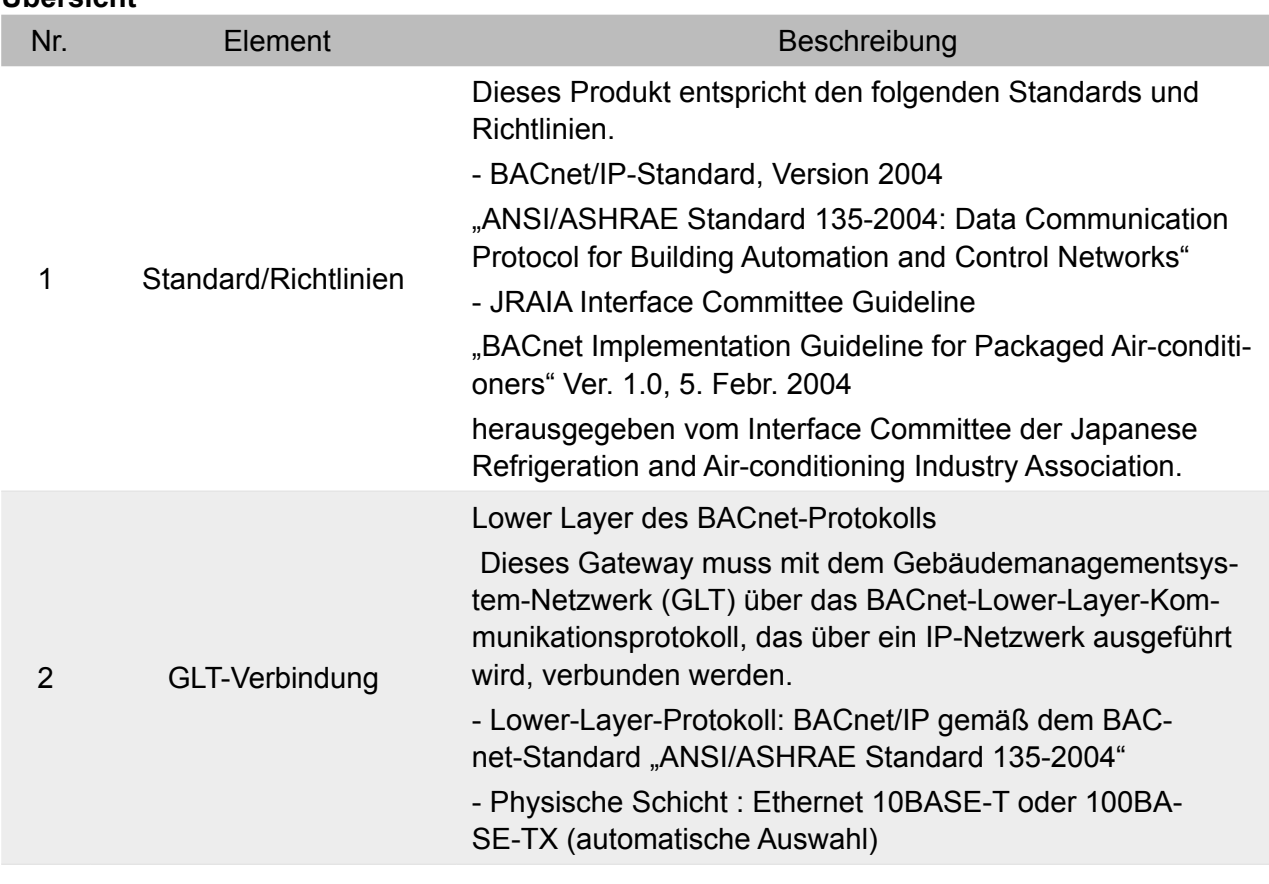

## **Kommunikationsfunktionen**

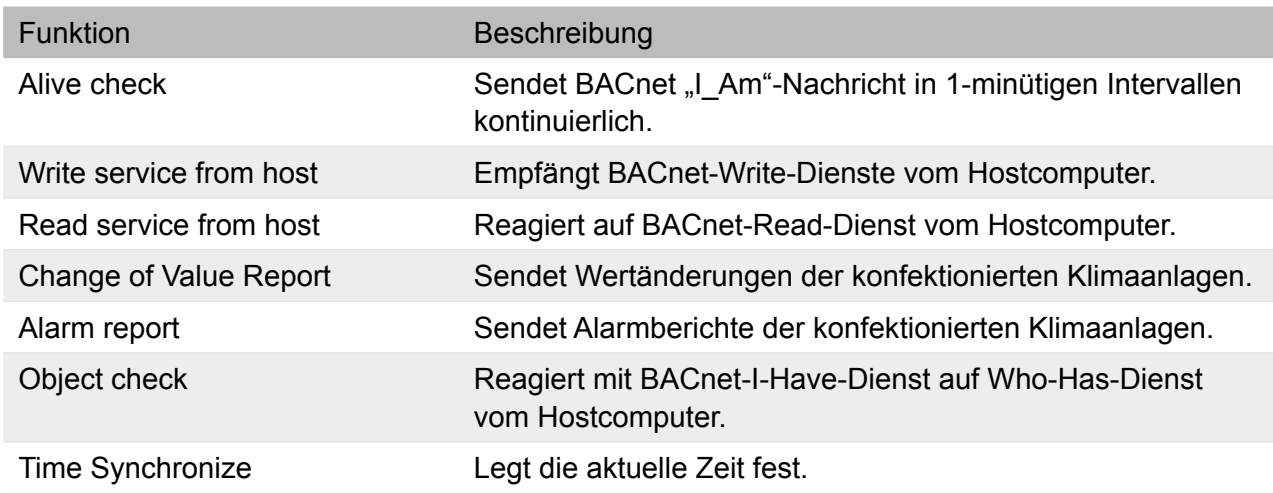

## <span id="page-37-0"></span>**5.1 Konfigurationstool-Computer** 2.1 Anschlussschema

Abb. 1 zeigt das Anschlussschema für den Konfigurationstool-Computer. Das folgende Schema dient als Beispiel. Voraussetzung ist die Möglichkeit des Zugriffs vom Konfigurationstool-Computer über einen Webbrowser.

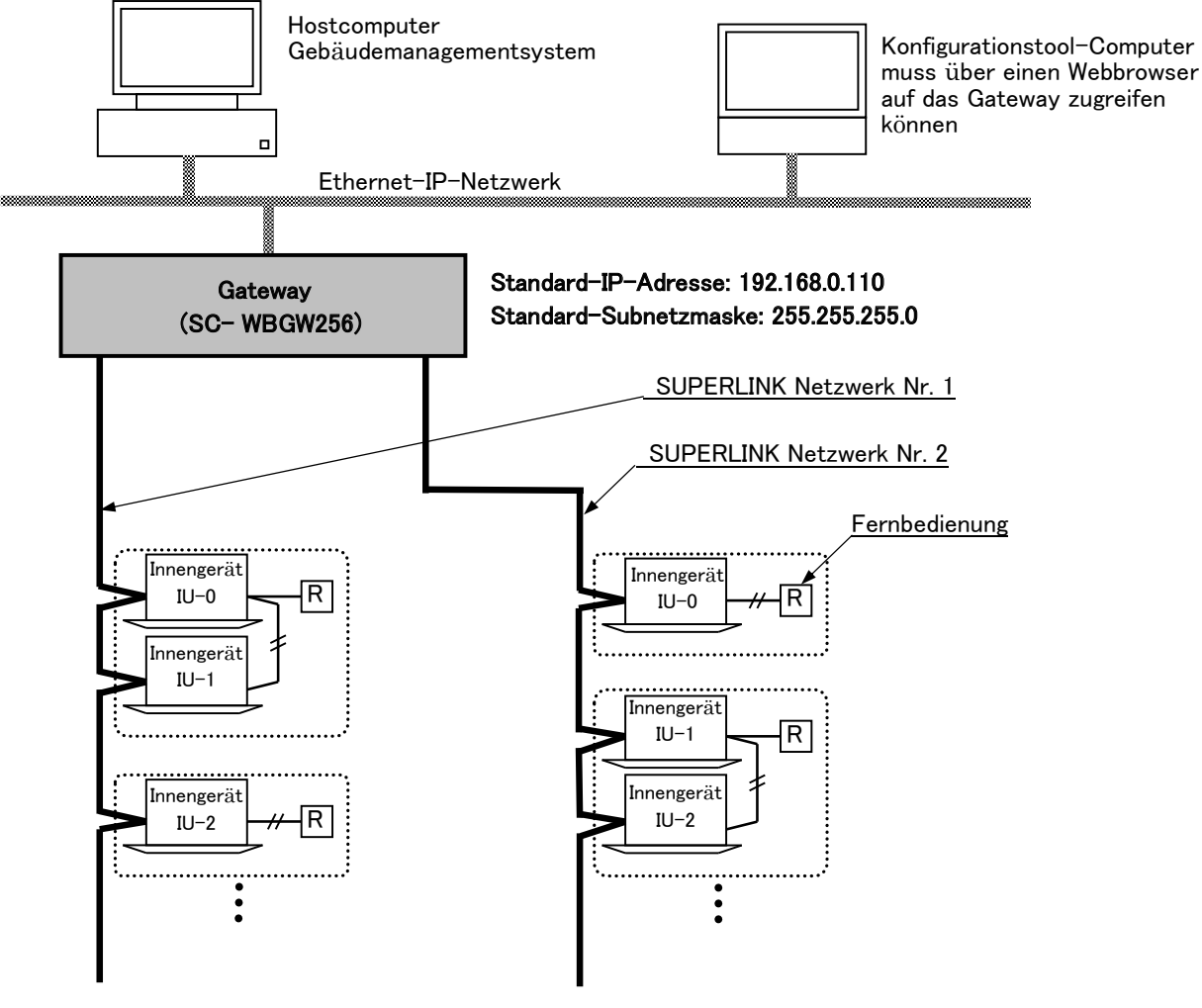

Abb. 1 Anschlussschema des Konfigurationstool-Computers

# <span id="page-38-0"></span>**5.2 PICS und BIBBs (BACnet-Kommunikation)**

(1) BACnet Protocol Implementation Conformance Statement (PICS)

#### **BACnet Protocol Implementation Conformance Statement**

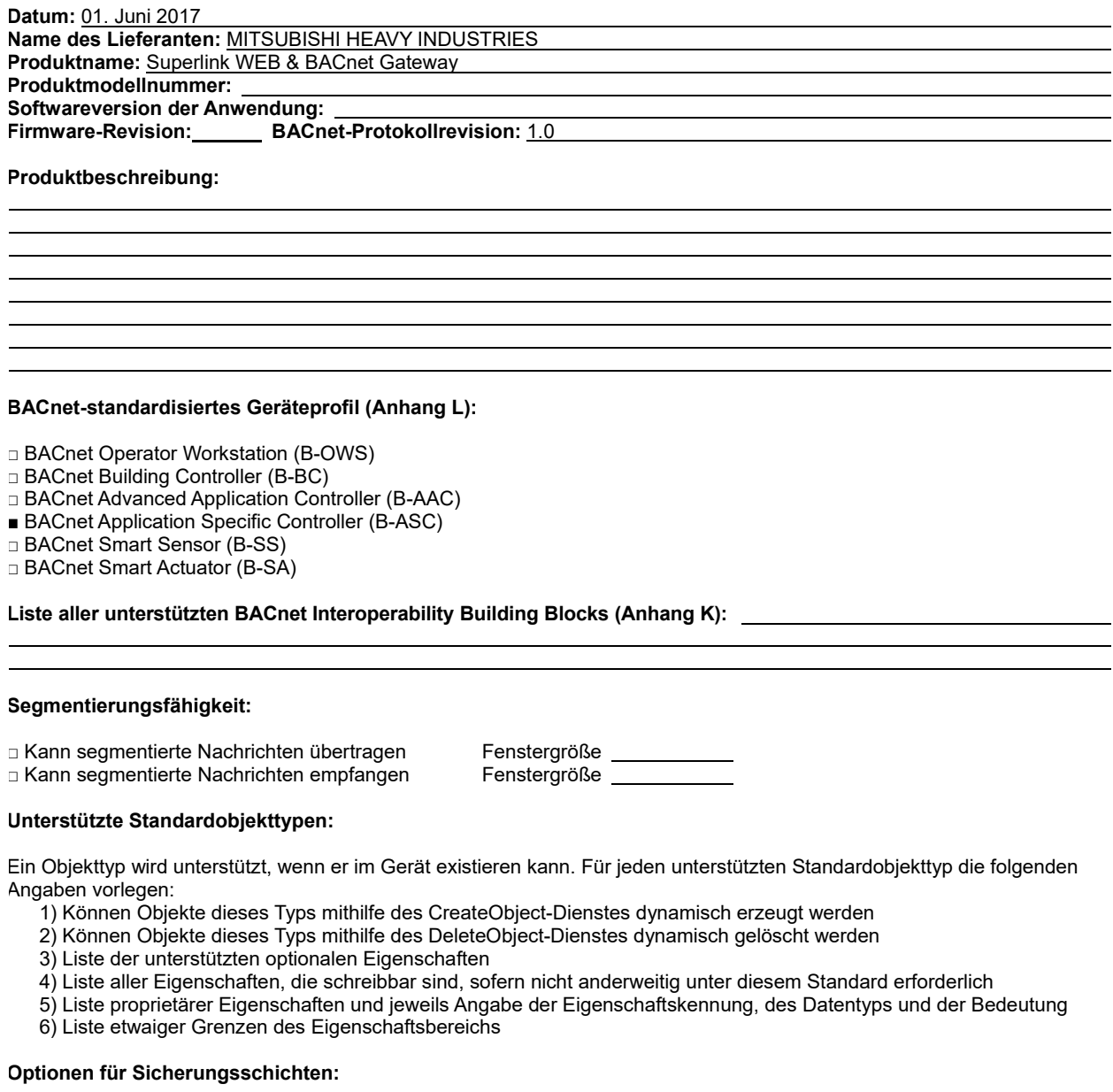

■ BACnet IP, (Anhang J) □ BACnet IP, (Anhang J), Fremdgerät □ ISO 8802-3, Ethernet (Klausel 7) □ ANSI/ATA 878.1, 2,5 MB ARCNET (Klausel 8) □ ANSI/ATA 878.1, EIA-485 ARCNET (Klausel 8), Baudrate(n) □ MS/TP Master (Klausel 9), Baudrate(n): □ MS/TP Slave (Klausel 9), Baudrate(n): □ Punkt-zu-Punkt, EIA 232 (Klausel 10), Baudrate(n): □ Punkt-zu-Punkt, Modem, (Klausel 10), Baudrate(n): □ LonTalk, (Klausel 11), Medium:

□ Andere:

#### **Geräteadressenbindung:**

Wird statische Gerätebindung unterstützt? (Dies ist derzeit für die Zwei-Wege-Kommunikation mit MS/TP-Slaves und bestimmten anderen Geräten erforderlich.) □ Ja ■ Nein

#### **Netzwerkoptionen:**

□ Router, Klausel 6 – Alle Routingkonfigurationen auflisten, z. B. ARCNET-Ethernet-MS/TP usw.

□ Anhang H, BACnet Tunneling Router over IP

□ BACnet/IP Broadcast Management Device (BBMD)

Unterstützt das BBMD Registrierungen durch Fremdgeräte?

#### **Unterstützte Zeichensätze:**

Die Angabe, dass mehrere Zeichensätze unterstützt werden, bedeutet nicht zwangsläufig, dass sie gleichzeitig verwendet werden können.

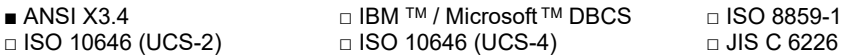

#### **Wenn es sich bei diesem Produkt um ein Kommunikations-Gateway handelt, die Typen der BACnet-externen Ausstattung/Netzwerk(e) angeben, die von dem Gateway unterstützt werden:**

#### (2) Unterstützte BACnet Interoperability Building Blocks (BIBBs)

.<br>- Data Sharing BIBBs

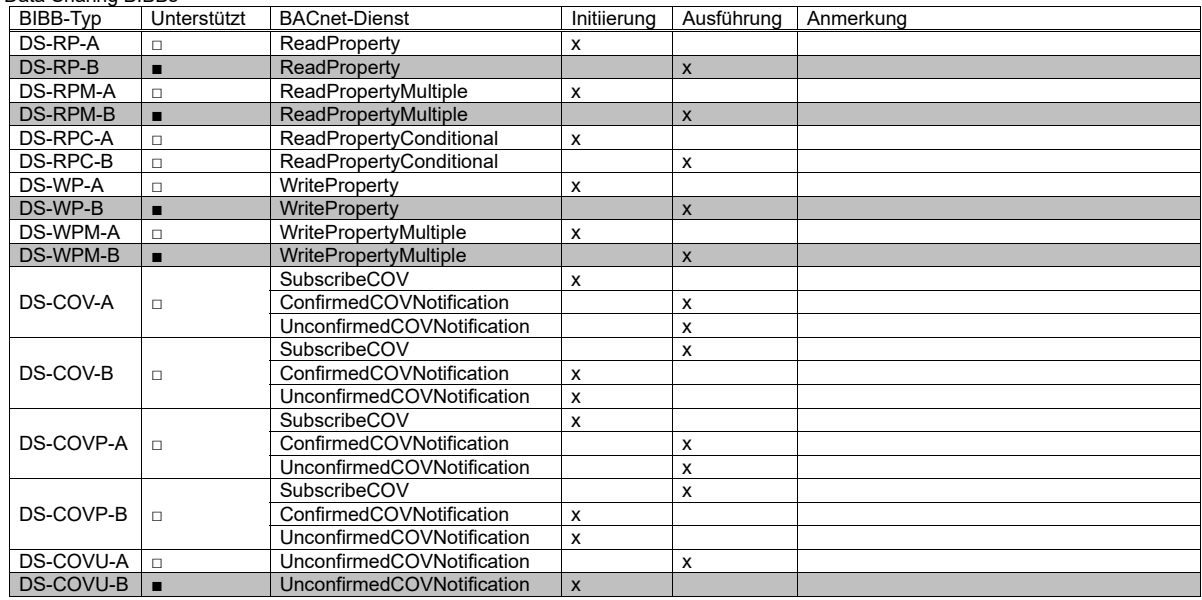

#### - Alarm and Event Management BIBBs

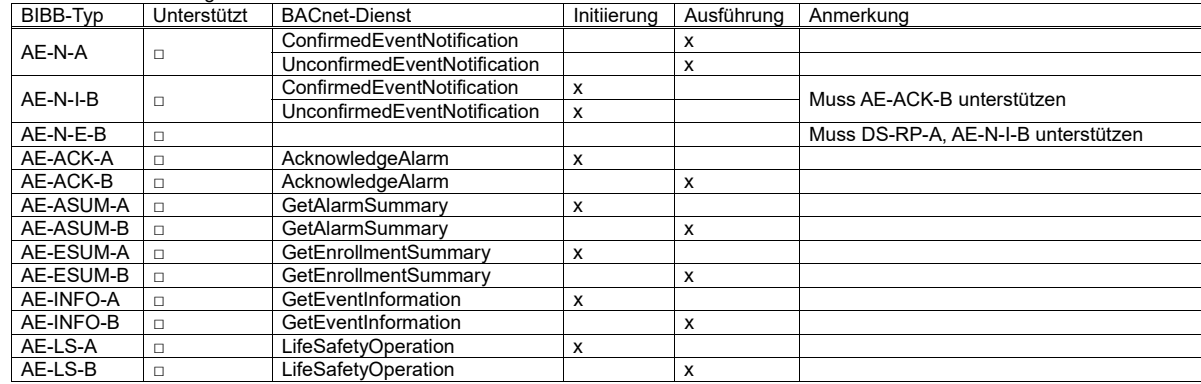

 $\mathcal{S}_{\mathcal{S}}$  , and the must denote between  $\mathcal{S}_{\mathcal{S}}$  ,  $\mathcal{S}_{\mathcal{S}}$  ,  $\mathcal{S}_{\mathcal{S}}$  ,  $\mathcal{S}_{\mathcal{S}}$  ,  $\mathcal{S}_{\mathcal{S}}$  ,  $\mathcal{S}_{\mathcal{S}}$  ,  $\mathcal{S}_{\mathcal{S}}$  ,  $\mathcal{S}_{\mathcal{S}}$  ,  $\mathcal{S}_{\mathcal{S}}$  ,  $\mathcal{S}_{\mathcal{S}}$  ,  $\mathcal{S$ 

- Scheduling BIBBs

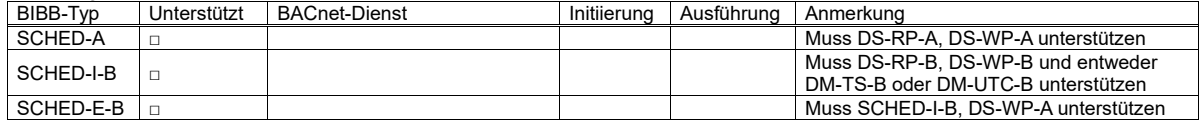

- Trending BIBBs

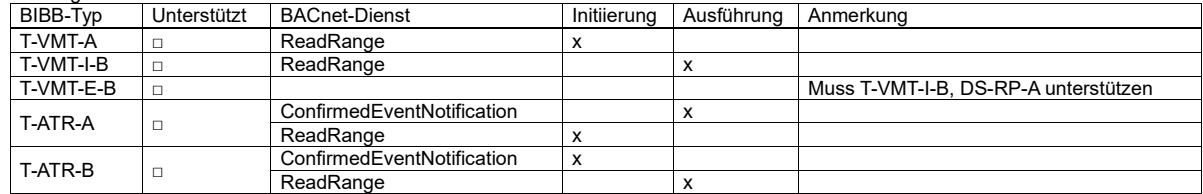

#### - Device and Network Management BIBBs

AE-INFO-B USE OF THE GETEN CONTINUES OF THE GET OF THE GET OF THE GET OF THE GET OF THE GET

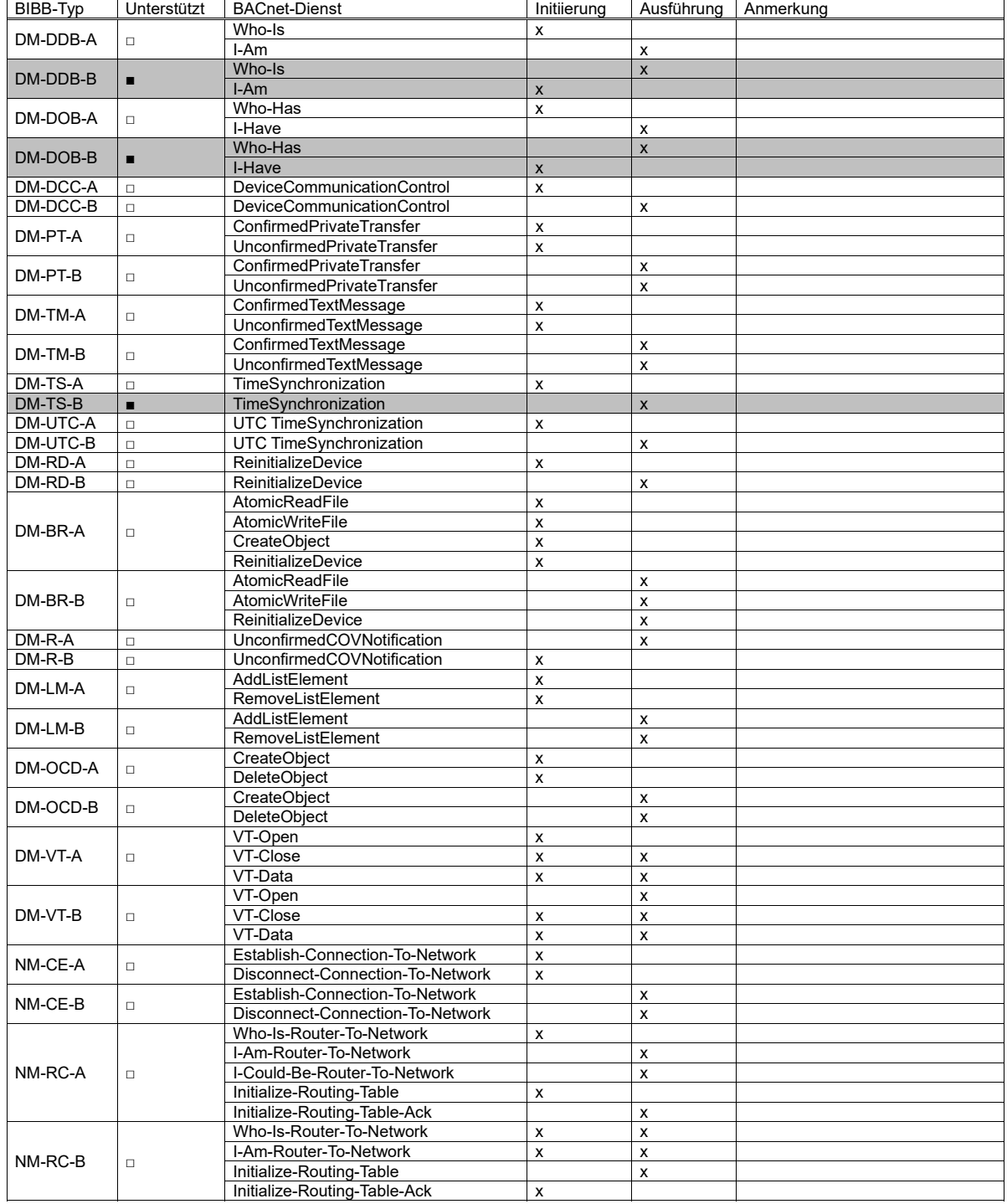

# <span id="page-41-0"></span>**5.3 BACnet-Objekte**

#### (1) BACNET-OBJEKTTYPEN

Ein "BACnet-Objekt" ist eine Art Datenstruktur, die durch den BACnet-Standard definiert wird. Es entspricht einem Steuerungspunkt, wie etwa "Ein/Aus-Befehl der Klimaanlagenzelle Nr. 1". Im BACnet-Standard werden Objekte in verschiedene "BACnet-Objekttypen" kategorisiert. Dieses Gateway wählt die in der folgenden Tabelle aufgelisteten BACnet-Objekttypen aus und implementiert sie. Diese Auswahl der BACnet-Objekttypen entspricht der Leitlinie "BACnet Implementation Guideline for Packaged Airconditioners" Ver. 1.0, 5. Febr. 2004, herausgegeben vom Interface Committee of the Japanese Refrigeration and Air-conditioning Industry Association.

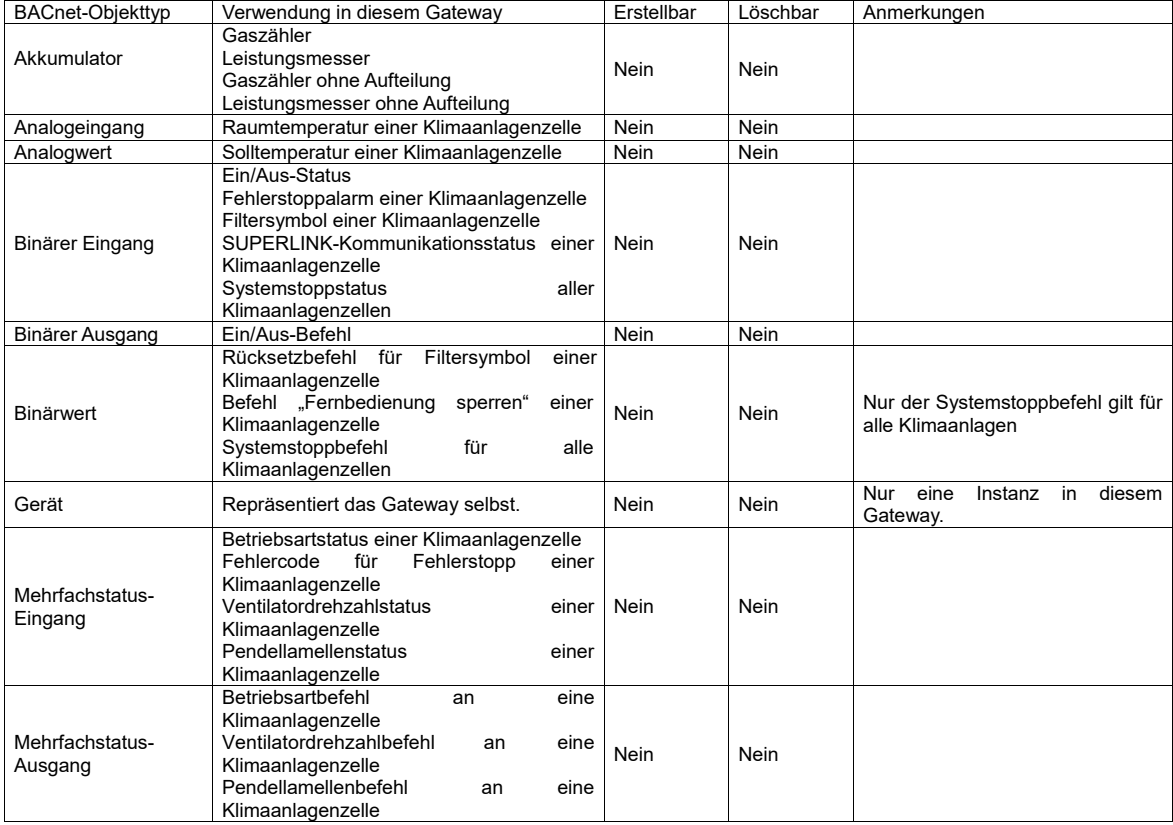

#### (2) OBJEKTMITGLIED EINER ZELLE

Ein Objekt in einer Klimaanlagenzelle wird als "Objektmitglied" bezeichnet und durch die Mitgliednummer – die Objektmitglied-Nr. – identifiziert. In der folgenden Tabelle findet sich eine Liste der Objektmitglieder einer Klimaanlagenzelle sowie der Daten für das jeweilige Objektmitglied.

Diese Tabelle entspricht der Leitlinie "BACnet Implementation Guideline for Packaged Air-conditioners" Ver. 1.0, 5. Febr. 2004, herausgegeben vom Interface Committee of the Japanese Refrigeration and Air-conditioning Industry Association.

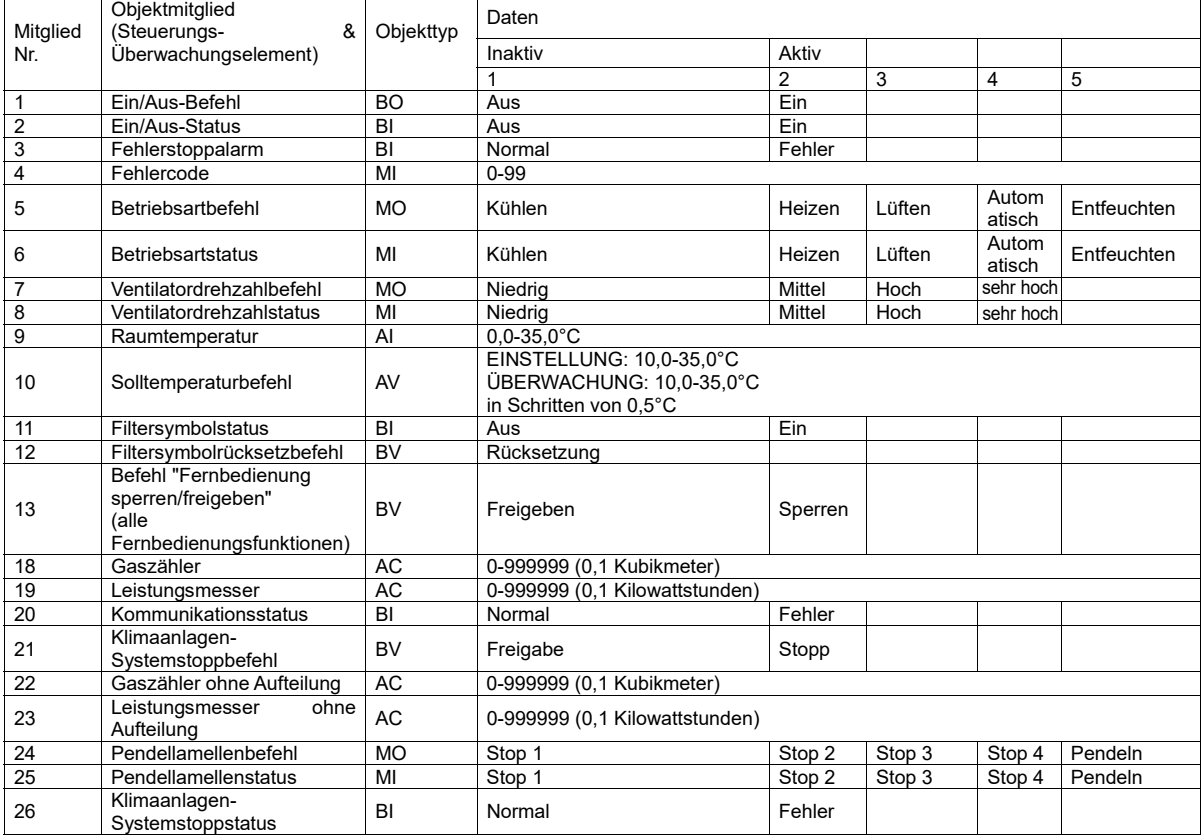

Anmerkung 1: Einige konfektionierte Klimaanlagenmodelle unterstützen die Betriebsart "Auto" nicht.

Anmerkung 2: Alle Fernbedienungsfunktionen werden gleichzeitig gesperrt oder freigegeben. Anmerkung 3: Da es nur eine Instanz des Objekts Klimaanlagen-Systemstoppbefehl für das Gateway gibt, ist dieses Objekt als zur Klimaanlagenzelle Nr. 0 gehörend definiert. Anmerkung 4: Die folgenden Definitionen gelten für die Abkürzungen der BACnet-Objekttypen

AC: Akkumulator AI: Analogeingang AV: Analogwert

BI: Binärer Eingang BO: Binärer Ausgang BV: Binärwert

MO: Mehrstufiger Ausgang

Anmerkung 5: Der Gaszähler ohne Aufteilung oder der Leistungsmesser ohne Aufteilung erfasst den nicht aufgeteilten Gesamtwert des Gas- oder Stromverbrauchs von allen 4 Impulseingängen im Gateway. Der Gaszähler ohne Aufteilung und der Leistungsmesser ohne Aufteilung gehören funktionell nicht zu einer bestimmten Klimaanlagenzelle. Diese Objektinstanznummern sind jedoch der Klimaanlagenzelle 0 als Mitglieder zugeordnet.

Anmerkung 6: Dieses Gateway kann nicht auf Ventilatordrehzahl "Auto" und Solltemperatur "Auto" eingestellt werden und diese Funktionen nicht anzeigen. Stattdessen die Einstellung "Auto" an der Fernbedienung vornehmen.

#### (3) OBJEKTINSTANZNUMMER

Der BACnet-Standard definiert das Format der BACnet-Objektkennung, wie im folgenden Schema dargestellt. Die 32 Bits der BACnet-Objektkennung bestehen aus den höheren 10 Bits des BACnet-Objekttyps und den niedrigeren 22 Bits der Instanz-Nr.

![](_page_42_Picture_372.jpeg)

In diesem Gateway werden die 22 Bits der oben angegebenen Instanz-Nr. in die höheren 14 Bits und die unteren 8 Bits entsprechend der Klimaanlagenzellen-Nr. und ihrer Objektmitglied-Nr. aufgeteilt, wie im folgenden Schema dargestellt. Die Struktur geht auf das Konzept zurück, dass jede Klimaanlagenzelle eine Anzahl Objektmitglieder aufweist.

![](_page_43_Picture_327.jpeg)

Beispielsweise ist die Instanz-Nr. des Betriebsartbefehlsobjekts (Mitglied-Nr. ist 5) der Klimaanlagenzellen-Nr. 10 wie folgt zu definieren.

entsprechend der Klimaanlagenzellen-Nr. und ihrer Objektmitglied-Nr. aufgeteilt, wie im folgenden Schema dargestellt. Die

![](_page_43_Picture_328.jpeg)

Beim Objekt Systemstoppbefehl, das nur für dieses Gateway gilt, wird die Instanz-Nr. des Objekts Systemstoppbefehl somit als Objektmitglied-Nr. 21 der Klimaanlagenzelle Nr. 0 definiert.

| Klima |                                             | <b>Mitglieds</b> |                         | Objekttyp |      | Instanznummer  |             | Objektkennung |              |
|-------|---------------------------------------------|------------------|-------------------------|-----------|------|----------------|-------------|---------------|--------------|
| zone  | Funktionsmitglied                           |                  | Objektname              |           |      |                |             |               |              |
| Nr.   |                                             | code             |                         | Name      | Code | <b>Dezimal</b> | Hexadezimal | Hexadezimal   | Hexadezimal  |
| 000   | Ein/Aus-Befehl                              | 1                | StartStopCommand 000    | <b>BO</b> | 4    | 1              | X '000001'  | 16777217      | X '01000001' |
|       | Ein/Aus-Status                              | $\overline{2}$   | StartStopStatus 000     | BI        | 3    | $\mathbf{2}$   | X '000002'  | 12582914      | X '00C00002' |
|       | Alarmstatus                                 | 3                | Alarm 000               | BI        | 3    | 3              | X '000003'  | 12582915      | X '00C00003' |
|       | Fehlercode                                  | 4                | MulfunctionCode 000     | MI        | 13   | 4              | X '000004'  | 54525956      | X '03400004' |
|       | Betriebsartbefehl                           | 5                | AirConModeCommand 000   | <b>MO</b> | 14   | 5              | X '000005'  | 58720261      | X '03800005' |
|       | Betriebsartstatus                           | 6                | AirConModeStatus 000    | MI        | 13   | 6              | X '000006'  | 54525958      | X '03400006' |
|       | Ventilatordrehzahlbefehl                    | $\overline{7}$   | AirFlowRateCommand 000  | <b>MO</b> | 14   | $\overline{7}$ | X '000007'  | 58720263      | X '03800007' |
|       | Ventilatordrehzahlstatus                    | 8                | AirFlowRateStatus 000   | MI        | 13   | 8              | X '000008'  | 54525960      | X '03400008' |
|       | Raumtemperatur                              | 9                | RoomTemp 000            | AI        | 0    | 9              | X '000009'  | 9             | X '00000009' |
|       | Solltemperaturbefehl                        | 10               | TempAdjust 000          | AV        | 2    | 10             | X '00000A'  | 8388618       | X '0080000A' |
|       | Filtersymbolstatus                          | 11               | FilterSign 000          | BI        | 3    | 11             | X '00000B'  | 12582923      | X '00C0000B' |
|       | Filtersymbolrücksetzbefehl                  | 12               | FilterSignReset 000     | <b>BV</b> | 5    | 12             | X '00000C'  | 20971532      | X'0140000C'  |
|       | Befehl "Fernbedienung<br>sperren/freigeben" | 13               | RemoteControl 000       | <b>BV</b> | 5    | 13             | X '00000D'  | 20971533      | X '0140000D' |
|       |                                             |                  |                         |           |      |                |             |               |              |
|       | Gaszähler                                   | 18               | Gasmeter 000            | <b>AC</b> | 23   | 18             | X '000012'  | 96469010      | X '05C00012' |
|       | Leistungsmesser                             | 19               | Wattmeter_000           | <b>AC</b> | 23   | 19             | X '000013'  | 96469011      | X '05C00013' |
|       | Kommunikationsstatus                        | 20               | CommunicationStatus 000 | BI        | 3    | 20             | X '000014'  | 12582932      | X '00C00014' |
|       | Systemzwangsausschaltung                    | 21               | SystemForcedOff         | <b>BV</b> | 5    | 21             | X '000015'  | 20971541      | X '01400015' |
|       | Gaszähler, ohne Aufteilung                  | 22               | NonDivisionGasmeter     | <b>AC</b> | 23   | 22             | X '000016'  | 96469014      | X '05C00016' |
|       | Leistungsmesser, ohne<br>Aufteilung         | 23               | NonDivisionWattmeter    | <b>AC</b> | 23   | 23             | X '000017'  | 96469015      | X '05C00017' |
|       | Pendellamellenbefehl                        | 24               | AirLouverCommand 000    | <b>MO</b> | 14   | 24             | X '000018'  | 58720280      | X '03800018' |
|       | Pendellamellenstatus                        | 25               | AirLouverStatus 000     | MI        | 13   | 25             | X '000019'  | 54525977      | X '03400019' |
|       | <b>Status</b><br>Systemzwangsausschaltung   | 26               | SystemForcedOffStatus   | BI        | 3    | 26             | X '00001A'  | 12582938      | X '00C0001A' |

Die folgende Tabelle enthält Beispiele für die Zuweisung der Objektkennung für ZELLE 0 und ZELLE 1.

<span id="page-44-0"></span>![](_page_44_Picture_275.jpeg)

Zuweisungsregel für die Instanznummer

Objektkennung =Objekttyp \* X'400000' + Instanznummer (Hex)

= Objekttyp \* 4194304 + Instanznummer (Dez)

Instanznummer = Zelle \* X'100' + Mitglied (Hex)

= Zelle \* 256 + Mitglied (Dez)

BACnet-Standard

![](_page_44_Figure_8.jpeg)

# **5.4 BACnet-Dienste**

(2) BEDINGUNGEN FÜR BACHET-DIENSTELLEN FÜR BACHET-DIENSTELLEN BEDINGUNGEN

(1) LISTE DER BACNET-DIENSTE

"BACnet-Dienste" sind eine Art von Datenzugriff auf die im BACnet-Standard definierten BACnet-Objekte. Dieses Gateway wählt unter den im BACnet-Standard definierten BACnet-Diensten die in der folgenden Tabelle aufgelisteten Dienste aus und implementiert sie.

Diese Tabelle entspricht der Leitlinie "BACnet Implementation Guideline for Packaged Air-conditioners" Ver. 1.0, 5. Febr. 2004, herausgegeben vom Interface Committee of the Japanese Refrigeration and Air-conditioning Industry Association.

![](_page_45_Picture_315.jpeg)

im BACnet-Standard definierten BACnet-Diensten die in der folgenden Tabelle aufgelisteten Dienste aus und implementiert sie.

(2) BEDINGUNGEN FÜR BACNET-DIENSTE

Dieses Gateway unterstützt nicht die "APDU-Segmentierung" des BACnet-Standards. Die APDU-Segmentierung ist eine optionale Funktion eines BACnet-Geräts. Die APDU-Segmentierung ist eine Kommunikationsfunktion, bei der der Sender eine lange BACnet-Nachricht in zahlreiche Kommunikationspakete aufteilt, deren Länge weniger als 1024 Bytes beträgt, und der Empfänger diese Pakete zusammenfügt, um die ursprüngliche lange Nachricht wiederherzustellen.

um die ursprüngliche lange Nachricht wiederherzustellen. Daher gelten die folgenden absoluten Bedingungen für dieses Gateway:

- Die BACnet-APDU-Segmentierung kann für dieses Gateway nicht verwendet werden.
- -<br>- Die maximale APDU-Länge für dieses Gateway beträgt 1024 Bytes.

# <span id="page-46-0"></span>**5.5 Liste der Objekteigenschaften**

![](_page_46_Picture_150.jpeg)

(1) Analogeingang (Daten des Raumtemperaturfühlers)

(R: Schreibgeschützt, W: Lesen/Schreiben, O - O3: Optional,-: Nicht unterstützt)

![](_page_47_Picture_140.jpeg)

(2) Analogwert (Sollwerttemperaturbefehl)

(R: Schreibgeschützt, W: Lesen/Schreiben, O - O3: Optional,-: Nicht unterstützt)

![](_page_48_Picture_150.jpeg)

(3) Binärer Eingang ohne systeminternen Bericht (Ein/Aus-Status)

(R: Schreibgeschützt, W: Lesen/Schreiben, O - O5: Optional,-: Nicht unterstützt)

![](_page_49_Picture_306.jpeg)

(4) Binärer Eingang mit systeminternem Bericht (Alarmstatus, Filtersymbolstatus, Kommunikationsstatus, Status Systemzwangsausschaltung)

(R: Schreibgeschützt, W: Lesen/Schreiben, O - O5: Optional,-: Nicht unterstützt)

![](_page_50_Picture_266.jpeg)

#### (5) Binärer Ausgang (Ein/Aus-Befehl)

(R: Schreibgeschützt, W: Lesen/Schreiben, O - O4: Optional,-: Nicht unterstützt)

![](_page_51_Picture_258.jpeg)

(6) Binärwert (Filtersymbolrücksetzbefehl, Befehl "Fernbedienung sperren", Systemstoppbefehl)

(R: Schreibgeschützt, W: Lesen/Schreiben, O - O6: Optional,-: Nicht unterstützt)

![](_page_52_Picture_228.jpeg)

(7) Mehrstufiger Eingang (Fehlercodestatus, Betriebsartstatus, Ventilatordrehzahlstatus, Schwenklamellenstatus)

(R: Schreibgeschützt, W: Lesen/Schreiben, O - O3: Optional,-: Nicht unterstützt)

![](_page_53_Picture_213.jpeg)

![](_page_53_Picture_214.jpeg)

(R: Schreibgeschützt, W: Lesen/Schreiben, O - O1: Optional,-: Nicht unterstützt)

![](_page_54_Picture_411.jpeg)

## (9) Gerät (dieses Gateway)

(R: Schreibgeschützt, W: Lesen/Schreiben, O - O12: Optional,-: Nicht unterstützt)

#### (10) Akkumulator Gaszähler/Leistungsmesser

![](_page_55_Picture_323.jpeg)

(R: Schreibgeschützt, R1: Bedingt schreibgeschützt, W: Lesen/Schreiben, O - O4: Optional, -: Nicht unterstützt)

# <span id="page-56-0"></span>5.6 Steuerungs- und Überwachungsfunktionen

(1) Ein/Aus-Befehl Objektmitglied-Nr.: 1 Objektname: StartStopCommand\_xxx (xxx steht für die Zellen-Nr.) Objekttyp: Binärer Ausgang Present\_Value: INACTIVE (Aus), ACTIVE (Ein) Beschreibung:

Diese Funktion sendet den Ein/Aus-Befehl an die Klimaanlagenzelle, um die Innengeräte ein- und auszuschalten. Das Resultat dieses Befehls entspricht der Bedienung über die Fernbedienung der Innengeräte.

Wenn der Aus-Befehl an eine Klimaanlagenzelle gesendet wird, die einen Fehlerstatus mit blinkender roter LED an der Fernbedienung aufweist (die Funktion "Fehlerstoppalarm" sollte einen "Fehlerstatus" signalisieren), schaltet der "Aus"-Befehl die rote LED an der Fernbedienung unabhängig vom tatsächlichen Fehler der Innengeräte aus (die Funktion "Fehlerstoppalarm" wechselt in den Status "Normal"). Wenn daraufhin der "Ein"-Befehl an die Klimaanlagenzelle gesendet wird, werden die Innengeräte eingeschaltet, sofern der interne Fehler behoben wurde, oder die Innengeräte zeigen wieder einen Fehler mit der roten LED an, sofern der interne Fehler nicht behoben wurde.

#### (2) Ein/Aus-Status

Objektmitglied-Nr.: 2

Objektname: StartStopStatus\_xxx (xxx steht für die Zellen-Nr.)

Objekttyp: Binärer Eingang

Present\_Value: INACTIVE (Aus), ACTIVE (Ein)

Beschreibung:

Diese Funktion zeigt den Ein/Aus-Status der Klimaanlagenzelle an. Die Anzeige entspricht der Anzeige an der Fernbedienung der Innengeräte. Diese Funktion zeigt "Ein" an, wenn mindestens ein Innengerät in der Klimaanlagenzelle eingeschaltet ist. In dem seltenen Fall, dass dieses Gateway die Übertragung der Statusänderung von den Innengeräten nicht empfängt, erfolgt schlimmstenfalls eine Verzögerung von etwa 1 Minute bei der Anzeige einer Änderung der Statusanzeige.

#### (3) Fehlerstoppalarm

Objektmitglied-Nr.: 3 Objektname: Alarm\_xxx (xxx steht für die Zellen-Nr.) Objekttyp: Binärer Eingang Present\_Value: INACTIVE (Normal), ACTIVE (Fehler) Beschreibung:

> Diese Funktion zeigt den Fehlerstatus der Klimaanlagenzelle an. Die Anzeige dieser Funktion entspricht der Anzeige an der Fernbedienung der Innengeräte. Diese Funktion zeigt "Fehler" an, wenn mindestens ein Innengerät in der Klimaanlagenzelle einen Fehlerstatus aufweist.

> Wenn der Fehler über die Fernbedienung oder ein anderes System zurückgesetzt wird, zeigt diese Funktion auch dann "Normal" an, wenn der interne Fehler nicht behoben wurde. Wenn der Fehler nicht zurückgesetzt wird, zeigt diese Funktion auch dann "Fehler" an, wenn der interne Fehler behoben wurde.

In dem seltenen Fall, dass dieses Gateway die Übertragung der Statusänderung von den Innengeräten nicht empfängt, erfolgt schlimmstenfalls eine Verzögerung von etwa 1 Minute bei der Anzeige einer Änderung der Statusanzeige.

#### (4) Fehlercode

Objektmitglied-Nr.: 4

Objektname: MalfunctionCode\_xxx (xxx steht für die Zellen-Nr.)

Objekttyp: Mehrstufiger Eingang

Present\_Value: 0-99

#### Beschreibung:

Diese Funktion zeigt den Fehlercode der Klimaanlagenzelle an. Die Anzeige dieser Funktion entspricht der Anzeige an der Fernbedienung der Innengeräte.

In dem seltenen Fall, dass dieses Gateway die Übertragung der Statusänderung von den Innengeräten nicht empfängt, erfolgt schlimmstenfalls eine Verzögerung von etwa 1 Minute bei der Anzeige einer Änderung der Statusanzeige.

Present\_Value: 1(Kühlen), 2(Heizen), 3(Lüften), 4(Auto), 5(Entfeuchten)

(5) Betriebsartbefehl Objektmitglied-Nr.: 5 Objektname: AirConModeCommand\_xxx (xxx steht für die Zellen-Nr.) Objekttyp: Mehrstufiger Ausgang Present\_Value: 1(Kühlen), 2(Heizen), 3(Lüften), 4(Auto), 5(Entfeuchten) Beschreibung: Diese Funktion sendet den Betriebsartbefehl an die Klimaanlagenzelle, um die Betriebsart Kühlen, Heizen, Lüften, Automatisch oder Entfeuchten festzulegen. Das Resultat dieses Befehls entspricht der Bedienung über die Fernbedienung der Innengeräte. (6) Betriebsartstatus Objektmitglied-Nr.: 6 Objektname: AirConModeStatus\_xxx (xxx steht für die Zellen-Nr.) Objekttyp: Mehrstufiger Eingang Present\_Value: 1(Kühlen), 2(Heizen), 3(Lüften), 4(Auto), 5(Entfeuchten) Beschreibung: Diese Funktion zeigt die Betriebsart der Klimaanlagenzelle an. Die Anzeige dieser Funktion entspricht der Anzeige an der Fernbedienung der Innengeräte. In dem seltenen Fall, dass dieses Gateway die Übertragung der Statusänderung von den Innengeräten nicht empfängt, erfolgt schlimmstenfalls eine Verzögerung von etwa 1 Minute bei der Anzeige einer Änderung der Statusanzeige. (7) Ventilatordrehzahlbefehl Objektmitglied-Nr.: 7 Objektname: AirFlowRateCommand\_xxx (xxx steht für die Zellen-Nr.) Objekttyp: Mehrstufiger Ausgang Present\_Value: 1(Niedrig), 2(Mittel), 3(Hoch), 4(sehr hoch) Beschreibung: Diese Funktion sendet den Ventilatordrehzahlbefehl an die Klimaanlagenzelle, um Stark, Hoch, Mittel oder Niedrig festzulegen. Das Resultat dieses Befehls entspricht der Bedienung über die Fernbedienung der Innengeräte. Mit diesem Befehl kann der Ventilator der Innengeräte nicht ausgeschaltet werden. Dieses Gateway kann nicht auf "Auto" eingestellt werden. Stattdessen die Einstellung "Auto" an der Fernbedienung vornehmen. (8) Ventilatordrehzahlstatus Objektmitglied-Nr.: 8 Objektname: AirFlowRateStatus\_xxx (xxx steht für die Zellen-Nr.) Objekttyp: Mehrstufiger Eingang Present\_Value: 1(Niedrig), 2(Mittel), 3(Hoch), 4(sehr hoch) Beschreibung: Diese Funktion zeigt die Ventilatordrehzahl der Klimaanlagenzelle an. Die Anzeige dieser Funktion entspricht der Anzeige an der Fernbedienung der Innengeräte. In dem seltenen Fall, dass dieses Gateway die Übertragung der Statusänderung von den Innengeräten nicht empfängt, erfolgt schlimmstenfalls eine Verzögerung von etwa 1 Minute bei der Anzeige einer Änderung der Statusanzeige. Dieses Gateway kann "Auto" nicht anzeigen. Stattdessen die Einstellung "Auto" an der Fernbedienung vornehmen. (9) Raumtemperatur Objektmitglied-Nr.: 9 Objektname: RoomTemp\_xxx (xxx steht für die Zellen-Nr.) Objekttyp: Analogeingang Present\_Value: 0,0-49,0°C Beschreibung: Diese Funktion zeigt den Eintrittstemperaturstatus der Klimaanlagenzelle in Schritten von 0,25°C an. Wenn die Temperatur

In dem seltenen Fall, dass dieses Gateway die Übertragung der Statusänderung von den Innengeräten nicht empfängt, erfolgt

unter 0,0°C oder über 49,0°C liegt, entsprechen die Ausgabedaten dieser Funktion 0,0 bzw. 49,0. Die Anzeige dieser Funktion entspricht der Anzeige an der Fernbedienung der Innengeräte.

In dem seltenen Fall, dass dieses Gateway die Übertragung der Statusänderung von den Innengeräten nicht empfängt, erfolgt schlimmstenfalls eine Verzögerung von etwa 1 Minute bei der Anzeige einer Änderung der Statusanzeige.

Objekttyp: Analogwert

(10) Solltemperaturbefehl Objektmitglied-Nr.: 10 Objektname: TempAdjust\_xxx (xxx steht für die Zellen-Nr.)

Objekttyp: Analogwert

Present\_Value: [STEUERUNG] 10-35°C [ÜBERWACHUNG] 10-35°C

#### Beschreibung:

Diese Funktion sendet den Temperatursollwertbefehl an die Klimaanlagenzelle. Das Resultat dieses Befehls entspricht der Bedienung über die Fernbedienung der Innengeräte. Der Einstellbereich ist 10 bis 35°C in Schritten von 0,5°C. Wenn der Wert mit Dezimalpunkt eingegeben wird, erfolgt eine Rundung auf 0,5°C. Wenn ein Wert von unter 10 oder über 35 eingeben wird, wird ErrorPDU mit der Meldung "PROPERTY, VALUE\_OUT\_OF\_RANGE" zurückgegeben.

In dem seltenen Fall, dass dieses Gateway die Übertragung der Statusänderung von den Innengeräten nicht empfängt, erfolgt

Diese Funktion zeigt zudem den Temperatursollwertstatus an. Wenn der Temperatursollwert über die Fernbedienung geändert wird, zeigt diese Funktion den Wert in dem Bereich von 10 bis 35°C an.

In dem seltenen Fall, dass dieses Gateway die Übertragung der Statusänderung von den Innengeräten nicht empfängt, erfolgt schlimmstenfalls eine Verzögerung von etwa 1 Minute bei der Anzeige einer Änderung der Statusanzeige.

Dieses Gateway kann nicht auf "Auto" eingestellt werden und diese Einstellung nicht anzeigen. Stattdessen die Einstellung "Auto" an der Fernbedienung vornehmen.

#### (11) Filtersymbolstatus

Objektmitglied-Nr.: 11

Objektname: FilterSign\_xxx (xxx steht für die Zellen-Nr.)

Objekttyp: Binärer Eingang

Present\_Value: INACTIVE (Aus), ACTIVE (Ein)

Beschreibung:

 Diese Funktion zeigt den Filtersymbolstatus der Klimaanlagenzelle an, um den Status an die LED-Anzeige für das Filtersymbol an der Fernbedienung der Innengeräte zu melden. Die Filtersymbol-LED zeigt an, dass der Ansaugluftfilter der Innengeräte gereinigt werden sollte. Die Anzeige dieser Funktion entspricht der Anzeige an der Fernbedienung. In dem seltenen Fall, dass dieses Gateway die Übertragung der Statusänderung von einem Innengerät nicht empfängt, erfolgt schlimmstenfalls eine Verzögerung von etwa 1 Minute bei der Anzeige einer Änderung der Statusanzeige.

(12) Filtersymbolrücksetzbefehl

Objektmitglied-Nr.: 12

Objektname: FilterSignReset\_xxx (xxx steht für die Zellen-Nr.)

Objekttyp: Binärwert

Present\_Value: INACTIVE (Rücksetzung), ACTIVE (Ein)

#### Beschreibung:

 Diese Funktion sendet den Filtersymbolrücksetzbefehl der Klimaanlagenzelle, um die LED-Anzeige für das Filtersymbol an der Fernbedienung der Innengeräte auszuschalten. Das Resultat dieses Befehls entspricht der Bedienung über die Fernbedienung.

Der einzige zulässige Wert für diese Eingabe ist "Reset". Wenn "On" eingegeben wird, wird ErrorPDU mit der Meldung "PROPERTY, VALUE\_OUT\_OF\_RANGE" zurückgegeben.

#### (13) Befehl "Fernbedienung sperren/freigeben"

Objektmitglied-Nr.: 13

Objektname: RemoteControl\_xxx (xxx steht für die Zellen-Nr.)

Objekttyp: Binärwert

Present\_Value: INACTIVE (Freigeben), ACTIVE (Sperren)

Beschreibung:

werden.

 Diese Funktion sendet den Befehl "Fernbedienung sperren/freigeben", um den Fernbedienungsbetrieb nicht zuzulassen/zuzulassen. Alle Funktionen der Fernbedienung werden gleichzeitig gesperrt/freigegeben. Sofern andere zentrale Steuerungen (SL2NA und SL4) angeschlossen sind, sollte dieser Befehl auf "Freigeben" festgelegt werden, und andere zentrale Steuerungen (SL2NA und SL4) sollten ebenfalls auf "Fernbedienung freigeben" gesetzt

 Bei einem Ausfall der Spannungsversorgung wird der Wert dieser Funktion alle 10 Minuten in den nichtflüchtigen Speicher geschrieben und beim Neustart dieses Gateways wiederhergestellt. Der Vorgang unterscheidet sich von anderen Funktionen.

 Der Grund liegt darin, dass der Wert regelmäßig an SUPERLINK gesendet wird und daher normalerweise nicht verloren geht.

(16) Kommunikationsstatus

Objektmitglied-Nr.: 20

Objektname: CommunicationStatus\_xxx (xxx steht für die Zellen-Nr.)

Objekttyp: Binärer Eingang

Present\_Value: INACTIVE (Normal), ACTIVE (Fehler)

en<br>Beschreibung: Non

Diese Funktion zeigt den Kommunikationsstatus zwischen diesem Gateway und den Innengeräten der Klimaanlagenzelle an. Wenn dieses Gateway nicht mit allen Innengeräten in der Klimaanlagenzelle kommunizieren kann, zeigt diese Funktion "Fehler" an.

 Diese Funktion zeigt "Fehler" an, wenn dieses Gateway eingeschaltet ist. Diese Funktion zeigt "Normal" an, wenn die Diese Funktion zeigt den Gesamtwert für "Gas ohne Aufteilung" für das gesamte Gateway als Akkumulationsobjekt an. Der Beschreibung: gesamte Kommunikation mit allen Innengeräten hergestellt wurde. Diese Funktion zeigt "Ferlier am, wert für dieses Gateway eingesenationst. Diese Funktion zeigt "Nomar an, wenn uie

Division Wattmeter" gespeichert. Daher weicht die Summe der Klimaanlagen für Wattmeter\_xxx geringfügig vom

(17) Klimaanlagen-Systemstoppbefehl<br>. Objektmitglied-Nr.: 21 Objektname: SystemForcedOff Objekttyp: Binärwert Present\_Value: INACTIVE (Freigegeben), ACTIVE (Stopp) Beschreibung:

Diese Funktion sendet den Aus-Befehl sowie den Befehl "Fernbedienung sperren" an alle Innengeräte, um alle Klimaanlagen zu stoppen und den Fernbedienungsbetrieb nicht zuzulassen. Nachdem der Systemstoppbefehl gesendet wurde, ist der Betrieb über die Fernbedienung möglich, wenn der Befehl "Fernbedienung freigeben" mit dem Befehl "Fernbedienung sperren/freigeben" für die spezielle Klimaanlagenzelle gesendet wird. Auch im Systemstoppstatus kann jedes Innengerät über den GLT-Computer betrieben werden, indem Befehle mit der Funktion "Ein/Aus-Befehl" gesendet werden. Wenn der Befehl "Systemstopp freigeben" an diese Funktion gesendet wird, kehrt die Einstellung "Fernbedienung sperren/freigeben" gleichzeitig zum vorherigen Status zurück. Die Innengeräte werden jedoch nicht automatisch eingeschaltet.

(20) Pendellamellenbefehl (20) Pendellamellenbefehl

Objektmitglied-Nr.: 24 Objektmitglied-Nr.: 24

Objektname: AirLouverCommand\_xxx (xxx steht für die Zellen-Nr.) Objektname: AirLouverCommand\_xxx (xxx steht für die Zellen-Nr.)

Objekttyp: Mehrstufiger Ausgang Objekttyp: Mehrstufiger Ausgang

Present\_Value: 1(Stop 1), 2(Stop 2), 3(Stop 3), 4(Stop 4), 5(Pendeln) Present\_Value: 1(Stop 1), 2(Stop 2), 3(Stop 3), 4(Stop 4), 5(Pendeln)

Beschreibung: Beschreibung:

Diese Funktion sendet den Pendellamellenbefehl an die Klimaanlagenzelle, um Stop 1, Stop 2, Stop 3, Stop 4 oder Diese Funktion sendet den Pendellamellenbefehl an die Klimaanlagenzelle, um Stop 1, Stop 2, Stop 3, Stop 4 oder Pendeln festzulegen. Das Resultat dieses Befehls entspricht der Bedienung über die Fernbedienung der Innengeräte.

(21) Pendellamellenstatus (21)Pendellamellenstatus

Objektmitglied-Nr.: 25 Objektmitglied-Nr.: 25

Objektname: AirLouverStatus\_xxx (xxx steht für die Zellen-Nr.) Objektname: AirLouverStatus\_xxx (xxx steht für die Zellen-Nr.)

Objekttyp: Mehrstufiger Eingang Objekttyp: Mehrstufiger Eingang

Present\_Value: 1(Stop 1), 2(Stop 2), 3(Stop 3), 4(Stop 4), 5(Pendeln) Present\_Value: 1(Stop 1), 2(Stop 2), 3(Stop 3), 4(Stop 4), 5(Pendeln)

Beschreibung: Beschreibung:

Diese Funktion zeigt die Ventilatordrehzahl der Klimaanlagenzelle an. Die Anzeige dieser Funktion entspricht der Anzeige an der Fernbedienung der Innengeräte. In dem seltenen Fall, dass dieses Gateway die Übertragung der Anzeige an der Fernbedienung der Innengeräte. In dem seltenen Fall, dass dieses Gateway die Übertragung der Statusänderung von den Innengeräten nicht empfängt, erfolgt schlimmstenfalls eine Verzögerung von etwa 1 Minute bei der Anzeige einer Änderung der Statusanzeige. der Anzeige einer Änderung der Statusanzeige.

(22) Klimaanlagen-Systemstoppstatus Objektmitglied-Nr.: 26 Objektname: SystemForcedOffStatus Objekttyp: Binärer Eingang Present\_Value: INACTIVE (Freigegeben), ACTIVE (Stopp) Beschreibung: Diese Funktion zeigt den Systemstoppstatus an.

Wenn der Systemstoppstatus durch den GLT-Host, den Webüberwachungsbildschirm oder die Eingabe des Not-Aus-Signals aktiviert wird, zeigt diese Funktion "ACTIVE" an. Wenn der Systemstoppstatus freigegeben wird, zeigt diese Funktion "INACTIVE" an.

# <span id="page-60-0"></span>**5.7 BACnet-Konfiguration** 4 BACnet-Konfiguration

Die BACnet-Konfiguration, wie etwa Geräteinstanz-Nr., BACnet-Port-Nr. usw. kann geändert werden. en erner Koniguration, die een

(1) Im Bildschirm BACnet Configuration Menu (Menü BACnet-Konfiguration) unter "Configuration Menu" (Menü Konfiguration) auf "BACnet Configuration" (BACnet-Konfiguration) klicken.

Der Bildschirm BACnet Configuration (BACnet-Konfiguration) wird angezeigt, wie in Abb. 5 und 6 dargestellt.

- (2) Um die Konfiguration zu ändern, die entsprechenden Daten in die Felder eingeben bzw. die Kontrollkästchen auswählen. Der COV der Innengerätetemperatur wird auf dem Bildschirm angezeigt, kann aber nicht festgelegt auswählen. werden. um die Konfliguration zu ähnen genateten penatur wird auf dem Dinustrimm angezeigt, namn dien meine Restgele,<br>I
- werden.<br>(3) Auf die Schaltfläche "Set" (Festlegen) klicken, um die Einstellung zu bestätigen. e ochal

![](_page_60_Picture_122.jpeg)

## Abb. 5 Bildschirm BACnet Configuration (BACnet-Konfiguration) (1/2) Abb. 5 Bildschirm BACnet Configuration (BACnet-Konfiguration) (1/2)

![](_page_60_Picture_123.jpeg)

 $\overline{R}$ 

# <span id="page-61-0"></span>**5.8 Zuweisung der Objektinstanz-Nr.** 5 Zuweisung der Objektinstanz-Nr.

Der BACnet-Standard definiert das Format der BACnet-Objektkennung, wie im folgenden Schema dargestellt. Die 32 Bits der BACnet-Objektkennung bestehen aus den höheren 10 Bits des BACnet-Objekttyps und den niedrigeren 22 Bits der Instanz-Nr.

![](_page_61_Picture_151.jpeg)

#### Abb. 7 Format der BACnet-Objektkennung

In diesem Gateway werden die 22 Bits der oben angegebenen Instanz-Nr. in die höheren 14 Bits und die unteren 8 Bits entsprechend der Klimaanlagenzellen-Nr. und ihrer Objektmitglied-Nr. aufgeteilt, wie im folgenden Schema dargestellt. Die Struktur geht auf das Konzept zurück, dass jede Klimaanlagenzelle eine Anzahl Objektmitglieder aufweist.

![](_page_61_Picture_152.jpeg)

#### Abb. 8 Format der Instanz-Nr. in diesem Gateway

Beispielsweise ist die Instanz-Nr. des Betriebsartbefehlsobjekts (Mitglied-Nr. ist 5) der Klimaanlagenzellen-Nr. 010 wie folgt zu definieren.

![](_page_61_Picture_153.jpeg)

Beim Systemstoppbefehlsobjekt, dem einzigen für dieses Gateway, wird die Instanz-Nr. des Systemstoppbefehlsobjekts somit als Objektmitglied-Nr. 21 der Klimaanlagenzelle Nr. 000 definiert.

## Zuweisung der Objekt-ID (1/2)

![](_page_62_Picture_463.jpeg)

### Zuweisung der Objekt-ID (2/2)

![](_page_63_Picture_483.jpeg)

Zuweisungsregel für die Instanznummer

![](_page_63_Picture_484.jpeg)

BACnet-Standard

![](_page_63_Figure_6.jpeg)

# <span id="page-64-0"></span>**5.9 BACnet-Dienst - Anlaufkonfiguration** 6 BACnet-Dienst - Anlaufkonfiguration

Die BACnet-Konfiguration, beispielsweise die Startverzögerung für die BACnet-Übertragung, kann ausgewählt werden. Die BACnet-Übertragung startet nach etwa 1 Minute (Werkseinstellung) oder nach etwa 3 Minuten (Auswahl über das Kontrollkästchen).

- (1) Im Bildschirm BACnet Configuration Menu (Menü BACnet-Konfiguration) unter "Configuration Menu" (Menü Konfiguration) auf "BACnet service Startup Configuration" (BACnet-Dienst - Anlaufkonfiguration) klicken. Der Bildschirm BACnet service Startup Configuration (BACnet-Dienst - Anlaufkonfiguration) wird angezeigt, wie in Abb. 9 dargestellt.
- (2) Um die Anlaufverzögerung einzustellen, das Kontrollkästchen auswählen und auf die Schaltfläche "Set" (Festlegen) klicken. Nach der Bestätigung wird das Gateway automatisch neu gestartet.
- (3) Nachdem das Gateway neu gestartet wurde, funktioniert es mit der neuen Konfiguration.

![](_page_64_Picture_95.jpeg)

Abb. 9 Bildschirm BACnet service Startup Configuration (BACnet-Dienst - Anlaufkonfiguration)

# **6 Entsorgung**

Elektronische Geräte entsprechend der Richtlinie über Elektro- und Elektronik-Altgeräte über die örtlichen Sammelstellen für Elektronik-Altgeräte entsorgen.

# <span id="page-65-0"></span>**7 Konformitätserklärung**

DOC. No. IDOC344F

# **EU DECLARATION OF CONFORMITY**

#### MITSUBISHI HEAVY INDUSTRIES THERMAL SYSTEMS, LTD.

2-3, Marunouchi 3-chome, Chiyoda-ku, Tokyo, 100-8332, Japan

declare under our sole responsibility that the apparatus referred to in this declaration conforms with the following directives.

Description of apparatus : Gateway System for Air Conditioner : See attached Appendix 1 Model name Serial No. : See attached Appendix 1 CE Mark affixed on the product : 2010

**Relevant EU Directives** Low Voltage 2014/35/EU EMC 2014/30/EU RoHS 2011/65/EU, (EU)2015/863

Applied Standards / Requlations :

EN 60950-1:2006+A11:2009+A1:2010+A12:2011+A2:2013 [LVD]<br>EN 62233:2008 [LVD]<br>EN 55032:2012 Class A [EMC]<br>EN 55032:2015 Class A [EMC]<br>EN 55024:2010+A1:2015 [EMC] EN 61000-3-2:2014[EMC] EN 61000-3-3:2013 [EMC]<br>EN 50581:2012 [RoHS]

Other normative document : See attached Appendix 1

Authorised Representative in the EU : MHIAE SERVICES B.V. Herikerbergweg 238, Luna ArenA, 1101 CM Amsterdam, Netherlands P.O.Box 23393 1100 DW Amsterdam, Netherlands

Place of Signing: Date of Signing:

Kiyosu, JAPAN  $3.44$ ,  $120$ 

Ludell Mitsutoshi Sudoh

General Manager Quality Assurance Department

| English    | EU DECLARATION OF CONFORMITY             | declare under our sole responsibility that the apparatus referred to in this declaration conforms with the following directives.                         |
|------------|------------------------------------------|----------------------------------------------------------------------------------------------------|
| Bulgarian  | ЕС ДЕКЛАРАЦИЯ ЗА СЪОТВЕТСТВИЕ            | декларираме изцяло на своя отговорност, че апаратуратаупомената в настоящата декларация, отговаря на следните директиви.                                 |
| Croatian   | EU MEGFELELŐSÉGI NYILATKOZAT             | izjavljujemo s punom odgovornošću da aparat naveden u ovoj deklaraciji je u skladu sa sljedećim direktivama.                                             |
| Czech      | EU PROHLÁŠENÍ O SHODĚ                    | prohlašujeme na svou výlučnou odpovědnost, že zařízeníuvedené v tomto prohlášení je v souladu s těmito směrnicemi,                                       |
| Danish     | EU OVERENSSTEMMELSESERKLÆRING            | erklærer under eneansvar, at apparatetsom der henvises til i denne erklæring er i overstemmelse med de følgende direktiver                               |
| Dutch      | EU CONFORMITEITSVERKLARING               | wij verklaren op onze eigen verantwoordelijkheid dat het apparaat zoals bedoeld in deze verklaring,voldoet aan de volgende richtlijnen.                  |
| Estonian   | ELI VASTAVUSDEKLARATSIOON                | kinnitame ainuvastutajana, et seade mida käsitletakse käesolevas deklaratsioonis, vastab alljärgnevatele direktiividele.                                 |
| Finnish    | EU-VAATIMUSTENMUKAISUUSVAKUUTUS          | vakuutamme yksinomaan omalla vastuulla, että seuraava tuotejota tämä vakuutus koskee, on seuraavien Eurooppalaisten Direktiivien vaatimusten mukainen:   |
| French     | DÉCLARATION UE DE CONFORMITÉ             | déclarer notre responsabilité seule que l'appareil mentionné dans cette déclaration se conforme aux directives suivantes.                                |
| German     | EU KONFORMITÄTSERKLÄRUNG                 | hiermit erklären wir unsere alleinige Verantwortung dass das gennante in dieser Deklaration Gerät den folgenden Weisungen entspricht.                    |
| Greek      | ΔΗΛΩΣΗ ΣΥΜΜΟΡΦΩΣΗΣ ΕΕ                    | δηλώνουμε υπεύθυνα ότι ο εξοπλισμός που αναφέρεται στην παρούσα δήλωση συμμορφώνεται με τις ακόλουθες οδηγίες.                                           |
| Hungarian  | EU MEGFELELŐSÉGI NYILATKOZAT             | Saját felelősségünk tudatában kijelentjük, hogyAz említett nyilatkozat megfelel a következő irányelveknek:                                               |
| Irish      | DEARBHÚ COMHRÉIREACHTA AE                | dhearbhú faoi ár fhreagracht aonair go bhfuil an gaireasdá dtagraítear sa dearbhú sin i gcomhréir leis na treoracha seo a leanas                         |
| Italian    | DICHIARAZIONE DI CONFORMITÀ UE           | dechiarare esclusivamente sotto la propria responsabilità che l'apparecchio come specificato in questa dichiarazione è conforme alle sequenti direttive. |
| Latvian    | ES ATBILSTĪBAS DEKLARĀCIJA               | ar mūsu atbildību deklarējam, ka iekārta uz kuru attiecas šī deklarācija, atbilst sekojošām direktīvām.                                                  |
| Lithuanian | <b>ES ATITIKTIES DEKLARACIJA</b>         | prisiimdami pilna atsakomybe deklaruojame, kad irangaminima šioje deklaracijoje atitinka žemiau išvardintas direktyvas.                                  |
| Maltese    | DIKJARAZZJONI TA' KONFORMITÀ TAL UE      | niddikjaraw taht ir-responsabilita taghna li l-apparatli ged jigi irreferut f'din id-dikjarazzjoni jikkonforma ma dawn id-direttivi.                     |
| Polish     | DEKLARACJA ZGODNOŚCI UE                  | deklarujemy z pełną odpowiedzialnością, iż urządzeniado których odnosi się niniejsza deklaracja, są zgodne z postanowieniami następujących dyrektyw.     |
| Portuguese | DECLARACÃO UE DE CONFORMIDADE            | declaramos sob nossa única responsabilidade que o aparelho referido nesta declaração cumpre com as seguintes diretivas.                                  |
| Romanian   | DECLARATIA UE DE CONFORMITATE            | declaram pe propria raspundereca aparatele la care se face referire in acesta delaratie sunt conforme cu urmatoarele directive                           |
| Slovak     | EÚ VYHLÁSENIE O ZHODE                    | prehlasujeme na svoju výlučnú zodpovednosť, že zariadenieuvedené v tomto vyhlásení je v súlade s týmito smernicami.                                      |
| Slovenian  | IZJAVA EU O SKLADNOSTI                   | izjavljamo pod lastno odgovornostjo, da aparatnavedene v tej izjavi, v skladu z naslednjimi direktivami                                                  |
| Spanish    | DECLARACIÓN UE DE CONFORMIDAD            | declaramos bajo nuestra responsabilidad que el aparato al que se refiere esta declaracion esta en acuerdo con las siguientes normas.                     |
| Swedish    | <b>IEU FÖRSÄKRAN OM ÖVERENSSTÄMMELSE</b> | försäkrar under eget ansvar att apparatenavses i denna försäkran överensstämmer med följande direktiv                                                    |
| Norwegian  | EU SAMSVARSERKLÆRING                     | erklærer fullt ansvar for at utstyretnevnt i denne erklæring er i samsvar med følgende direktiver.                                                       |
| Turkish    | AB UYGUNLUK BEYANI                       | kendi sorumluluğumuz altında bu beyanla ilgili cihazların aşağıdaki yönergelere uygun olduğunu beyan ederiz.                                             |
| Russian    | ЕС ДЕКЛАРАЦИЯ СООТВЕТСТВИЯ               | заявляем полную ответсвеность за данное оборудование ссылаясь на настоящее заявление, подтверждаем следование директивам.                                |

![](_page_65_Picture_18.jpeg)

DOC. No. IDOC344F

### Appendix 1

#### Conformity model list

![](_page_66_Picture_35.jpeg)

Serial No. List

![](_page_66_Picture_36.jpeg)

\* : Model Code, Year Code

This serial No. is applied to all models.

TCF (Technical Construction File) List

![](_page_66_Picture_37.jpeg)

# Mehr Informationen erhalten Sie unter **www.s-klima.de**

![](_page_67_Picture_2.jpeg)